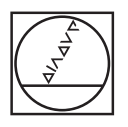

# **HEIDENHAIN**

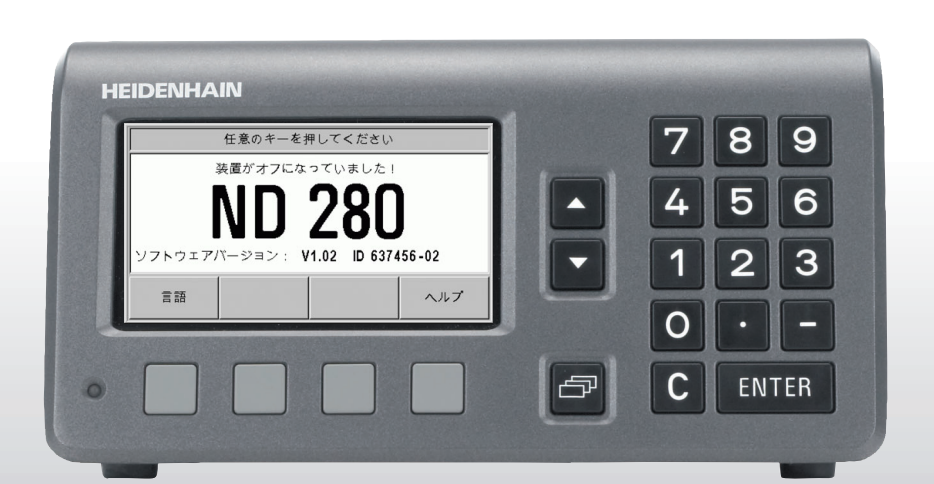

装置マニュアル

ND 280

ND 280 のディスプレイ

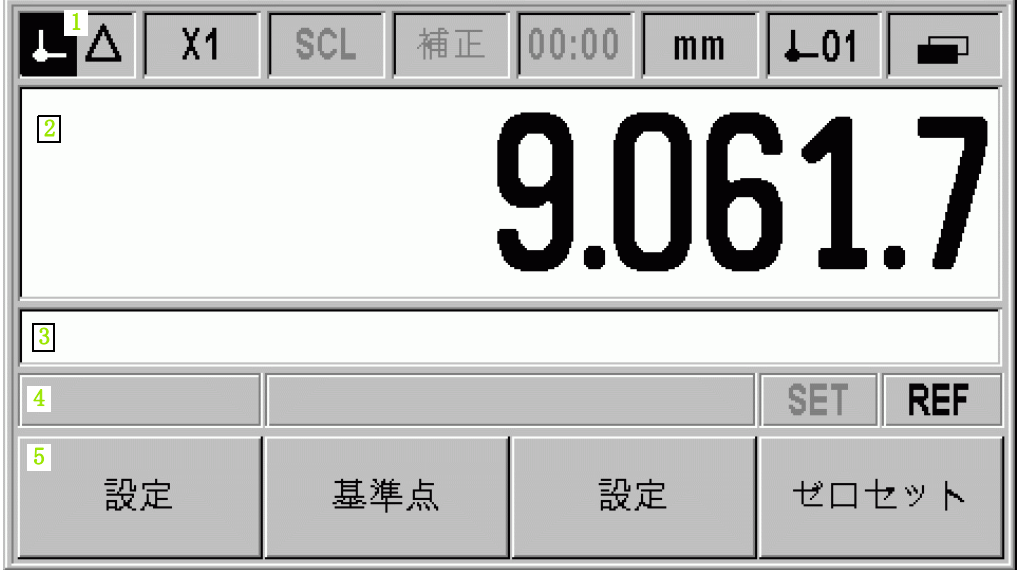

ND 280 ハウジング前面

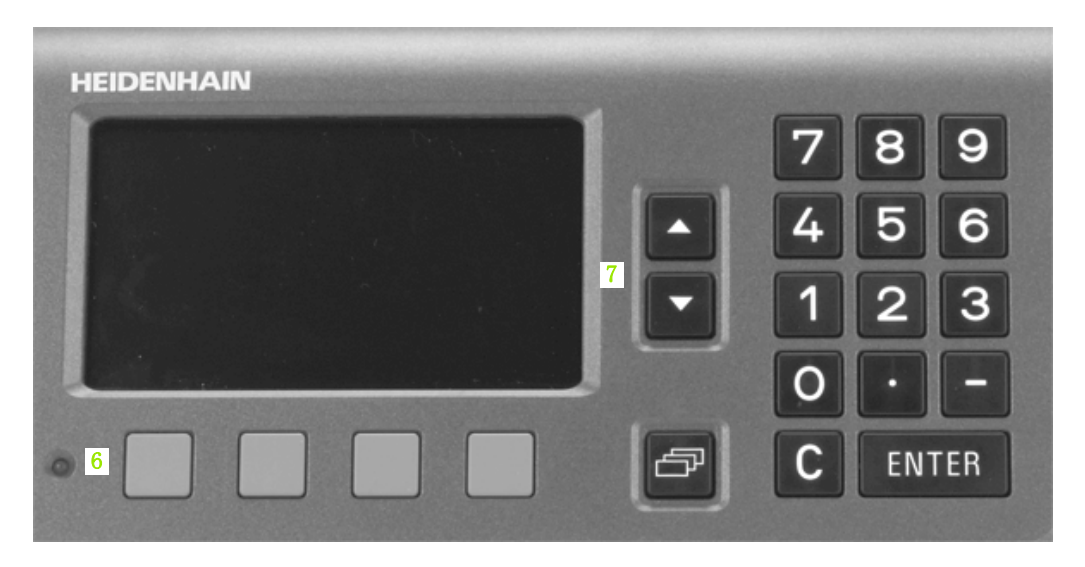

# ディスプレイおよび操作エレメント

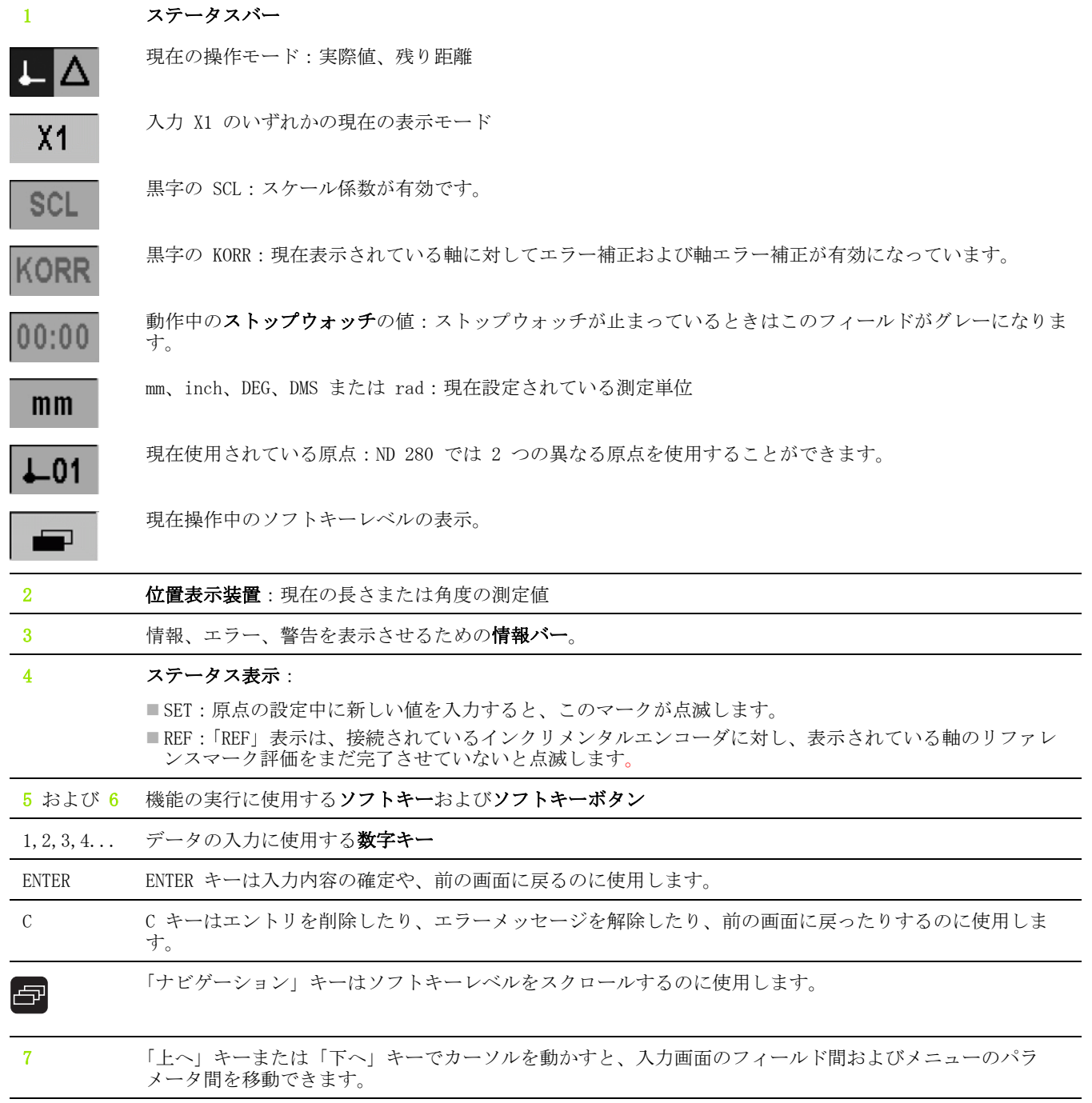

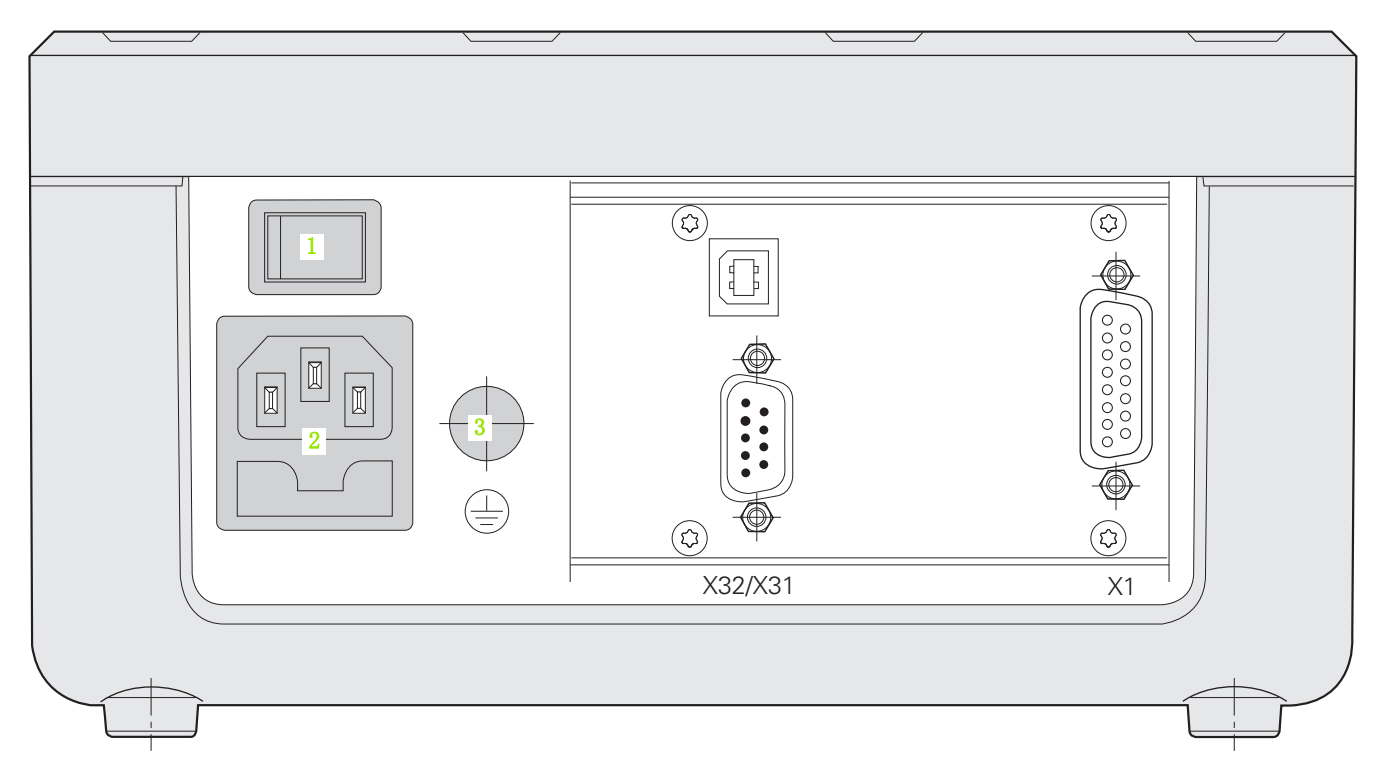

# 接続口

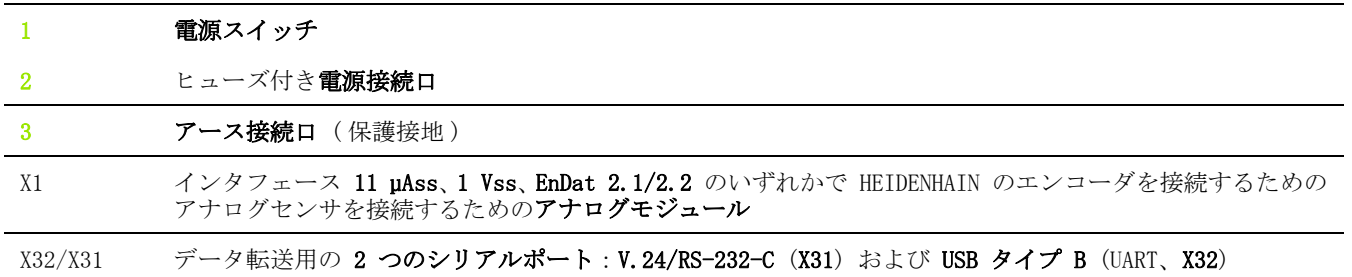

概要

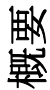

### ソフトウェアバージョン

ソフトウェアバージョンは ND 280 のスイッチを初めて入れたときに 画面に表示されます。

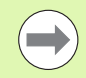

このマニュアルは位置表示装置 ND 280 を使用した作業 や運転開始の方法について説明しています。

### 情報のマーク

情報には必ず左側にその情報の種類や意味を表すマークが付いてい ます。

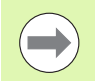

#### 一般的な情報

ND 280 の動作などに関するもの。

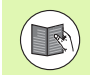

### 付属資料についての情報

その機能にはある特定の工具が必要であることなど。

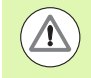

Æ

オペレータ、ワーク、装置部品への危険 衝突の危険など。

### 電気の危険

ハウジングを開ける際の感電など。

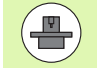

この機能を実行するには、権限を持つ専門家が ND 280 を調整する必要があります。

### 用語の表示方法

本マニュアルでは様々な用語 ( ソフトキー、ボタン、入力画面、入 力フィールド) を次のように表します: ■ ソフトキー - ソフトキー「設定」 ■キー - ENTER キー ■メニューおよび入力画面 - 入力画面「測定単位」 ■メニューコマンドおよび入力フィールド - 入力フィールド「角 度」 ■フィールド内のデータ - 「オン」、「オフ」

### [I 位置表示装置 ND 280 の使用方法 ..... 13](#page-12-0)

[I – 1 位置表示装置 ND 280 ..... 14](#page-13-0) [I – 2 位置表示の基礎 ..... 15](#page-14-0) [原点 ..... 15](#page-14-1) [目標位置、現在位置、残り距離 ..... 16](#page-15-0) [ワークの絶対位置 ..... 17](#page-16-0) [ワークのインクリメンタル位置 ..... 17](#page-16-1) [インクリメンタル位置エンコーダ ..... 18](#page-17-0) [アブソリュート位置エンコーダ ..... 18](#page-17-1) [リファレンスマーク ..... 19](#page-18-0) [I – 3 ND 280 の基本機能 ..... 20](#page-19-0) [ND 280 のスイッチオン ..... 20](#page-19-1) [リファレンスマークの評価 ..... 21](#page-20-0) [リファレンスマーク評価を使用しない場合 ..... 21](#page-20-1) [ND 280 のスイッチオフ ..... 21](#page-20-2) [標準のスクリーンレイアウト ..... 22](#page-21-0) [標準画面のソフトキー機能 ..... 23](#page-22-0) [データ入力 ..... 24](#page-23-0) [内蔵ヘルプシステム ..... 25](#page-24-0) [入力画面 ..... 26](#page-25-0) [ヘルプ情報のウィンドウ ..... 26](#page-25-1) [エラーメッセージ ..... 26](#page-25-2)

[I – 4 加工設定かこうせってい ..... 27](#page-26-0) [操作モードそうさもーど ..... 27](#page-26-1) [原点の設定 ..... 28](#page-27-0) [表示モード X1 および X2 で 1 本の軸設定する ..... 28](#page-27-1) [「加工設定」メニューを呼び出す ..... 29](#page-28-0) [測定単位 ..... 30](#page-29-0) [スケーリング係数 ..... 31](#page-30-0) [原点の値 ..... 32](#page-31-0) [ストップウォッチ ..... 32](#page-31-1) [画面の調整 ..... 33](#page-32-0) [言語 ..... 33](#page-32-1) [I – 5 エラーメッセージ ..... 34](#page-33-0) [概要 ..... 34](#page-33-1)

# [II 運転開始、技術データ ..... 35](#page-34-0)

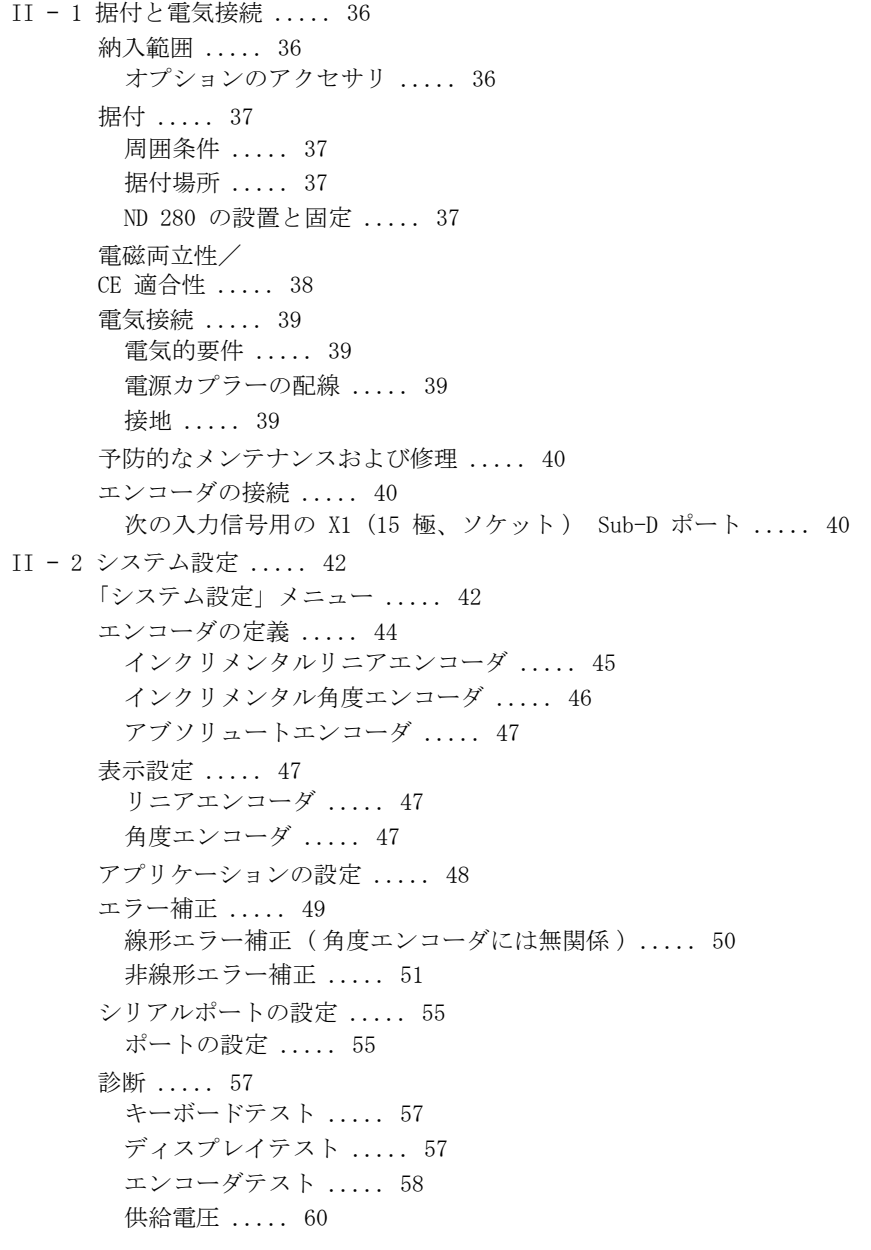

[II – 3 エンコーダのパラメータえんこーだのぱらめーた ..... 61](#page-60-0) [表の値 ..... 61](#page-60-1) [HEIDENHAIN のリニアエンコーダ ..... 61](#page-60-2) [HEIDENHAIN の角度エンコーダ ..... 62](#page-61-0) [II – 4 データポート ..... 63](#page-62-0) [データ通信 ..... 63](#page-62-1) [インポートおよびエキスポート機能を含むシリアルデータ転送 ..... 64](#page-63-0) [データを ND 280 からプリンタへ転送する ..... 64](#page-63-1) [データを ND 280 から PC へ転送する ..... 64](#page-63-2) [データを PC から ND 280 へ転送する ..... 65](#page-64-0) [データ形式 ..... 65](#page-64-1) [制御文字 ..... 65](#page-64-2) [ソフトウェアアップデート \( ファームウェアアップデート \) のインストール ..... 66](#page-65-0) [接続ケーブルの配線 ..... 67](#page-66-0) [USB タイプ B \(UART\)、\(DIN IEC 61076-3-108\) のソケット ..... 68](#page-67-0) [データポート V.24/RS-232-C または USB を介した外部操作 ..... 69](#page-68-0) [キーコマンド ..... 69](#page-68-1) [キーコマンドの説明 ..... 70](#page-69-0) キーを押した (TXXXX コマンド) ..... 71 画面内容の出力 (AXXXX コマンド) ..... 71 機能の実行 (FXXXX コマンド) ..... 75 特殊機能の実行 (SXXXX コマンド) ..... 75 [II – 5 測定値の出力 ..... 76](#page-75-0) [バリエーション ..... 76](#page-75-1) [シリアルデータポート X31 または X32 による測定値出力 ..... 76](#page-75-2) [信号ランタイム ..... 77](#page-76-0) [測定値転送時間 ..... 78](#page-77-0) [例:測定値出力の順序 ..... 78](#page-77-1)

[II – 6 パラメータおよび補正値表の入出力 ..... 79](#page-78-0) [テキストファイル ..... 79](#page-78-1) [パラメータリストの出力フォーム ..... 80](#page-79-0) [最初の行 ..... 80](#page-79-1) [2 番目の行 ..... 80](#page-79-2) [各パラメータの以降の行 ..... 80](#page-79-3) [最後の行 ..... 80](#page-79-4) [パラメータリストの例 ..... 81](#page-80-0) [X1 ポートに角度エンコーダを接続した ND 280 ..... 81](#page-80-1) [補正値表の出力フォーム ..... 83](#page-82-0) [最初の行 ..... 83](#page-82-1) [2 番目の行 ..... 83](#page-82-2) [3 番目の行 ..... 83](#page-82-3) [4 番目の行 ..... 84](#page-83-0) [5 番目の行 ..... 84](#page-83-1) [6 番目の行 ..... 85](#page-84-0) [他の補正値用の後続行 ..... 85](#page-84-1) [最後の行 ..... 85](#page-84-2) [補正値表の例 ..... 86](#page-85-0) [X1 ポートにリニアエンコーダを接続した ND 280 ..... 86](#page-85-1) [II – 7 技術データ ..... 88](#page-87-0) [ND 280 ..... 88](#page-87-1) [II – 8 接続寸法せつぞくすんぽう ..... 90](#page-89-0) [ND 280 ..... 90](#page-89-1) [II – 9 アクセサリ ..... 91](#page-90-0) [アクセサリの部品番号 ..... 91](#page-90-1)

19- [インチの制御盤への取付け用マウンティングプレート](#page-91-0)- ..... 92

<span id="page-12-0"></span>位置表示装置 ND 280 の使 用方法

I

# <span id="page-13-0"></span>I – 1 位置表示装置 ND 280

HEIDENHAIN の位置表示装置 ND 280 は手動移動軸 1 本の測定装置、 調整装置、試験装置で使用でき、自動化タスクや簡単な送り込みお よび位置決めのタスクを行わせることができます。

ND 280 には 11 µAss、1 Vss、EnDat 2.1/2.2 のいずれかのインタ フェースで HEIDENHAIN のリニアエンコーダまたは角度エンコーダ、 ロータリーエンコーダ、測定プローブを接続できます。

ND 280 では次の機能が用意されています。

- 多言語ナビゲーション、言語はユーザが選択可能
- ■距離コード化タイプまたは個別のリファレンスマークのリファレ ンスマーク評価
- ■長さと角度の表示
- ■残り距離モード、実際値モード
- ■2 つの原点

I – 1 位置表示装置 ND 280

 $\overline{\phantom{0}}$  $\mathbf{I}$ 

位置表示装置

280

 $\bigoplus$ 

- スケーリング係数
- ストップウォッチ
- ゼロセットまたは設定の機能
- ■軸エラー補正用の線形または非線形エラー補正
- ■測定値、補正値、設定パラメータをコンピュータまたはプリンタ にデータ転送するために、2 つのシリアルポートが用意されてお り、インタフェース V.24/RS 232-C または USB タイプ B (UART) 経由でデータを転送できます。ソフトウェアのダウンロードもシ リアルポートを使用して行えます。
- ■エンコーダ、キーボード、ディスプレイ、供給電圧の点検に使用 する診断機能
- ■作業全体を通じて内蔵ヘルプシステムがユーザをサポートします。

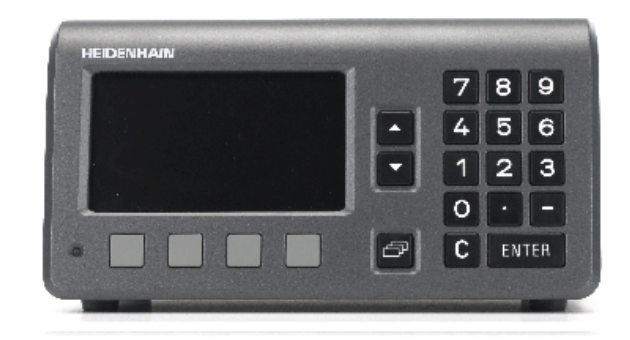

B:図 I。1 ND 280

# <span id="page-14-0"></span>I – 2 位置表示の基礎

### <span id="page-14-1"></span>原点

ワークピースの図面では、ワークピースの特定の点 ( 通常はコー ナー)を絶対原点、それ以外の 1 つまたは複数の点を相対原点とし ます。

原点を設定すると、それらの点は絶対的または相対的な座標システ ムの基点になります。機械の軸に沿って配置されているワークピー スは、測定プローブと相対的な特定の位置に移動されます。また、 表示はゼロまたはその他の適切な値に設定されます。

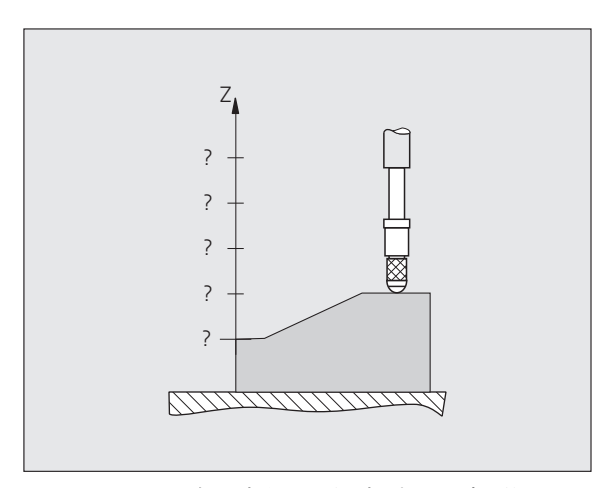

B:図 I。2 原点設定なしの測定プローブ:位置と 測定値の相関関係が不明

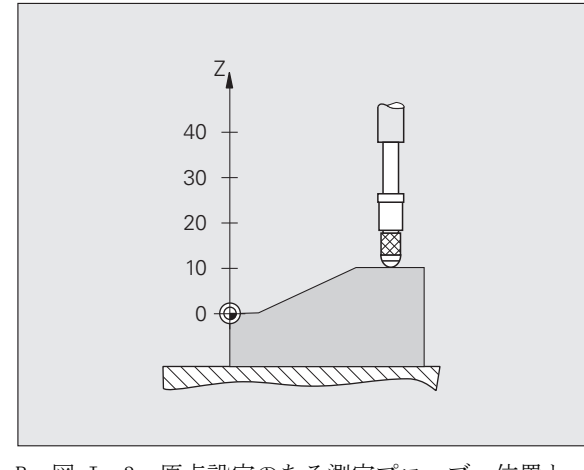

B:図 I。3 原点設定のある測定プローブ:位置と 測定値の相関関係が明らか

 $\blacksquare$ 

# <span id="page-15-0"></span>目標位置、現在位置、残り距離

測定プローブが現在位置している位置を現在位置と呼びます。測定 プローブの移動先を**目標位置**と呼びます。目標位置と現在位置の間 の距離を**残り距離**と呼びます(参照B: 図 I。4)。

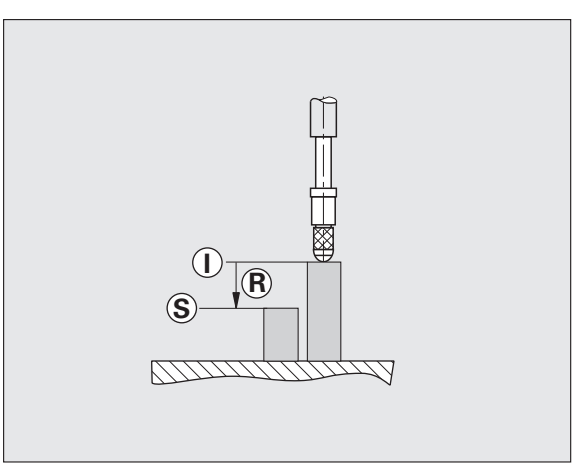

B:図 I。4 目標位置 S、現在位置 I、残り距離 R

 $\bullet$ 

### <span id="page-16-0"></span>ワークの絶対位置

ワークの位置はどれも絶対座標によって明確に定義されます ( 参照  $B: \boxtimes I_o 5$ 。

例:位置 1 の絶対座標:Z = 20 mm

ワーク図面に絶対座標が含まれている場合は、工具または測定プ ローブをこの座標上で移動させます。

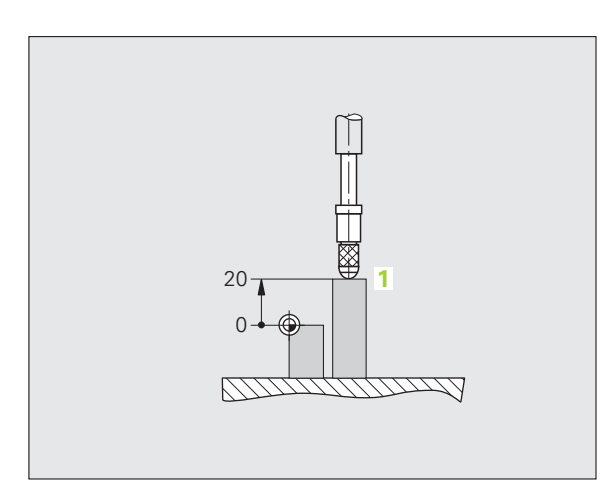

B:図 I。5 位置 1、例えば「ワークの絶対位置」

### <span id="page-16-1"></span>ワークのインクリメンタル位置

位置は以前の目標位置を基準にすることも可能です。そうするには、 相対的なゼロ点を以前の目標位置に置きます。その場合は、位置が 互いに並列する寸法で指定されるため、インクリメンタルな ( イン クリメント = 増加 ) 寸法またはインクリメンタルディメンジョンま たは直列寸法となります。インクリメンタルな座標には前に I が付 きます。

例: 位置 3 のインクリメンタル座標は、位置 2 を基準にしていま す (参照 B:図 I。6)。

位置 2 の絶対座標:Z = 10 mm

位置 3 のインクリメンタル座標:IZ = 10 mm

ワーク図面にインクリメンタル座標が含まれている場合は、工具ま たは測定プローブをこの座標値の分だけ移動させます。

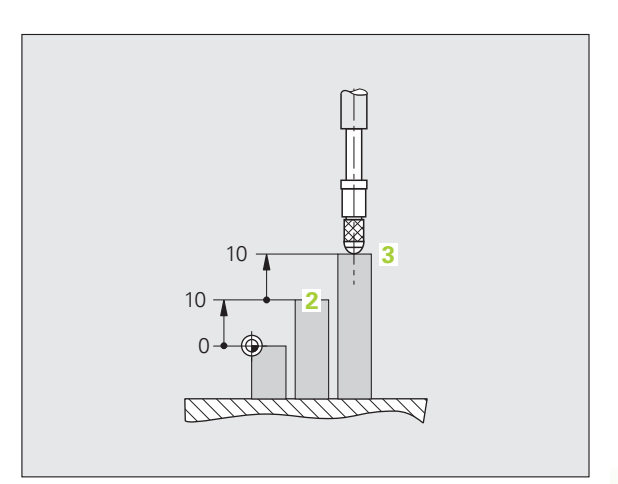

B:図 I。6 位置 3、例えば「ワークのインクリメ ンタル位置」

# <span id="page-17-0"></span>インクリメンタル位置エンコーダ

I – 2 位置表示の基礎

 $\mathbf{\Omega}$  $\mathbf{I}$  $\overline{\phantom{0}}$ 

位置表示の基礎

HEIDENHAIN のインクリメンタルリニアエンコーダおよび角度エン コーダは測定プローブなどの動作を電気信号に変換します。ND 280 などの位置表示装置は信号を分析して測定プローブの現在位置を算 出し、その位置を数値としてディスプレイに表示します。

電源供給が中断すると、測定プローブ位置と計算された実際位置と の相関性が失われます。電源供給が復旧したら、位置エンコーダの リファレンスマークと ND 280 の「REF 自動」を使用してこの相関性 を復元してください。

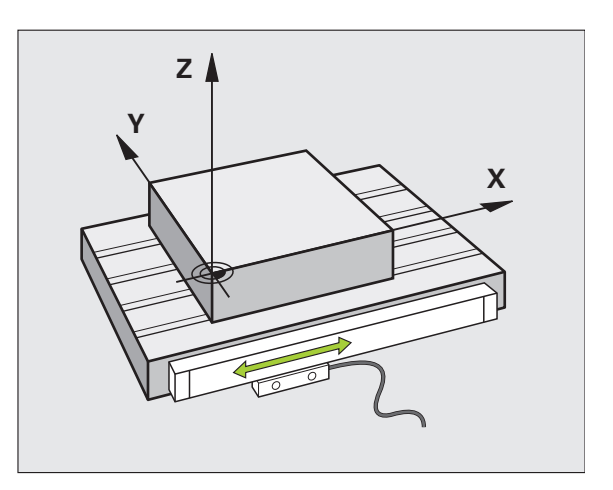

B:図 I。7 例えば X 軸などのリニア軸用の位置 エンコーダ

### <span id="page-17-1"></span>アブソリュート位置エンコーダ

HEIDENHAIN のアブソリュートリニアエンコーダおよび角度エン コーダは電源投入直後に位置の絶対値を位置表示装置に転送します。 これにより、測定プローブなど を移動させることなく、電源投入直 後に現在位置と測定プローブ位置の相関関係が復元されます。

エンコーダは目盛分割 ( 参照 B:図 I。8) から直接アブソリュート 位置情報を算出し、その値を双方向インタフェース EnDat 2.1/2.2 を介して位置表示装置に転送します。

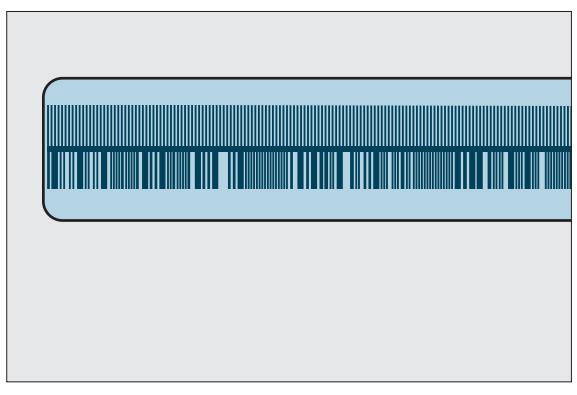

B:図 I。8 アブソリュート位置エンコーダの目盛 分割

### <span id="page-18-0"></span>リファレンスマーク

インクリメンタルエンコーダには 1 つまたは複数のリファレンス マーク ( 参照 B:図 I。9) があり、停電後に ND 280 のリファレン スマーク評価で原点を復元するために使用されます。リファレンス マークには、固定タイプと距離コード化タイプの 2 つの主要なオプ ションがあります。

距離コード化タイプのリファレンスマークを持つエンコーダの場合 は、コード化された一定の距離でマークが置かれています。それに より、ND 280 は任意のリファレンスマークペアを使用して以前の原 点を復元することができます。そのため、ND 280 のスイッチを再度 入れたときに、エンコーダに任意の位置からごく短い距離を走らせ るだけで原点を復元することができます。

固定タイプのリファレンスマークを持つエンコーダには、固定間隔 で 1 つまたは複数のマークがあります。原点を正しく復元するに は、リファレンスマーク評価時に、原点が最初に設定されたときに 使用したものと同じリファレンスマークを使用する必要があります。

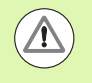

### ワークへの危険

原点設定の前にリファレンスマークを通過していないと、 スイッチを切った後や停電の後で原点が復元されません。

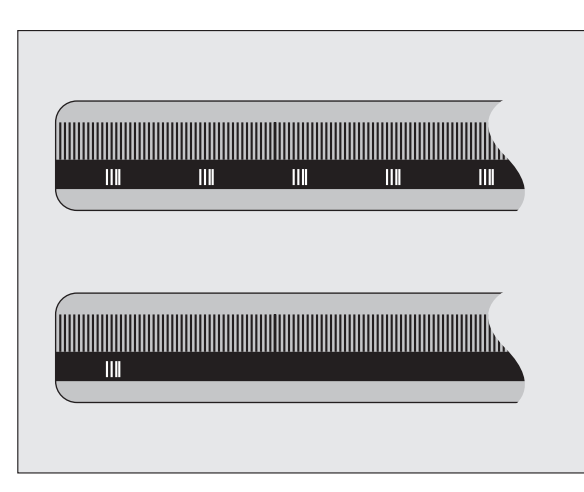

B:図 I。9 スケール - 上は距離コード化タイプの リファレンスマークが付いたもの、下 はリファレンスマークが 1 つ付いたも  $\mathcal{O}$ 

 $\blacksquare$ 

# <span id="page-19-0"></span>I – 3 ND 280 の基本機能

 $\overline{\phantom{0}}$ 

<span id="page-19-1"></span>ND 280 のスイッチオン

ND 280 のスイッチをオンにします。スイッチは装置 の背面に付いています。装置のスイッチを入れたと きや停電の後は、ND 280 がスタート画面で起動しま す ( 参照 B:図 I。10)。装置前面にある緑色の LED が点灯します。スタート画面には装置の型式や現在 インストールされているソフトウェアのバージョン 番号および ID 番号が表示されます。

ダイアログ言語を変更する場合は、ソフトキー「言語」を押してく ださい ( 参照 B:図 I。11)。選択した内容を ENTER キーで確定しま す。

内蔵ヘルプシステムを呼び出すには、ソフトキー「ヘルプ」を押し ます。

標準画面を表示させるには任意の他のキーを押します。

ND 280 はこれで実際値モードで運転準備完了です。ND にインクリメ ンタルエンコーダを接続した場合は、表示 REF が点滅します。ここ でリファレンスマーク評価を実行してください ([21 ページの「リ](#page-20-0) [ファレンスマークの評価」を参照](#page-20-0) )。

アブソリュートエンコーダを接続した場合は、エンコーダが位置の 絶対値を自動的に位置表示装置に転送します。

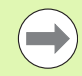

■必要であれば後で言語を切り替えることができます。 [33 ページの「言語」を参照。](#page-32-1)

- ソフトウェアバージョン (ファームウェアバージョン) を必要に応じて更新するには[、66 ページの「ソフト](#page-65-1) [ウェアアップデート \( ファームウェアアップデート \)](#page-65-1)  [のインストール」を参照。](#page-65-1)
- ■設定可能な時間が経過すると、ND がスクリーンセーバ を起動します ( 出荷時の設定 120 分[、33 ページの](#page-32-0) [「画面の調整」を参照 \)](#page-32-0)。装置前面にある赤色の LED が 点灯します。画面を起動するには、キーをどれか 1 つ 押すか、エンコーダを走行させてください。
- ■スタート画面をオフにして、すぐに標準画面を表示さ せることが可能です ([48 ページの「アプリケーション](#page-47-1) [の設定」を参照](#page-47-1) )。

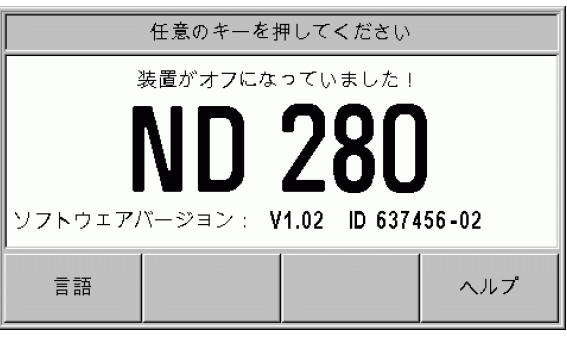

B:図 I。10 スタート画面

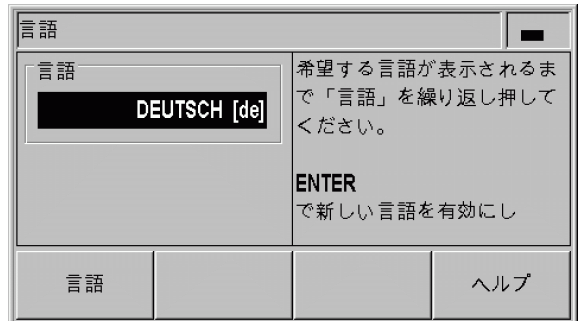

B:図 I。11 言語の選択。

### <span id="page-20-0"></span>リファレンスマークの評価

「REF 自動」を使用すると、スイッチを切る前に最後に設定した軸ス ライドや測定プローブの位置と表示値との相関関係が ND 280 によっ て自動的に再検出されます。

インクリメンタルエンコーダが接続されている場合のリファレンス マークの評価 ( 参照 B:図 I。12):

▶ 表示 REF が点滅したらリファレンスマークを通過してください。

▶「REF 自動」が表示値を検出すると、表示 REF が点滅しなくなりま す。

### <span id="page-20-1"></span>リファレンスマーク評価を使用しない場合

- ▶リファレンスマークを通過しない場合は、ソフトキー「NO REF」 を押して次に進みます。
- ▶ リファレンスマーク評価を後で再び有効にするには、ND 280 のス イッチを一旦切ってから再度入れ直します。

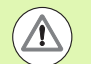

### ワークへの危険

リファレンスマークのないエンコーダの場合や、リファ レンスマークを通過していない場合は、画面の REF 表示 がグレーになり、ND のスイッチを切ると設定されたすべ ての原点が失われます。そのため、軸スライド位置と表 示値の相関関係は停電( スイッチオフ )後に復元できま せん。

### <span id="page-20-2"></span>ND 280 のスイッチオフ

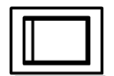

ND 280 のスイッチをオフにします。装置のスイッチ を切っても、パラメータ設定や補正値表はそのまま 残ります。

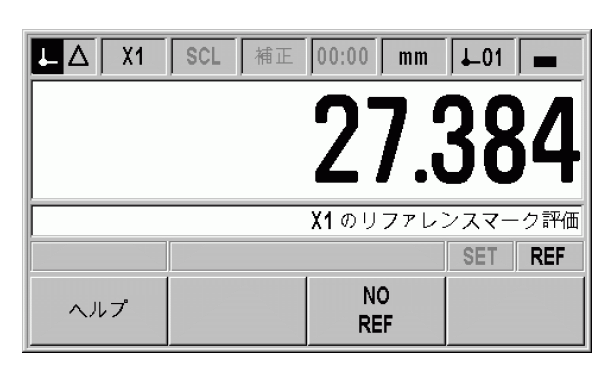

B:図 I。12 リファレンスマーク検出時の表示

## <span id="page-21-0"></span>標準のスクリーンレイアウト

ND 280 の標準画面には、常に位置情報の他に設定や操作モードに関 する様々な情報が表示されています ( 参照 B:図 I。13)。標準画面 は次のエリアに分割されています。

- 1 ステータスバー
	- ■現在の操作モード: → 実際値、 → 残り距離
	- ■X1:軸の現在の表示モード
	- ■黒字の SCL:スケール係数が有効です。
	- ■黒字の KORR : 表示されている軸に対してエラー補正が有効に なっています。
	- ■動作中のストップウォッチの値:ストップウォッチが止まっ ているときはこのフィールドがグレーになります。
	- ■mm、inch、Deg、DMS または rad:現在設定されている測定単 位
	- ■現在使用されている原点:ND 280 では 2 つの異なる原点を使 用することができます。
	- ■現在操作中のソフトキーレベルの表示。

#### 2 位置表示

- ■長さ表示:
- 現在の符号付き軸値
- 角度表示: 現在の符号付き角度値 ( 度、分、秒表示時は単位記号付き )

#### 3 情報バー

- ■必要な入力や手順に関する注意事項などが表示されるので、 表示装置での作業を楽にします。
- ■エラーや警告が発生すると、情報バーに点滅する文字でそれ らが表示されます。メッセージは C キーで解除します。
- ■マルチターンエンコーダが接続されている場合は、情報バー の右端に回転数カウンタが表示されます。

#### 4 ステータス表示

- ■Set:原点の設定中に新しい値を入力すると、このマークが点 滅します。
- ■Ref:黒い文字の「REF」表示は、接続されているインクリメ ンタルエンコーダに対し、表示されている軸のリファレンス マーク評価をまだ完了させていないと点滅します。

#### 5 ソフトキー

ソフトキーは 2 つのレベルに配置されており、「ナビ 与 ゲーション」キー ( 左を参照 ) を使うとその間を移動で きます。機能を実行するには、ソフトキーを押します。 ソフトキーの割り当ては ND の操作モードによって異な ります。

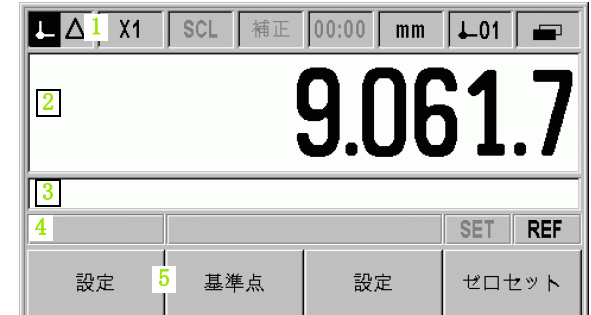

#### B:図 I。13 標準画面

 $\overline{\phantom{0}}$ 

### <span id="page-22-0"></span>標準画面のソフトキー機能

ソフトキー機能は 2 つのレベルに分かれており、「ナビゲー 日 ション」 キー ( 左を参照 ) を使用するとスクロールできます。 標準画面でのレベル表示はレベルの数と、現在表示されてい る選択中のレベルを表示します。ソフトキーに関する詳しい 情報については、表に記載されているマニュアルのページを ご覧ください。

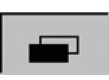

#### B:図 I。14 選択したソフトキーレベルの表示

レベル 1 のソフトキー :

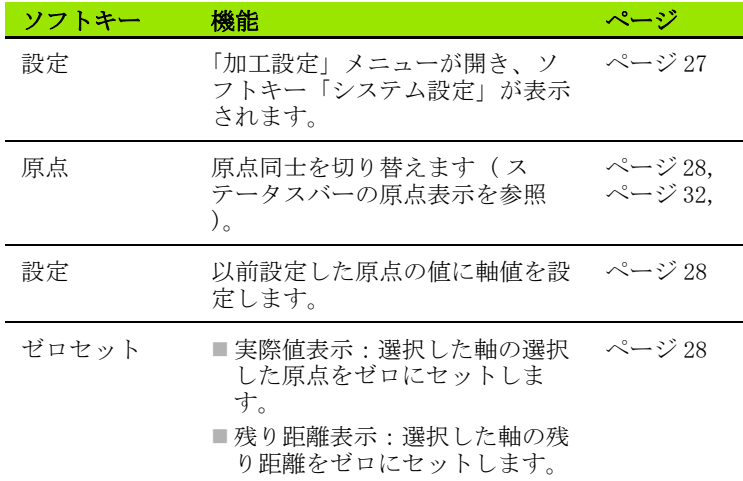

レベル 2 のソフトキー :

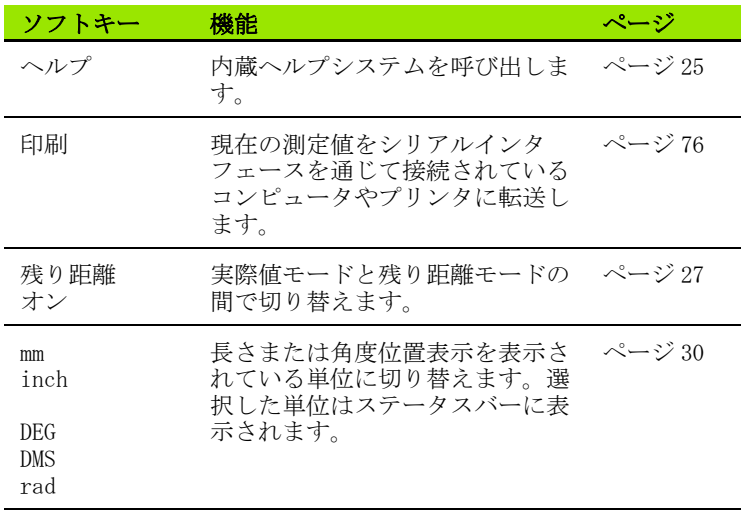

# <span id="page-23-0"></span>データ入力

- ■入力フィールドに数字を入力するのには数字キーを使用します。
- ■フィールドに入力した内容を ENTER キーで確定し、前の画面に戻 ります。
- ■C キーはエントリを削除したり、エラーメッセージを解除したり、 前の画面に戻るのに使用します。
- ■ソフトキー 1 は様々な操作機能およびパラメータ機能を表示しま す。これらの機能は、各ソフトキーの下にあるソフトキーボタン を直接押すと選択できます。ソフトキー機能は通常、3 つ以内の レベルに分かれています。レベルは「ナビゲーション」 キー 2 で 切り替えることができます ( 下を参照 )。
- ■「ナビゲーション」キー 2 を押すと、使用可能なソフトキー機能の レベルをスクロールすることができます。現在選択されているレ ベルは画面上のステータスバーに表示されます。
- ■「上へ」キーまたは「下へ」キー 3 でカーソルを動かすと、入力画 面のパラメータフィールド間およびメニューのメニューコマンド 間を移動できます。メニューの最後のメニューコマンドにカーソ ルが来ると、カーソルは自動的にそのメニューの最初に戻ります。

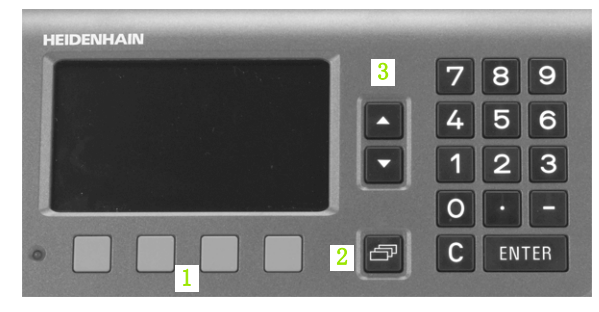

B:図 I。15 データ入力

箭

### <span id="page-24-0"></span>内蔵ヘルプシステム

内蔵されているヘルプシステムがそれぞれの状況にふさわしい情報 を提供してくれます (参照 B:図 I。16)。

内蔵ヘルプシステムを呼び出す:

- ▶ ソフトキー「ヘルプ」を選択します。
- ▶位置表示装置は処理中のプロセスに関する情報を画面に表示しま す。
- ▶テーマが画面の複数ページに渡る場合は、「上へ」キーまたは「下 へ」キー、あるいはソフトキー「画面上へ」または「画面下へ」 でテーマをスクロールできます。

別のテーマに関する情報を表示させる:

- ▶ヘルプのテーマの一覧を表示させるには、ソフトキー「テーマリ スト」を選択します。
- ▶ ソフトキー「パート1/[パート2]」を押すと、場合によってより 詳しいヘルプ情報が表示されることもあります。
- ▶ディレクトリをスクロールするには、「上へ」キーまたは「下へ」 キー、あるいはソフトキー「画面上へ」または「画面下へ」を使 用してください。
- ▶テーマを表示させる場合は、ソフトキー「テーマの表示」か、ま たは ENTER キーを押します。

#### 内蔵ヘルプシステムを終了する:

▶ C キーを押します。ヘルプを呼び出す前のところへ戻ります。

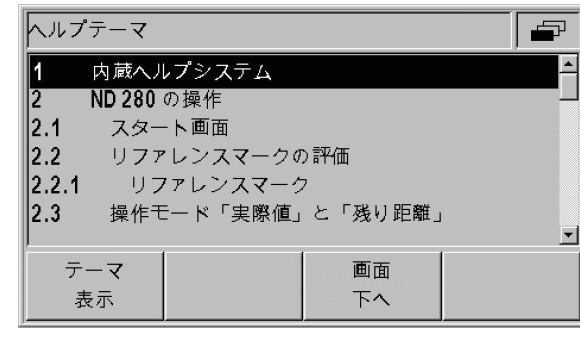

B:図 I。16 内蔵ヘルプシステム

# <span id="page-25-0"></span>入力画面

様々な機能や設定パラメータにはデータ入力が必要です。そのよう なデータは入力画面で入力します。入力画面は該当する機能を選択 すると表示されます。それぞれの入力画面には、必要なデータを入 力するのに不可欠なフィールドが含まれています。

変更を適用する:

I – 3 ND 280 の基本機能

 $\bigoplus$ 

က  $\mathbf{I}$  $\blacksquare$ 

280の基本機

哿

▶ ENTER キーを押します。

変更を無視して前の画面に戻る:

▶ C キーを押します。

#### <span id="page-25-1"></span>ヘルプ情報のウィンドウ

メニューや入力画面を開くと、その右側にユーザへの説明を表示す るウィンドウが開きます ( 参照 B:図 I。17)。このダイアログウィ ンドウには、選択した機能に関する情報や使用可能なオプションに 関する説明が表示されます。

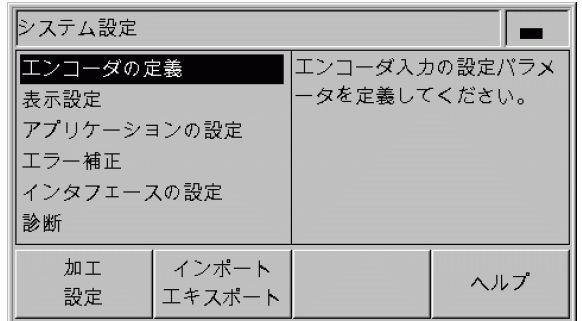

B:図 I。17 ヘルプ情報が表示されているメニュー の例

<span id="page-25-2"></span>エラーメッセージ

ND の使用中にエラーが発生するとエラーメッセージが表示され、エ ラーの原因が説明されます。

エラーメッセージを解除する:

▶ C キーを押します。

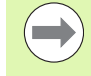

最後のエラーを解除する前に新しいエラーが発生した場 合は、最後に発生したエラーが表示されます。このエ ラーを解除すると、その前のエラーが再び表示されます。 ND は各エラーカテゴリの最後のエラーをメモリ内で解除 するために保存します [\(34 ページの「エラーメッセー](#page-33-0) ジ」を参照)。

**26** I 位置表示装置 ND 280 の使用方法

# <span id="page-26-0"></span>I – 4 加工設定かこうせってい

### <span id="page-26-1"></span>操作モードそうさもーど

ステータスバー 機能

ND 280 には、「実際値」と「残り距離」の 2 つの操作モードが用意 されています。

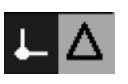

Λ

 $\Box$ 

実際の現在位置の表示

目標位置までの実際の残り距離の表示

操作モード「実際値」では ND 280 は常に原点を基準として測定プ ローブの実際の現在位置を表示します。表示値が希望する目標位置 になるまで測定プローブを移動させてください。

操作モード「残り距離」では、各軸を表示値「ゼロ」に移動させる ことによって測定プローブを目標位置に位置決めします。その場合 の手順は以下の通りです:

- ▶ ソフトキー「残り距離オン」を押すと、操作モードが切り替わり ます (23ページの「標準画面のソフトキー機能」を参照):位置 表示装置にゼロが表示されます。
- ▶ 数字キーで移動先の目標位置を入力し、ENTER キーで確定します: 位置表示に移動する残り距離が表示されます。
- 軸を表示値ゼロに移動させます。
- ▶ 必要であれば次の目標位置を入力して ENTER キーで確定します: 軸が再度表示値ゼロに移動します。
- ▶ 残り距離モードを終了します: ソフトキー「残り距離オフ」を押 します

残り距離の符号:

- ■現在位置から目標位置まで負の軸方向に移動する場合、 残り距離の符号はプラスになります。
- ■現在位置から目標位置まで正の軸方向に移動する場合、 残り距離の符号はマイナスになります。

B:図 I。18 ステータスバー内の ( マークされた ) 現在位置の表示

# <span id="page-27-0"></span>原点の設定

原点を設定する際は、既知の位置を該当する表示値に割り当てます。 位置表示装置 ND 280 では 2 つの原点を保存できます。

運転中は軸の表示値を素早くゼロにセットしたり、保存された値や 新しい値に設定したりすることができます。

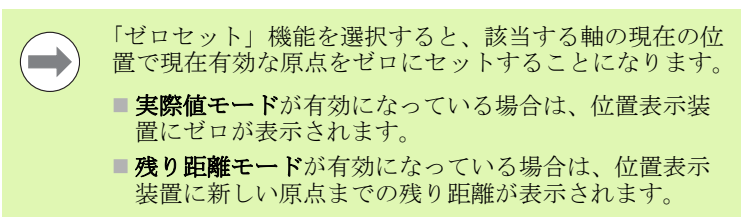

### <span id="page-27-1"></span>表示モード X1 および X2 で 1 本の軸設定する

▶標準画面でソフトキーレベル 1 を選択します。

- ▶必要に応じてソフトキー「原点」で設定する原点を選択します。
- ▶表示値をゼロにするには、ソフトキー「ゼロセット。他に数字 キーの「0」を押してから ENTER キーで確定する方法もあります。
- ▶ 任意の表示値を設定するには、新しい値を数字キーで入力します。 SET のステータス表示がく点滅します。入力した値を ENTER キー で確定します。
- ▶ 表示値を固定されたデフォルトの原点に設定するには (32ページ [の「原点の値」を参照 \)](#page-31-0):ソフトキー「設定」を押します。

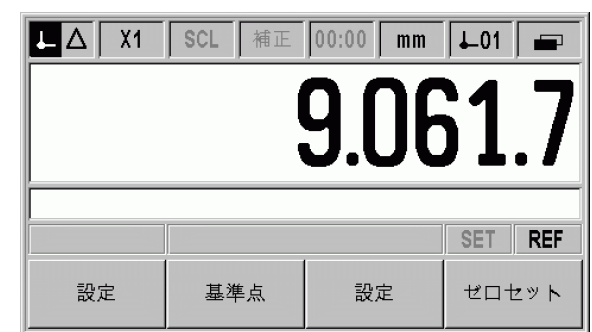

B:図 I。19 ソフトキーレベル 1 の標準画面

 $\blacksquare$ 

### <span id="page-28-0"></span>「加工設定」メニューを呼び出す

ND 280 では運転パラメータの設定用に「加工設定」と「システム設 定」の 2 つのメニューが用意されています。

- ■「加工設定」メニューでは加工用のパラメータを固有の要件に合わ せて調整します。
- ■「システム設定」メニューではエンコーダ、表示、通信のパラメー タを定義します [\(42 ページの「「システム設定」メニュー」を参照](#page-41-2) )。
- 「加工設定」メニューの呼出し:
- ▶ ソフトキー「設定」を押すと、「加工設定」メニューが開きます。
- 「加工設定」メニューでは以下のソフトキーが使用できます ( 参照  $B: \boxtimes I_{\circ} 20)$ :

#### ■システム設定

このソフトキーで「システム設定」メニューのパラメータにアク セスします [\(42 ページの「「システム設定」メニュー」を参照](#page-41-2) )。

■インポート/エキスポート

運転パラメータに関する情報はシリアルポート経由でインポート したりエキスポートしたりすることができます。([64 ページの「イ](#page-63-3) [ンポートおよびエキスポート機能を含むシリアルデータ転送」を](#page-63-3) [参照](#page-63-3) )。このソフトキーを選択した後は 2 つのソフトキーが使用 できます。

- ▶「インポート」を押すと、運転パラメータをコンピュータから転送 できます。
- ▶「エキスポート」を押すと、現在の運転パラメータをコンピュータ へ転送できます。
- ▶ この操作を終了するには C キーを押します。

ヘルプ

このソフトキーで内蔵ヘルプシステムを呼び出します。

「ナビゲーション」キーを使用すると、メニューコマンドのページを 素早く選択できます。入力画面を表示させて編集するには、「下へ」 キーおよび「上へ」キーで希望するメニューコマンドを選択してか ら ENTER を押します。

メニューコマンドに関する詳しい説明は次ページ以降をご覧くださ い。

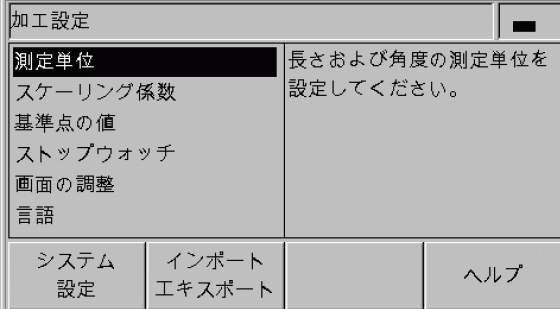

B:図 I。20「加工設定」メニュー

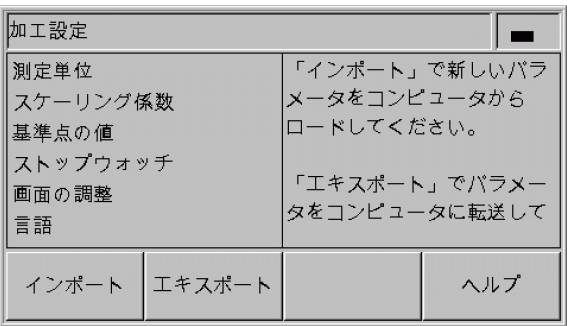

B:図 I。21「加工設定」メニュー

# <span id="page-29-0"></span>測定単位

入力画面「測定単位」では、使用する長さと角度の単位を設定しま す。ND 280 のスイッチを入れると、これらの設定が有効になりま す。

長さの測定単位は「長さ」フィールドで定義します。

- ▶「加工設定」メニューでメニューコマンド「測定単位」を選択し、 ENTER キーで入力画面を呼び出します。
- ▶ ソフトキー「mm/inch」で mm と inch を切り替えます。これは 「実際値」モードでも「残り距離」モードでも可能です。

「角度」フィールドでは角度値の表示モードと入力モードを定義しま す。

▶ ソフトキー「角度」を使用して小数値 (度)、ラジアン (rad)、DMS (度/分/秒)に切り替えます。

設定した測定単位は標準画面のステータスバーで確認できます。

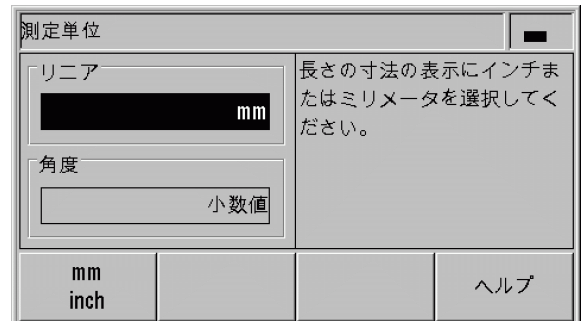

B:図 I。22 測定単位

### <span id="page-30-0"></span>スケーリング係数

スケーリング係数はワークピースを縮小したり、拡大したりするの に使用します。エンコーダの移動距離はどれも、スケーリング係数 で掛け算されます。

- ■スケーリング係数 1.0 が有効になっている場合は、設計図で指定 されているのと同じ大きさのワークピースが作成されます。
- ■スケーリング係数 > 1 の場合はワークが拡大されます。
- ■スケーリング係数<1の場合はワークが縮小されます。

スケーリング係数の設定:

- ▶「加工設定」メニューでメニューコマンド「スケーリング係数」を 選択し、ENTER キーで入力画面を呼び出します。
- ▶ ソフトキー「オン/オフ」で有効なスケーリング係数を無効にで きます。
- ▶ スケーリング係数が有効になっているときは、数字キーでゼロよ り大きい数字か、ゼロより小さい数字を入力してください。これ には 0.100000 から 10.000000 の間の数字を使用できます。ス ケーリング係数に 1 以外の数字を設定すると、ステータスバーに スケーリング係数のマーク SCL が黒い字で表示されます。

スケーリング係数の設定は ND のスイッチを切っても保持されます。

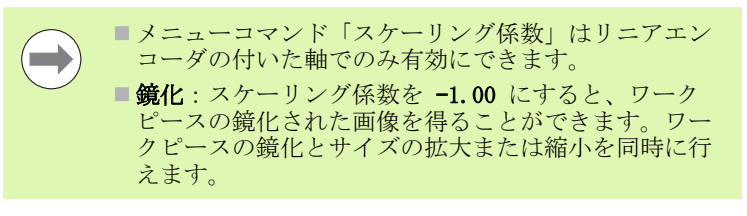

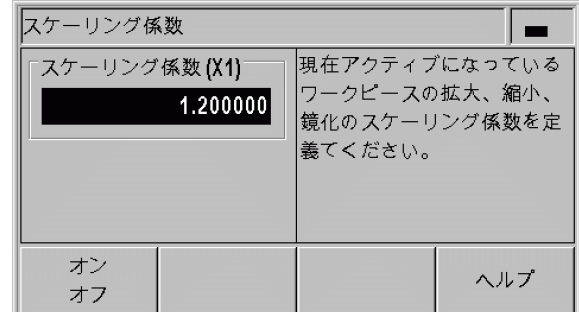

B:図 I。23 スケーリング係数

# <span id="page-31-0"></span>原点の値

I – 4 加工設定かこうせってい

 $\overline{4}$  $\mathbf{I}$  $\overline{\phantom{0}}$ 

加工設定かこうせってい

- この入力画面では原点の値を設定できます (参照 B:図 I。24)。
- ▶「加工設定」メニューでメニューコマンド「原点の値」を選択し、 ENTER キーで入力画面を呼び出します。
- ▶ 値を入力し、ENTER キーで承認します。
- ▶表示をこの値に設定するには、標準画面でソフトキー「設定」([28](#page-27-0) [ページの「原点の設定」を参照 \)](#page-27-0) 。

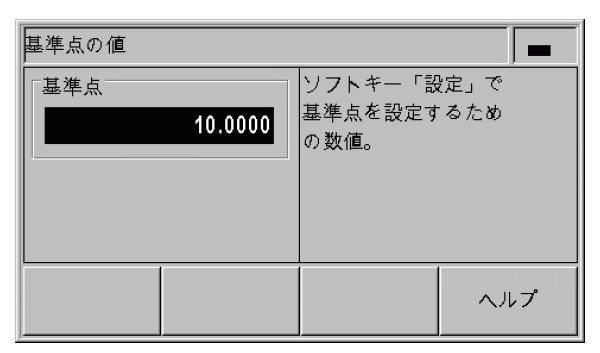

B:図 I。24 原点の値

### <span id="page-31-1"></span>ストップウォッチ

ストップウォッチは時間 (h)、分 (m)、秒 (s) を表示します。この ストップウォッチは普通のストップウォッチと同じ原則に従い、経 過時間を計ります。タイムは 0:00:00 からスタートします。

「経過時間」フィールドには経過した時間間隔の合計が表示されます ( 参照 B:図 I。25)。

- ▶ 「加工設定」メニューでメニューコマンド「ストップウォッチ」を 選択し、ENTER キーで入力画面を呼び出します。
- ▶ ソフトキー「開始/停止」を押します。ND 280 はステータス フィールド「進行中」と経過時間を表示します。進行中のタイム を停止するには、このソフトキーをもう一度押します。
- ▶ ソフトキー「リセット」はタイム表示をリセットします。タイム 表示をリセットすると、ストップウォッチが「停止」になります。

■ストップウォッチのすべての機能(開始、停止、リ  $\overline{\phantom{a}}$ セット ) が直ちに有効になります。 ■経過時間が 1 時間未満である間は、タイムが分と秒で ステータス表示に表示されます。タイムが 1 時間以上 になると、表示が時間と分に切り替わります。

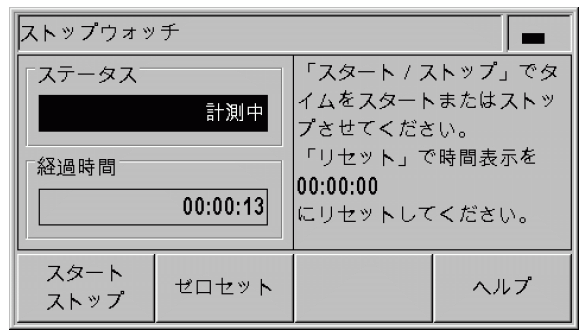

B:図 I。25 ストップウォッチ

### <span id="page-32-0"></span>画面の調整

ND 280 の液晶ディスプレイの輝度は調整可能です (参照 B:図 I。 26)。

- ▶「加工設定」メニューでメニューコマンド「画面の調整」を選択 し、ENTER キーで入力画面を呼び出します。
- ▶ ソフトキー「下げる」または「上げる」を押して必要な輝度に調 整します。
- ▶「スクリーンセーバ」フィールドでは、無効にしたスクリーンセー バを再び有効にするまでの時間を設定します。アイドルタイムに は 30 分から 120 分の間の値を選択できます。ソフトキー「オフ」 でスクリーンセーバをオフにすることができますが、ND のスイッ チを切るとオフ状態は有効でなくなります。

液晶ディスプレイの輝度は、標準画面で「上へ」キーお よび「下へ」キーを押して直接設定することもできます。

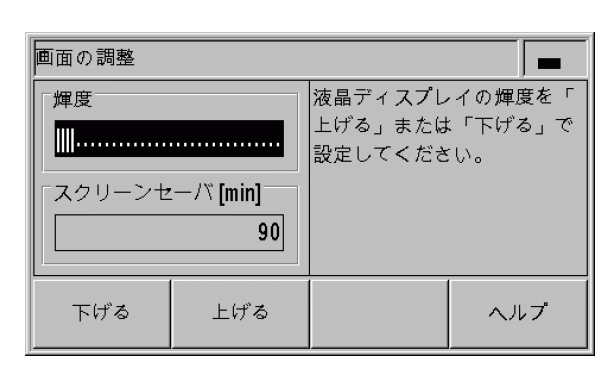

B:図 I。26 画面の調整

### <span id="page-32-1"></span>言語

ND 280 は複数の言語をサポートしています。言語の変更は次の手順 で行います。

- ▶「加工設定」メニューでメニューコマンド「言語」を選択し、 ENTER キーで入力画面を呼び出します。
- ▶「言語」フィールドに希望の言語が表示されるまでソフトキー「言 語」を繰り返し押します。
- ▶ 入力内容を ENTER で確定します。

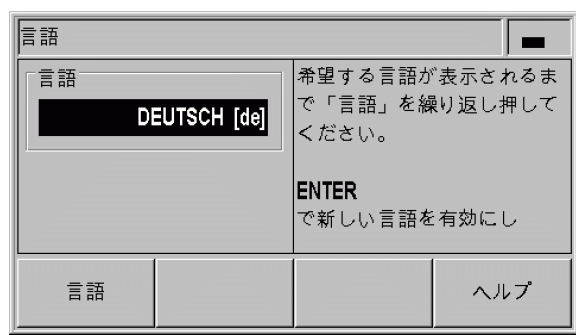

B:図 I。27 言語

# <span id="page-33-0"></span>I – 5 エラーメッセージ

# <span id="page-33-1"></span>概要

ND 280 を使用して作業しているときに、様々なエラーメッセージが 表示されることがあります。ND 280 は各カテゴリの最後のエラーを それぞれ保存します。このメッセージは C キーで解除することがで きます。

 $\overline{\phantom{0}}$ 

最後のエラーがまだ解除されていないうちに新し いエラーが発生した場合は、最後に発生したエ ラーが表示されます。このエラーを解除すると、 再び以前のエラーが表示されます。ND は各エ ラーカテゴリの最後のエラーをメモリ内で解除す るために保存します。

次の一覧は原因を手早く突き止めるのに役立ちます。

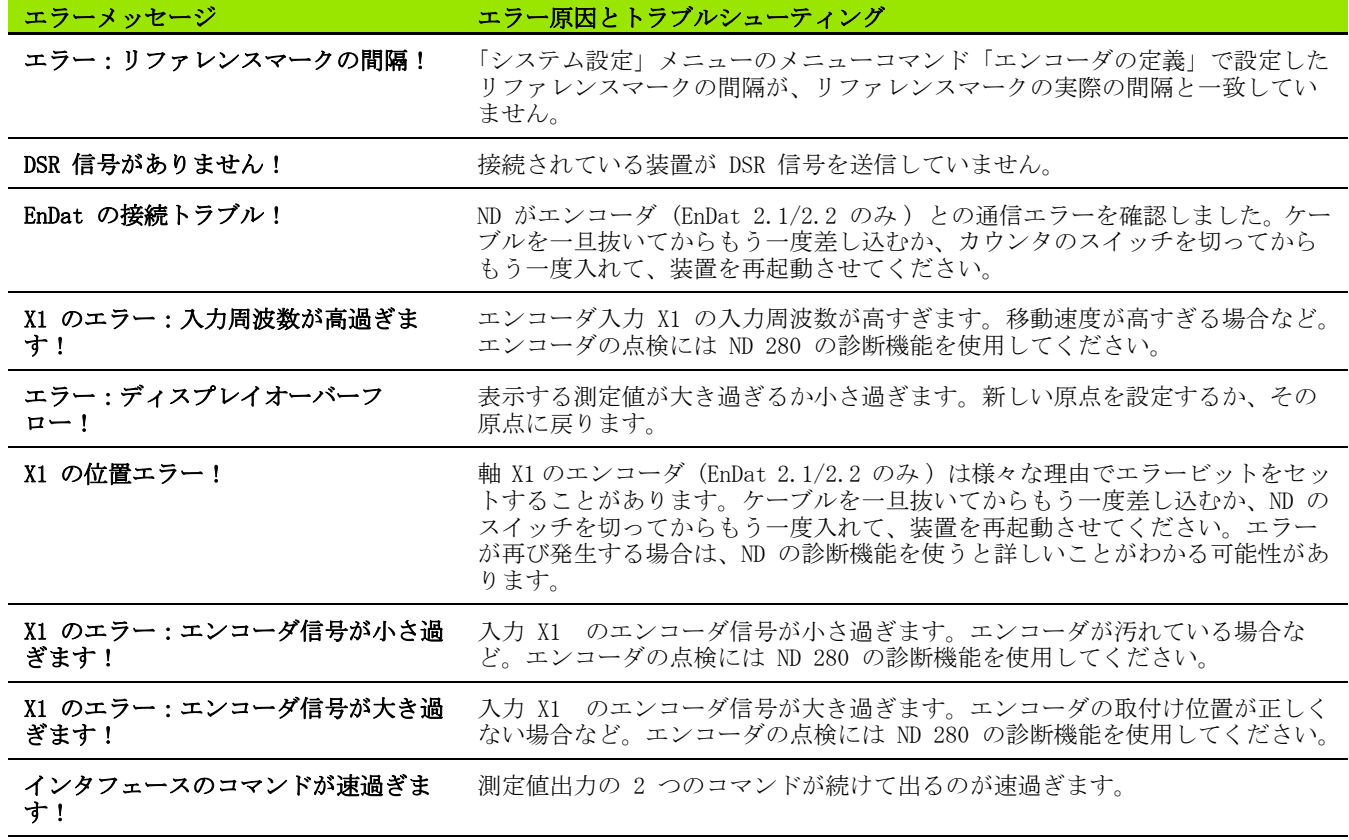

 $\bullet$ 

 $\blacksquare$ 

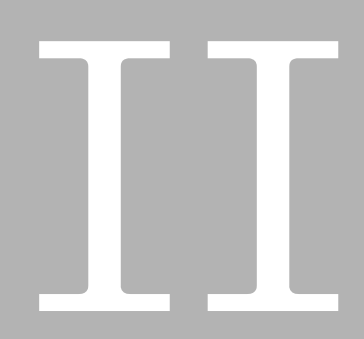

<span id="page-34-0"></span>運転開始、 技術データ

ND 280 **35**

# <span id="page-35-0"></span>II – 1 据付と電気接続

# <span id="page-35-1"></span>納入範囲

- ■位置表示装置 ND 280 には次の接続口があります。
	- ■HEIDENHAIN のエンコーダを軸 X1 用のインタフェース 11 µAss、 1 Vss、EnDat 2.1/2.2 のいずれかと接続するために、エンコー ダモジュールが 1 つ標準装備に含まれています。
- ■データ転送用の 2 つのシリアルポート: V.24/RS-232-C (X31) および USB タイプ B (UART、X32)
- ■2,5 m の電源ケーブル (欧州型プラグ付き) ■装置のクイックスタートガイド

#### <span id="page-35-2"></span>オプションのアクセサリ

- ■19 インチの制御盤への取付け用マウンティングプレート
- ■HEIDENHAIN のエンコーダ用の様々なアダプタケーブル (Sub-D プ B:図 II。1 接続口 ラグ付き )
- ■Sub-D プラグ付き測定プローブ
- ■V.24/RS-232-C ポート用のデータ転送ケーブル
- ■USB ポート用のデータ転送ケーブル

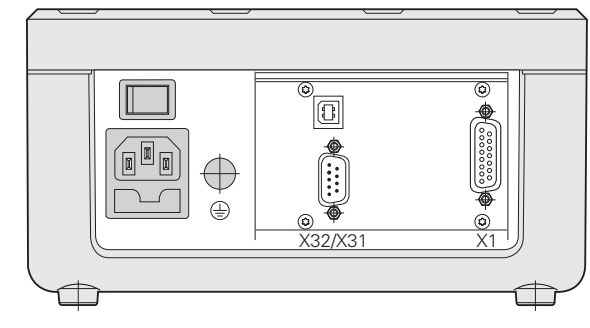
### 据付

#### 周囲条件

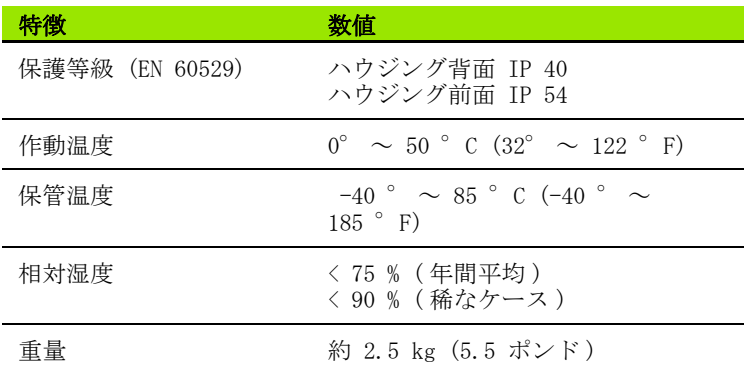

#### 据付場所

ND 280 は通気の良い場所に、通常の運転中にアクセスしやすいよう に設置してください。

#### ND 280 の設置と固定

ND 280 はハウジングの下側で M4 ボルトを使用して固定することが できます。穴の間隔に関しては[、ページ 90](#page-89-0) の接続寸法をご覧くださ い。

マウンティングプレート ( オプション ) を使用すると、ND 280 を制 御盤の中に取り付けることが可能です [\(92 ページの「19](#page-91-0)- インチの制 [御盤への取付け用マウンティングプレート](#page-91-0)- 」を参照 )。ND は 19 イ ンチの制御盤の中に 2 台隣同士に据え付けることが可能な寸法に なっています [\(90 ページの「接続寸法せつぞくすんぽう」を参照 \)](#page-89-0)。

位置表示装置 ND 280 は積み重ねて置くことも可能です。上側に溝が 付いており、積み重ねられた表示装置が滑らないようになっていま す。

2 つの積み重ね方 (参照 B:図 II。2) があります。

■前面の角度を 10 度後ろにずらして上下に積み重ねます。

■上下に垂直に積み重ねる:この場合は、後ろにずれている固定穴 に ND の前側の脚を取り付けます。

<span id="page-36-0"></span>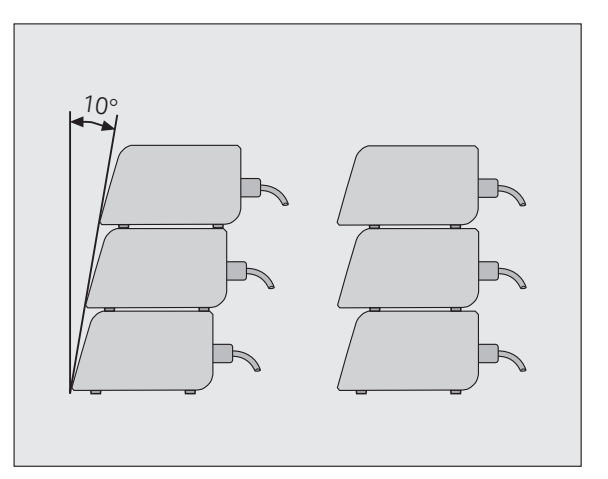

B:図 II。2 表示装置の積み重ね方

### 電磁両立性/ CE 適合性

II – 1 据付と電気接続

11-1 据付と電気接続

ND 280 は次の専門基礎規格に関して、EMC 指令 2004/108/EC を満た しています。

- ■イミュニティ EN 61000-6-2。詳細:
- $\blacksquare$  ESD EN 61000-4-2
- ■電磁界 EN 61000-4-3
- ■バースト EN 61000-4-4
- ■サージ EN 61000-4-5
- **■伝導性イミュニティ EN 61000-4-6**
- ■放射イミュニティ DIN EN 61000-6-4。詳細:
	- ISM 機器用 EN 55011
	- ■情報技術装置用 EN 55022 クラス B

### 電気接続

#### 電気的要件

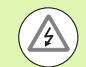

#### 感電の危険!

装置を開く前に電源プラグを抜いてください。 保護接地導体を接続してください ([39 ページの「接地」](#page-38-0) を参照)。

保護接地導体は絶対に切断されていてはいけません。

### 内部コンポーネントへの危険!

プラグ類は必ず装置のスイッチを切った状態で接続した り外したりしてください。

絶対に純正のヒューズ以外は使用しないでください。

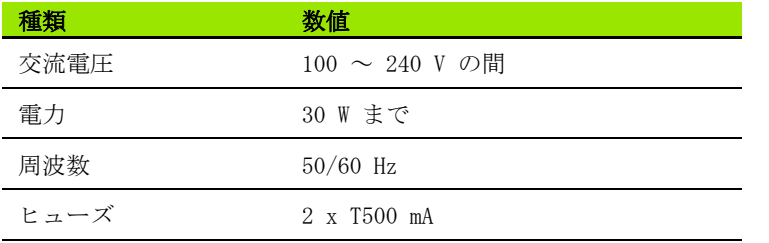

#### 電源カプラーの配線

ND には欧州型プラグの付いたケーブル用のソケットがハウジングの 背面に付いています。参照 B:図 II。3:

接点の電源接続口: L と N 接点の保護接地: ⊕

電源ケーブルの最小断面 積: 0,75 mm2 ケーブル最大長さ: 3 m

#### <span id="page-38-0"></span>接地

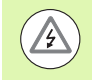

#### 内部コンポーネントへの危険!

ハウジング背面にあるアース接続口は機械の中心的な接 地点と接続されていなければなりません。

接続端子の最小断面積:6 mm2。参照 B:図 II。4。

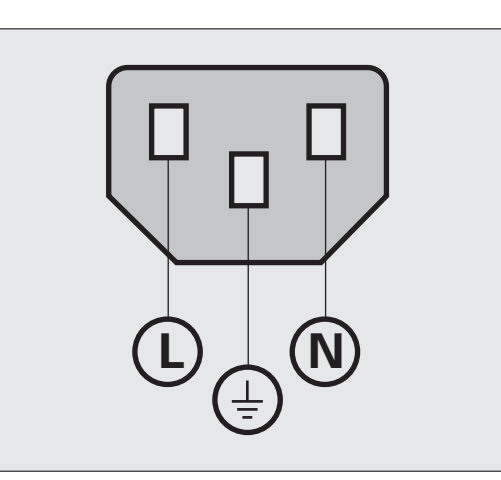

#### B:図 II。3 電源カプラーの配線

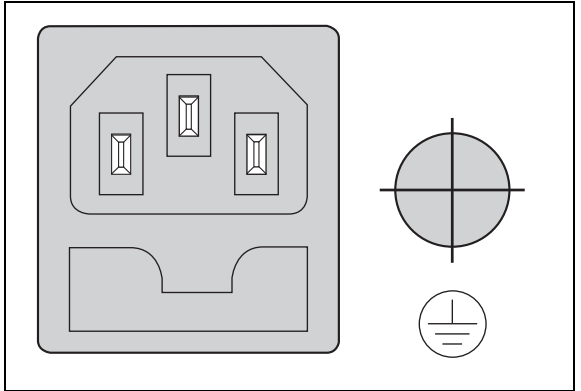

B:図 II。4 ハウジング背面の電源とアースの接続 口

### 予防的なメンテナンスおよび修理

予防的なメンテナンスは特に必要ありません。掃除には繊維の残ら ない乾いた布で軽く拭き取ってください。

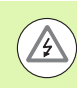

#### 感電の危険!

■修理は必ず権限のある専門家に依頼してください。 ■弊社サービスの連絡先は本装置マニュアルの最後の ページに記載されています。

### エンコーダの接続

ND 280 は次のエンコーダで使用できます。

- ■正弦波出力信号を持つインクリメンタルエンコーダ (11 µAss また は 1 Vss インタフェース)
- 双方向インタフェース EnDat 2.1/2.2- を持つアブソリュートエン コーダ (EnDat 2.1 インタフェースを持つ場合、インクリメンタル 信号が無視されるため、ソリューションは限定されます )。
- ハウジング背面に付いているエンコーダ入力には X1 と記されてい ます。

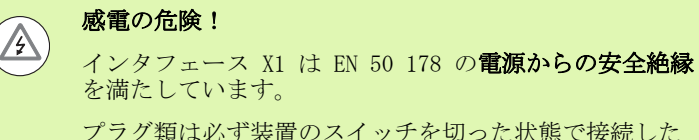

り外したりしてください。

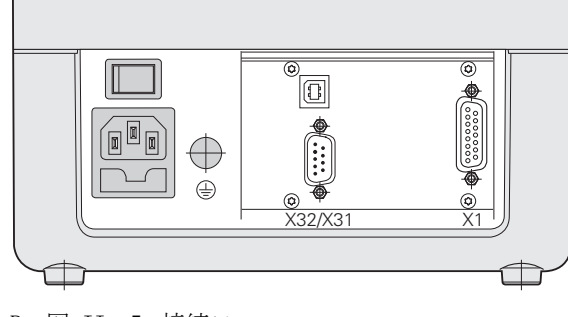

B:図 II。5 接続口

#### 次の入力信号用の X1 (15 極、ソケット) Sub-D ポート

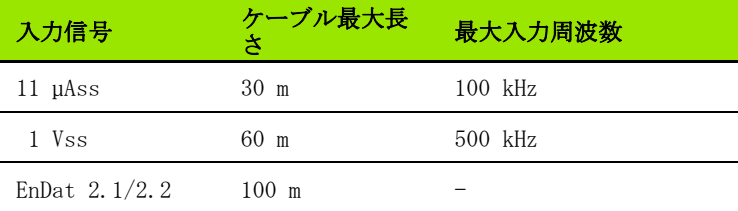

X1 のピン割当て

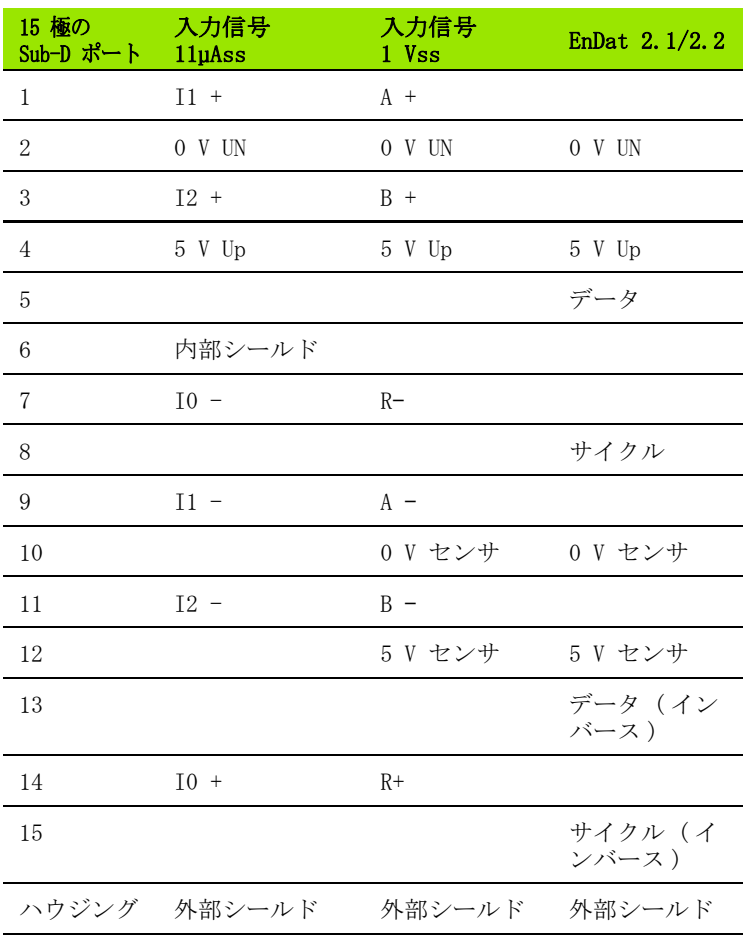

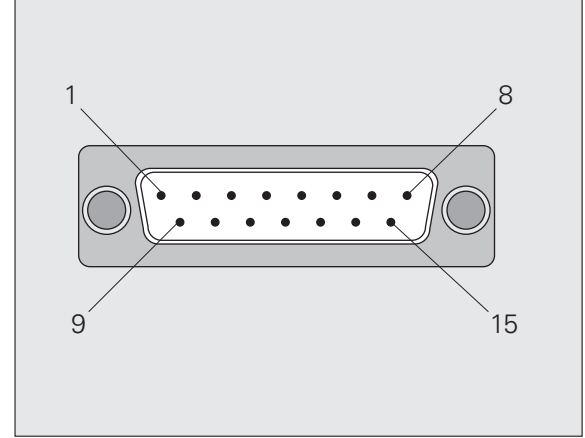

B:図 II。6 ハウジング背面にあるエンコーダ入力 用の 15 極のエンコーダプラグ X1

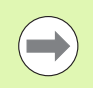

「システム設定」メニューではエンコーダのパラメータを 設定します ([44 ページの「エンコーダの定義」を参照](#page-43-0) )。 II – 1 据付と電気接続

 $\mathbf{I}$ 

 $\mathbbm{1}$ 

据付と電気接続

# II – 2 システム設定

### 「システム設定」メニュー

ND 280 では運転パラメータの設定用に「加工設定」と「システム設 定」の 2 つのメニューが用意されています。

- ■「加工設定」メニューのパラメータを使用して、それぞれの加工を 特殊な要件に合わせて調整します[。27 ページの「加工設定かこう](#page-26-0) [せってい」を参照](#page-26-0)。
- ■「システム設定」メニューではエンコーダ、表示、通信のパラメー タを定義します。
- 「システム設定」メニューの呼出し:
- ▶ ソフトキー「設定」を押します。そうすると、「加工設定」メ ニューが開きます。
- ▶続いてソフトキー「システム設定」を押します。
- ▶ 数字キーで正しいパスワード 95148 を入力し、ENTER で確定しま す。

「システム設定」メニューのパラメータは、初回インストール後に定 義します。通常は設定を頻繁に変更する必要はありません。そのた め、「システム設定」メニューのパラメータはパスワードで保護され ています。

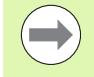

パスワードは ND 280 がオンになっている間有効になり ます。ND のスイッチを切ってから再びスイッチを入れる と、パスワードの再入力が必要になります。

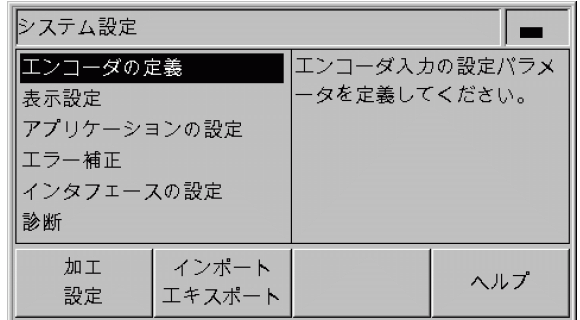

B:図 II。7 「システム設定」メニュー

設定

 $\prec$ 小

 $\frac{1}{2}$ 

「システム設定」メニューでは次のソフトキーを使用できます ( 参照  $B: \boxtimes$  II。7):

#### 加工設定

このソフトキーを使用すると「加工設定」メニューのパラメータ にアクセスできます [\(27 ページの「加工設定かこうせってい」を](#page-26-0) [参照](#page-26-0) )。

インポート/エキスポート

このソフトキーを選択すると、運転パラメータのデータを転送す るためのソフトキー「インポート」または「エキスポート」が使 用可能になります [\(64 ページの「インポートおよびエキスポート](#page-63-0) [機能を含むシリアルデータ転送」を参照](#page-63-0) )。

ヘルプ

このソフトキーで内蔵ヘルプシステムを呼び出します。

「ナビゲーション」キーを使用すると、メニューコマンドのページを 素早く選択できます。入力画面を表示させて編集するには、「下へ」 キーおよび「上へ」キーで希望するメニューコマンドを選択してか ら ENTER を押します。

メニューコマンドに関する詳しい説明は次ページ以降をご覧くださ い。

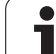

### <span id="page-43-0"></span>エンコーダの定義

II – 2 システム設定

 $\mathbf{\Omega}$  $\mathbf{I}$  $\Box$ 

システム設定

- 入力画面「エンコーダの定義」では、接続されているエンコーダに 合わせて ND 280 を設定します。
- ▶ メニュー「システム設定」を開くと、カーソルは自動的にメ ニューコマンド「エンコーダの定義」に移動します。選択内容を ENTER キーで確定します。
- ▶カーソルは「エンコーダタイプ」フィールドに配置されます。ソ フトキー「タイプ」でエンコーダのタイプを切り替えます:
	- ■長さ:リニアエンコーダ
	- ■角度:角度エンコーダ
- ▶ 選択内容を ENTER キーで確定します。
- ▶ND は取得した測定信号を自動的に「エンコーダ信号」フィールド に登録します: 信号なし、1 Vss、11 µAss ENDAT 2.1 または<br>ENDAT 2.2 のいずれか。

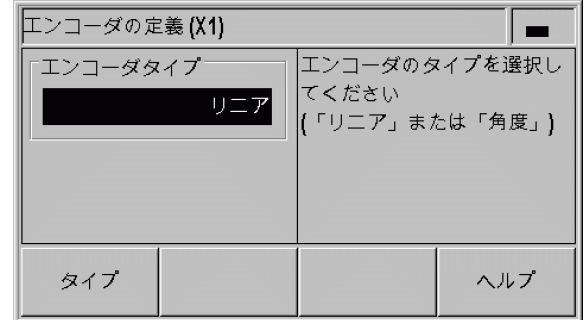

B:図 II。8 エンコーダタイプ

#### インクリメンタルリニアエンコーダ

- ▶ 数字キーを使って「信号周期」フィールドに希望する信号周期を µm 単位で入力するか、ソフトキー「低く」および「高く」を使っ て、事前定義されているレベルをスクロールします ([61 ページの](#page-60-0) [「エンコーダのパラメータえんこーだのぱらめーた」を参照 \)](#page-60-0)。
- 「リファレンスマーク」フィールドではソフトキー「REF マーク」 で、エンコーダにはリファレンスマークがないか、1 つだけある か、または距離コード化タイプのリファレンスマークがあるのか ( なし、1 つ、コード化/ ...) を選択します。距離コード化タイ プのリファレンスマークの場合は、リファレンスマークの間隔を 信号周期 500、1000、2000、5000 の中から選択します。
- ▶「外部 REF」フィールドは非アクティブです。
- ▶「カウント方向」フィールドではソフトキー「正/ 負」でカウン ト方向を選択します。移動方向がエンコーダのカウント方向と同 じ場合は、カウント方向正を選択します。方向が一致しない場合 は負を選択します。
- **▶「エラーモニタ」フィールドでは、カウントエラーを ND に監視さ** せて表示させるかどうかをソフトキー「エラー」で指定します。 「エラーモニタ」には次の中から設定を選択できます:オフ、周波 数、汚れまたは周波数と汚れのいずれか。エラーメッセージが表 示されたら C キーで承認します。

パラメータ「エラーモニタ」をオフにすると、ND 280 は  $\frac{1}{\sqrt{2}}$ エンコーダのエラーを無視します。

- カウントエラーは汚れや周波数オーバーによって発生します。
- ■汚れの場合は、定義されている限界値より測定信号が小さくなり ます。
- 周波数エラーの場合は、定義されている限界値より信号周波数が 大きくなります。

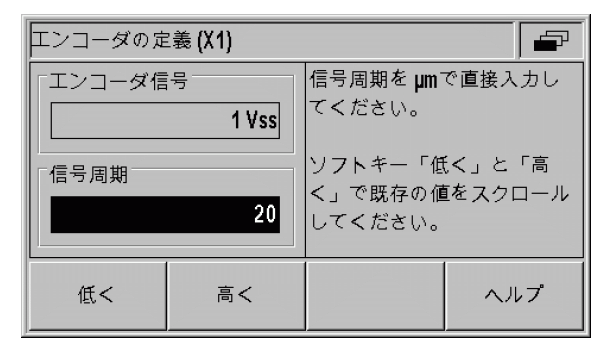

B:図 II。9 インクリメンタルリニアエンコーダ用 の入力画面

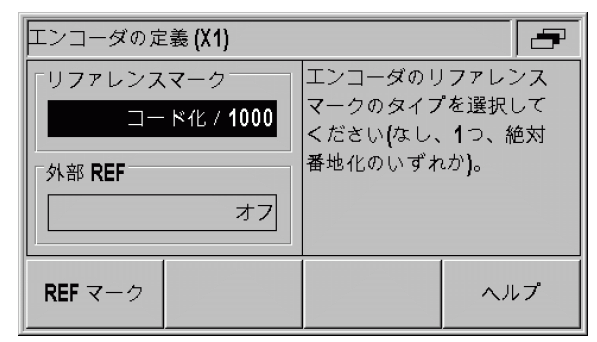

B:図 II。10 インクリメンタルリニアエンコーダ用 の入力画面

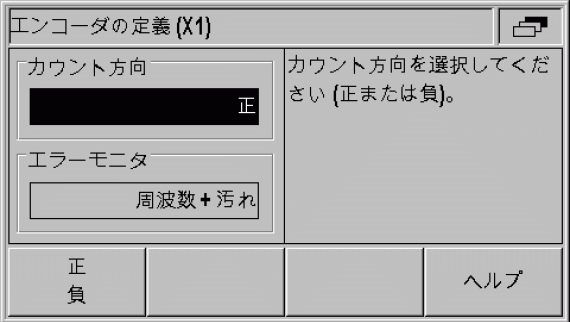

B:図 II。11 インクリメンタルリニアエンコーダ用 の入力画面

#### インクリメンタル角度エンコーダ

- ▶「信号周期」フィールドに 1 回転 (360°) 毎の信号周期を直接入 力します [\(61 ページの「エンコーダのパラメータえんこーだのぱ](#page-60-0) [らめーた」を参照 \)](#page-60-0)。「下へ」キーを押して次のパラメータに移動 します。
- ▶「リファレンスマーク」フィールドには、数字キーを使用して 1回 転 (360°) 毎のリファレンスマークの数を、「なし」の場合は 0 、 「1 つ」の場合は 1 という具合に入力します。
- ▶「外部 REF」フィールドは非アクティブです。
- ▶ 「カウント方向」 フィールドではソフトキー「正/ 負」でカウン ト方向を選択します。移動方向がエンコーダのカウント方向と同 じ場合は、カウント方向「正」を選択します。方向が一致しない 場合は「負」を選択します。
	- **▶「エラーモニタ」フィールドでは、カウントエラーを ND に監視さ** せて表示させるかどうかをソフトキー「エラー」で指定します。 「エラーモニタ」には次の中から設定を選択できます:オフ、周波 数、汚れまたは周波数と汚れのいずれか。エラーメッセージが表 示されたら C キーで承認します。

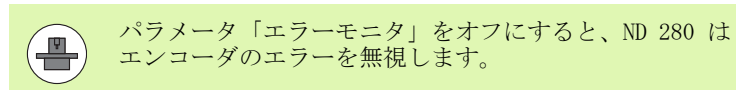

- カウントエラーは汚れや周波数オーバーによって発生します。
- 汚れの場合は、定義されている限界値より測定信号が小さくなり ます。
- 周波数エラーの場合は、定義されている限界値より信号周波数が 大きくなります。

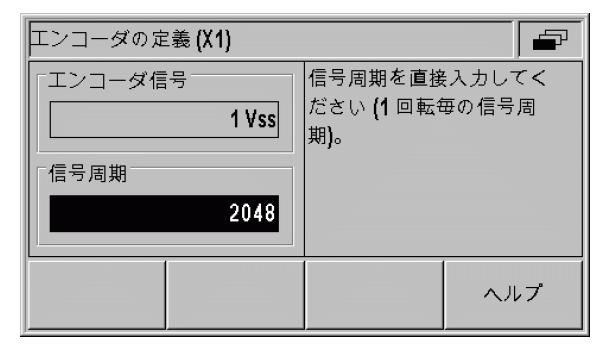

B:図 II。12 インクリメンタル角度エンコーダ用の 入力画面

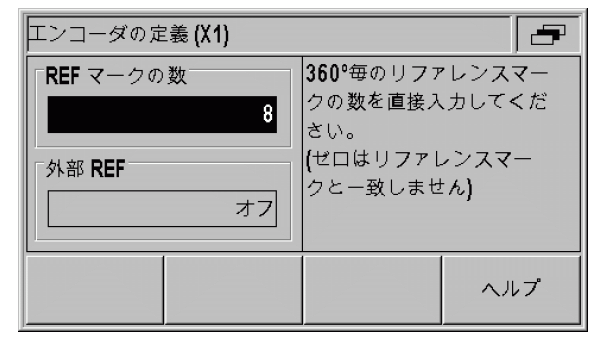

B:図 II。13 インクリメンタル角度エンコーダ用の 入力画面

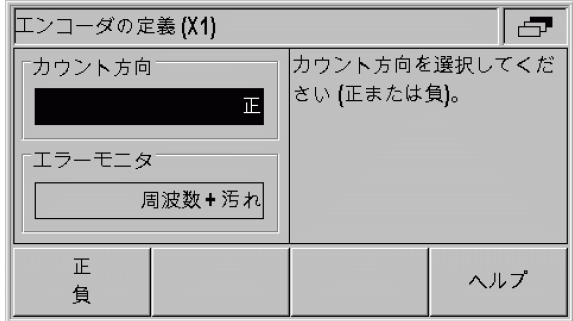

B:図 II。14 インクリメンタル角度エンコーダ用の 入力画面

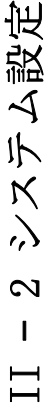

怡

されます。

▶

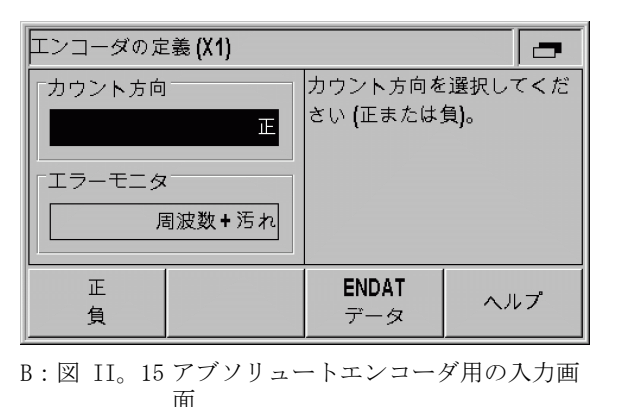

II – 2 システム設定 竐  $\prec$ 小  $\aleph$  $\lambda$  $\mathbf{\Omega}$  $\mathbf{I}$ 

### 表示設定

す。

入力画面「表示設定」では様々なエンコーダの測定値の表示ピッチ を指定します。

EnDat 2.1/2.2 インタフェースを持つアブソリュートエ ンコーダの場合は、カウント方向およびエラーモニタの

入力画面「エンコーダの定義」の他のすべてのフィール ドには、ND 280 がエンコーダから読み取った情報が表示

ソフトキー「ENDAT データ」を押すと、エンコーダの電 子 ID ラベルを表示させることができます。この画面内 でソフトキー「ゼロ点の削除」を押すと、既存のゼロ点

EnDat 2.1 インタフェースを持つ場合、インクリメンタ ル信号が無視されるため、ソリューションは限定されま

みをパラメータで指定できます。

シフトを解除することができます。

▶「システム設定」メニューでメニューコマンド「表示設定」を選択 します。

選択可能な表示ピッチは信号周期によって異なります。 設定可能な最小の表示ピッチは、4096 で分割された信号 周期から算出された四捨五入の値に相当します。 リニア エンコーダの場合は表示ピッチ 0.5 mm から 0.001 µm、 角度エンコーダの場合は 0.5° から 0.000001° (00°00'00.1") が設定可能です。

#### リニアエンコーダ

「表示ピッチ X1」フィールドでソフトキー「低く」または「高く」 を使用して軸の表示ピッチを設定します。

#### 角度エンコーダ

- 「表示ピッチ X1 」フィールドでソフトキー「低く」または「高く」 を使用して軸の表示ピッチを設定します。
- ▶「角度表示」フィールドではソフトキー「角度」で次の 3 つの表示 を選択できます。
	- ■+/- 180 度
- 360 度<br>+/- 無限
- 

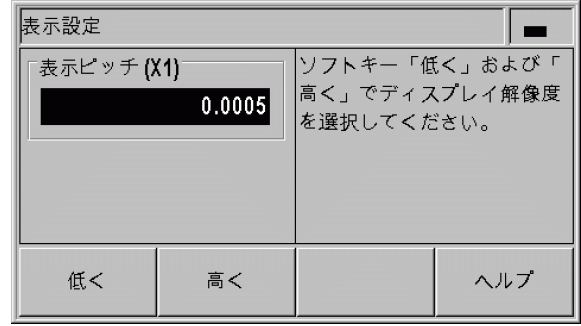

B:図 II。16 リニアエンコーダ用の入力画面「表示 設定」

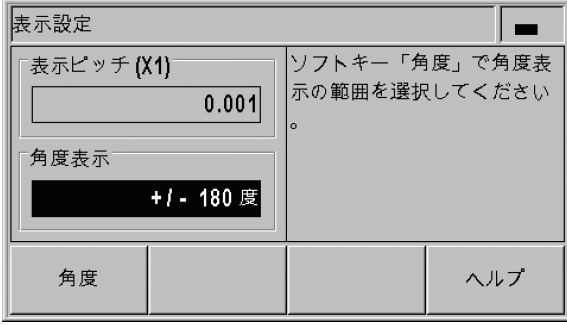

B:図 II。17 角度エンコーダ用の入力画面「表示設 定」

### アプリケーションの設定

入力画面「アプリケーションの設定」では、位置表示装置を適用す るアプリケーション用のパラメータを設定します ( 参照 B:図 II。 18)。

- ▶「システム設定」メニューでメニューコマンド「アプリケーション の設定」を選択します。
- ▶「アプリケーション」フィールドでは、アプリケーションが軸に設 定されていることを確認できます。
- ▶ キーボードロックは「キーボード」フィールドおよびソフトキー 「キーロック」でオンやオフにできます。キーボードのロックを再 び解除するには、「ナビゲーション」キーを 3 秒以上押し続けま す。パスワード 246584 を入力してキーボードのロックを解除し、 ENTER キーで確定するか、C キーでキャンセルします。
- 「下へ」キーを押して次のパラメータに移動します。
- ▶ ソフトキー 「第 2 小数点」を使用すると、1/1000 mm (inch) 後の 2 つ目の小数点を表示させたり、または非表示にすることができ ます。
- ▶ ソフトキー「スタート画面」を使用すると、スイッチを入れた後 にスタート画面を表示させるかどうかを設定できます。
- ▶「下へ」キーを押して次のパラメータに移動します。
- ▶「位置表示装置」フィールドには位置表示装置のタイプが表示され ます。
- ▶「ソフトウェアバージョン」フィールドには、現在インストールさ れているソフトウェアのバージョンとその ID 番号 が表示されま す。必要に応じてソフトウェアバージョンを更新するには[、66](#page-65-0) [ページの「ソフトウェアアップデート \( ファームウェアアップ](#page-65-0) デート)のインストール」を参照。
- ▶ ソフトキー「デフォルト」はすべてのパラメータを出荷時の状態 に戻します。この操作を ENTER キーで確定するか、このプロセス を C キーでキャンセルしてください。

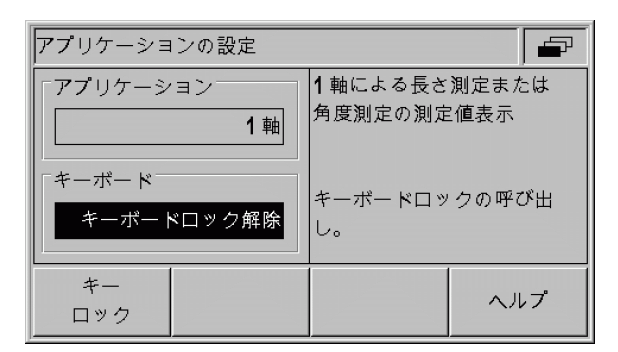

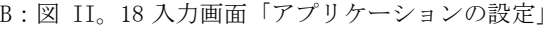

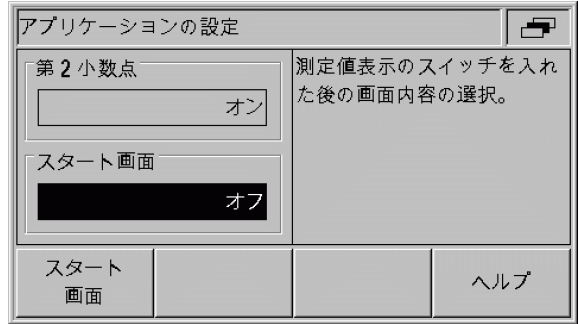

B:図 II。19 入力画面「アプリケーションの設定」

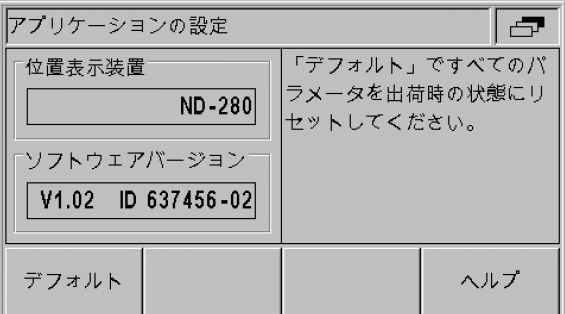

B:図 II。20 入力画面「アプリケーションの設定」

### エラー補正

エンコーダによって求められる切断工具の移動距離は、工具が実際 に移動した距離と必ずしも一致しません。そのような測定エラーは スピンドルピッチエラーまたは軸の曲りや傾斜によって起こること があります。

エラーの種類によって線形エラーと非線形エラーに分けられます。 こうしたエラーはハイデンハインの VM 101 などの比較測定器で検 出できます。エラー分析を使用すると偏差の種類や必要な線形また は非線形のエラー補正を特定することができます。

ND 280 はこれらのエラーを補正することができます。

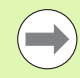

角度エンコーダを使用する場合は非線形のエラー補正し か使用できません。

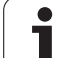

#### 線形エラー補正 (角度エンコーダには無関係)

線形エラー補正は、基準ゲージを使用した比較測長によって線形偏 差が計測する長さ全体にわたっていることが分かった場合に使用で きます。ND 280 はこの偏差を**補正係数 LEC** で数学的に補正できま す。

線形補正係数の計算には次の数式を使用してください。

LEC =  $\left(\frac{S-M}{M}\right) \times 10^6$ ppm

- S: 基準ゲージで測定された長さ
- M: 軸のエンコーダで測定された長さ
- ppm: parts per million ( 英語 ) は 100 万分の 1 という意味で す。  $1$  ppm =  $10-6= 1$   $\mu$ m/m = 1  $\mu$ inch/inch

例:

基準ゲージが測定した長さが 500 mm であり、X 軸のリニアエンコー ダが測定した長さが 499.95 mm しかない場合、X 軸の補正係数は 100 ppm になります。

 $LEC = \left(\frac{500 - (499, 95)}{499, 95}\right) \times 10^6$ ppm = 100ppm

線形エラー補正の入力:

- 「システム設定」メニューでメニューコマンド「エラー補正」を選 択します。
- ▶ ソフトキー「エラー補正」で補正を指定します。
- ■オフは補正なしを意味します。
- ■0.0 ppm:数字キーを使用して算出された**線形**補正係数を ppm で入 力します。
	- ■非線形 (51ページの「非線形エラー補正」を参照)。
- ▶ 入力内容を ENTER キーで確定します。

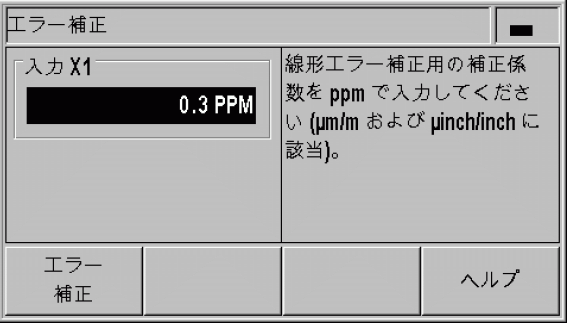

B:図 II。21 線形エラー補正用の入力画面

#### <span id="page-50-0"></span>非線形エラー補正

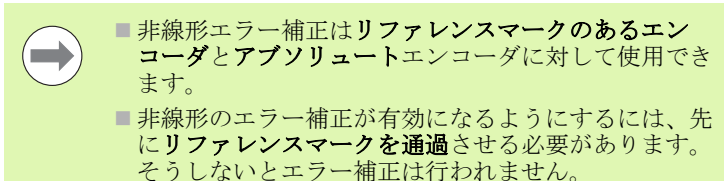

比較測長が交互エラーもしくは変動エラーを示す場合は、非線形エ ラー補正を使用してください。ND 280 は軸毎に 200 個までの補正点 をサポートしています。2 つの隣接する補正点間のエラーの検出は 直線補間で行われます。必要な補正値を算出して補正値表に登録す る必要があります。

角度エンコーダの場合は、ND 280 が 180 個の補正点をそれぞれ 2° の間隔で指定します。

非線形エラー補正の選択:

- ▶「システム設定」メニューでメニューコマンド「エラー補正」を選 択します。
- ▶ ソフトキー「エラー補正」で非線形の補正を選択します。

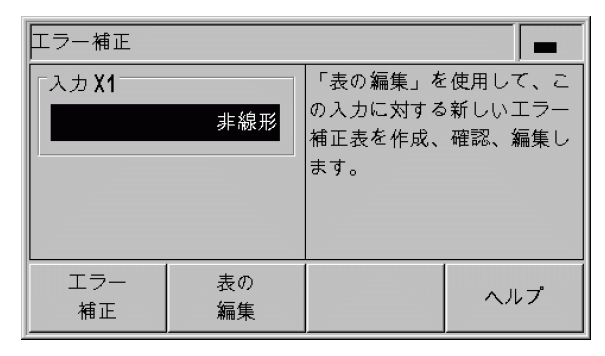

B:図 II。22 非線形エラー補正用の入力画面

補正値表の作成:

- ▶ 新しい補正値表を作成する場合は、ソフトキー「表の編集」を押 します。入力画面「補正値表」が開きます。
- ▶補正点はすべて (200 個まで) 互いから等間隔で離れています。補 正点同士の間隔を指定してください。そうするには、「補正点の間 隔」フィールドでソフトキー「間隔」を押すか、または ENTER キーを押してください。値を入力したら ENTER キーで確定します。

#### ▶開始点を入力します。

- ■開始点がわかっている場合:開始点を入力します。そうするに は、「開始点」フィールドでソフトキー「開始点」を押すか、ま たは ENTER キーを押してください。開始点はエンコーダの原点 が基準になっています。
- ■開始点がわかっていない場合:開始点に移動します。事前にエ ンコーダのリファレンス走行が行われている必要があることに ご注意ください。ソフトキー「位置ティーチ」を押します。 ENTER キーで位置を確定します。
- ▶「REF 表示」行に補正する軸の現在の値が、入力した基準点が考慮 されずに表示されます。

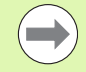

新しい開始点を入力すると、ND 280 が補正値表の以前の 値を変更します。

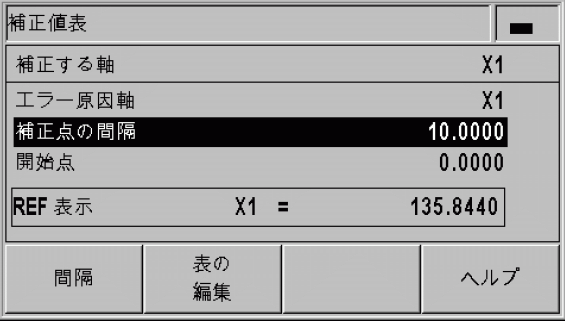

B:図 II。23 補正値表

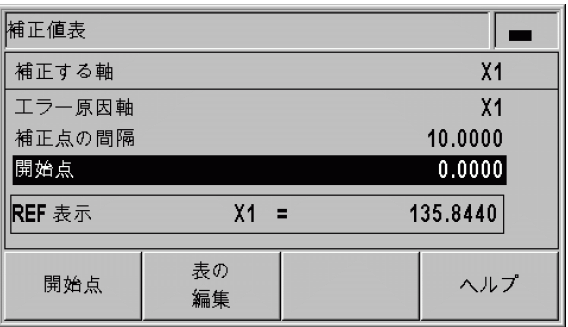

#### B:図 II。24 補正値表

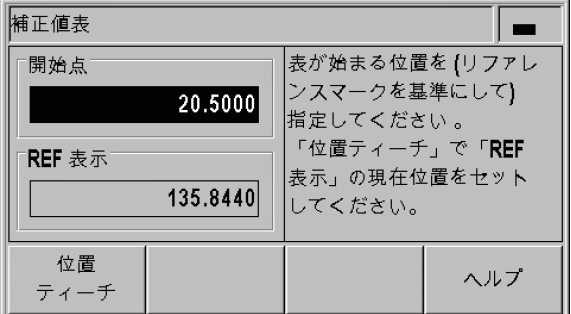

B:図 II。25 補正値表:開始点の入力

補正値表の設定:

- ▶表の内容を表示させるには、ソフトキー「表の編集」を押します。
- ▶「上へ」キーまたは「下へ」キー、あるいは数字キーを使用して、 挿入または変更する補正点へカーソルを移動させます。選択した 内容を ENTER キーで確定します。
- ▶この位置で測定されたエラーを入力します。ENTER キーで確定し ます。
- ▶ 入力が終了したら C キーで表を閉じて、入力画面「補正値表」に 戻ります。

画像の読取り:

ND 280 は補正値表を表または画像として表示することができます。 画像には、測定値に関連した転換エラーが表示されます。画像には 固定された点間隔が含まれています。

補正値表の表示:

- ▶ ソフトキー「表の編集」を押します。
- ▶「上へ」キーまたは「下へ」キー、あるいは数字キーを使用して、 表内でカーソルを移動させます。
- ▶ ソフトキー「表示」を押すと、表モードと画像モードが切り替わ ります。
- ▶ ソフトキー「拡大」および「縮小」を使用し、画像を 20 および 200 ポイントにズームします。拡大された状態でソフトキー Ü および Þ を押すと、表示を 20 ポイント前後させることができ ます。

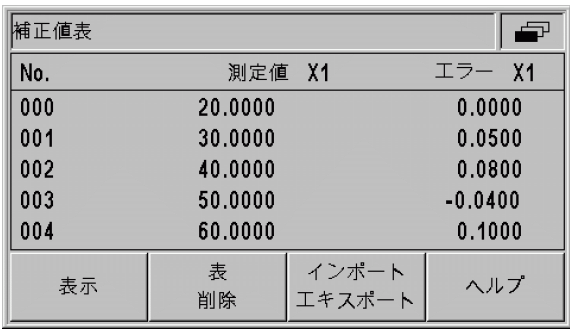

B:図 II。26 補正値表の編集

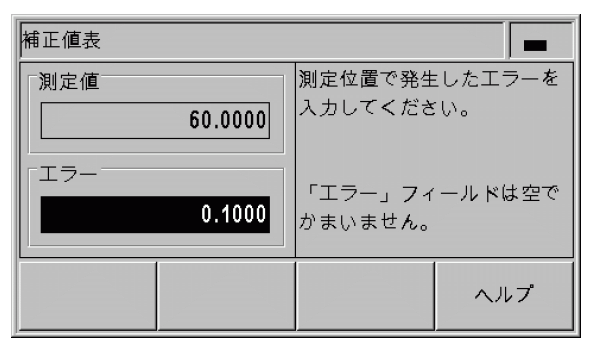

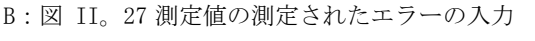

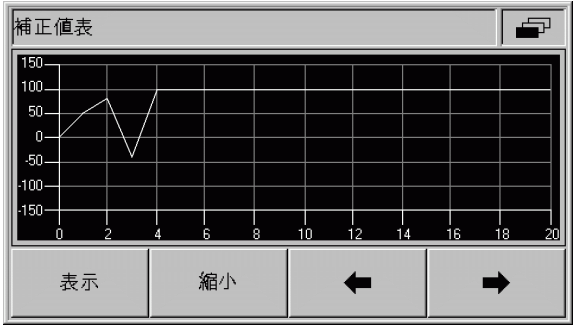

B:図 II。28 補正値の画像表示

補正値表のデータはシリアルポートでコンピュータに転送して保存 したり、コンピュータからダウンロードしたりすることができます [\(55 ページの「シリアルポートの設定」を参照](#page-54-0) )。

現在の補正値表のエキスポート:

- ▶ ソフトキー「表の編集」を押します。
- ▶ ソフトキー「インポート/エキスポート」を押します。
- ▶ ソフトキー「表のエキスポート」を押します。

新しい補正値表のインポート:

- ▶ ソフトキー「表の編集」を押します。
- ▶ ソフトキー「インポート/エキスポート」を押します。
- ▶ ソフトキー「表のインポート」を押します。
- ▶ ソフトキー「インポート レディ」を押します。

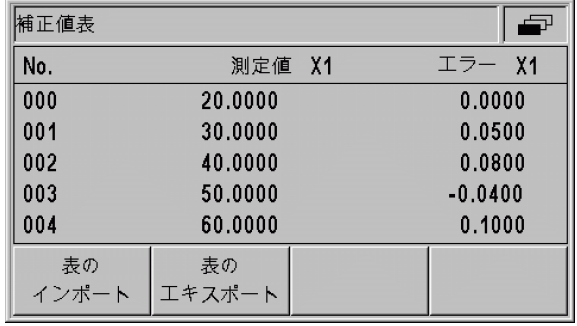

#### B:図 II。29 補正値のインポートまたはエキスポー ト

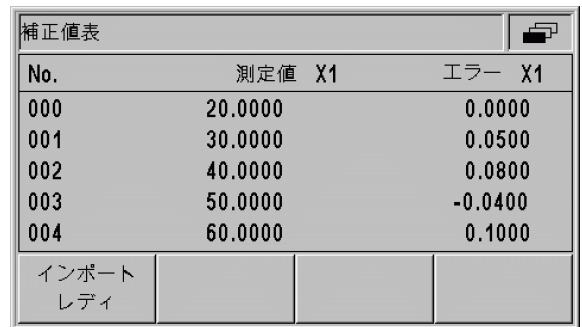

B:図 II。30 補正値のインポート

### <span id="page-54-0"></span>シリアルポートの設定

感電の危険!

ND 280 には V.24/RS-232-C (X31) と USB (UART、X32) の 2 つのシ リアルポートがあります。

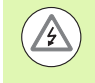

ポート X31 と X32 は EN 50 178 の電源からの安全絶縁 を満たしています。

既存のインタフェースにシリアルデータポートのあるプリンタやコ ンピュータを接続して、次のタスクを実行することができます。

- ■測定値、補正値表、設定ファイルをプリンタやコンピュータに転 送する。
- ■補正値表や設定ファイルをコンピュータから受信する。
- さらにこれらのポートを介して ND 280 を外部から操作することも 可能です。

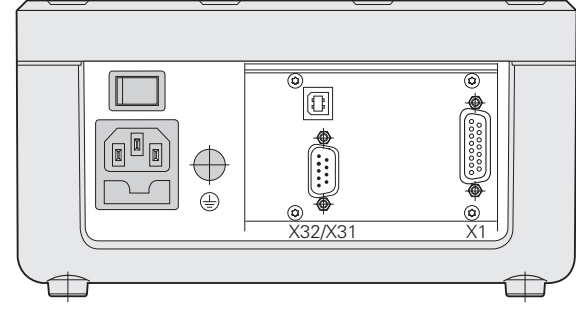

B:図 II。31 接続口

#### ポートの設定

- ▶「システム設定」メニューでメニューコマンド「ポートの設定」を 選択します。
- 「シリアルポート」フィールドでソフトキー「USB/RS-232」を押す と、どのポートを使用するか設定できます。
- ▶「ボーレート」フィールドはソフトキー「下げる」または「上げ る」で 110、150、300、600、1200、2400、9600、19200、38400、 57600、115200 のいずれかに設定します。

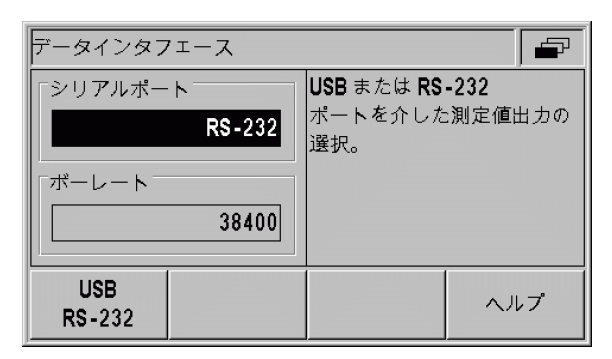

B:図 II。32 データポート V.24/RS-232-C

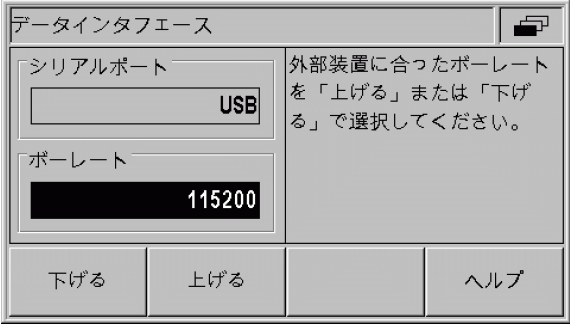

B:図 II。33 データポート USB (UART)

テム設定 II – 2 システム設定  $\overline{N}$  $\lambda$  $\mathbf{\Omega}$  $\mathbf{I}$ 

 $\Box$ 

- 「データビット」フィールドで、ソフトキー「7/8」を使用して ビットの値を 7 または 8 に設定します。
- ▶「ストップビット」フィールドでは、ソフトキー「1/2」を使用し て値を 1 または 2 に設定します。
- ▶「パリティ」フィールドでは、使用可能なソフトキーでなし、直 線、非直線のいずれかに設定します。
- ▶「出力終了」フィールドは転送終了時に送信する復帰の数を指定し ます。個数の値は 0 がデフォルトになっています。数字キーを使 用してこの値を 0 から 99 までの正の整数に変更します。

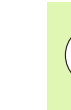

シリアルポートを有効または無効にするためのパラメー **STEP** タはありません。データは**外部装置が受信可能状態**に なっているときに限り、シリアルポートに転送させるこ とができます。

ケーブルの接続、ピン割当て、データの入出力、外部条件に関する 情報は[、63 ページの「データポート」を参照](#page-62-0)。

シリアルポートの設定は、ND 280 のスイッチを切っても保持されま す。

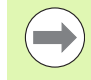

データは次の順序で転送されます:スタートビット、 データビット、パリティビット、ストップビット。

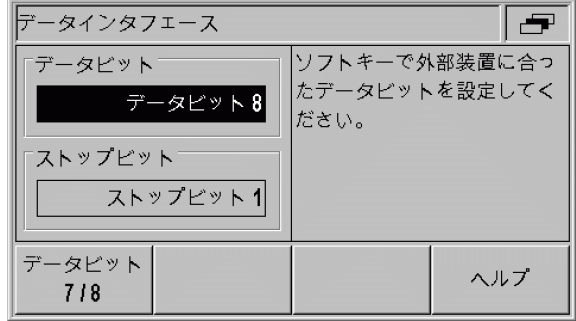

B:図 II。34 データポート:パラメータ入力

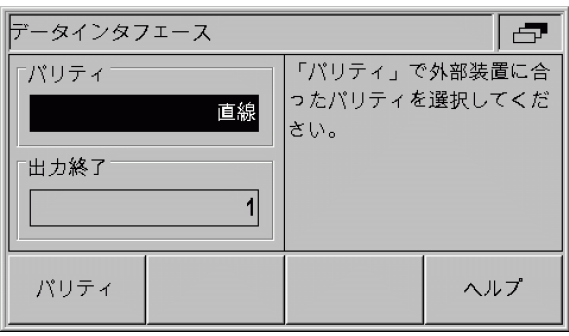

B:図 II。35 データポート:パラメータ入力

### 診断

「診断」メニューのメニューコマンドを使うとキーボード、ディスプ レイ、接続されているエンコーダ、供給電圧、スイッチ入力/出力 の機能をテストすることができます (参照 B:図 II。36)。

- ▶「システム設定」メニューでメニューコマンド「診断」を選択しま す。
- ▶ 希望のテストを選択します。テストに関する情報は次の項にあり ます。

#### キーボードテスト

ND 280 のディスプレイに表示されているキーボードで、キーをどれ か 1 つ押して離すと確認できます。

▶ND のテストしたいキーおよびソフトキーを押してください。キー をどれか 1 つ押すと、画面のそのキーの上に点が表示されます。 この点は、そのキーが正しく機能していることを表しています。 ▶ キーボードテストを終了するには C キーを 2 回押します。

ディスプレイテスト

液晶ディスプレイのテスト:

▶液晶ディスプレイのカラーをテストするには、ENTER キーを 3 回 押します ( 黒で内側に白い面、白で内側に黒い面、標準設定に戻 る )。

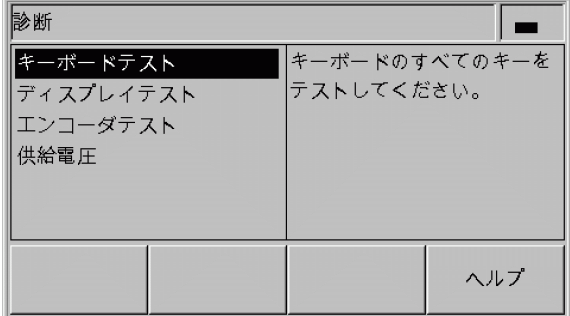

B:図 II。36「診断」メニュー

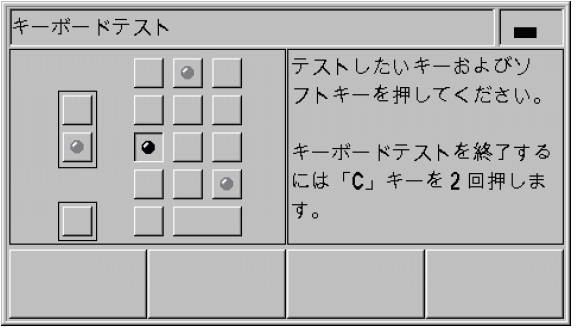

B:図 II。37 キーボードテスト

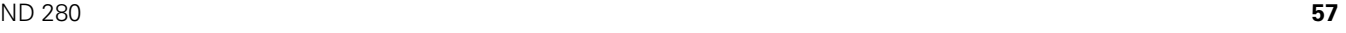

#### エンコーダテスト

- ▶このテストを行うことにより、エンコーダの 11 µAss、1 Vss、 EnDat 2.1/2.2 インタフェースの信号を調べることができます。
- 11 µAss または 1 Vss インタフェースのあるエンコーダ:

▶ エンコーダを移動させるとチャネル A と B の信号がリサージュ図 形として画像で表示され ( 参照 B:図 II。38)、振幅、バランス、 位相オフセットが表示されます。

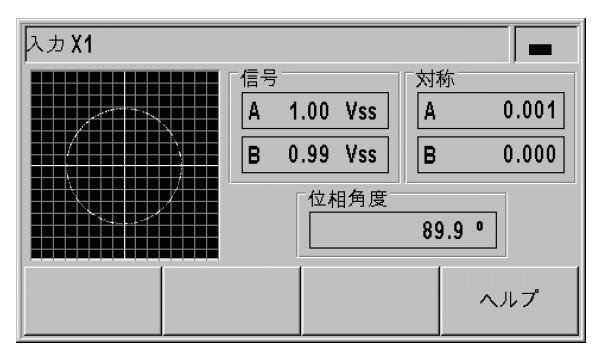

#### B:図 II。38 エンコーダテスト:1 Vss インタ フェース

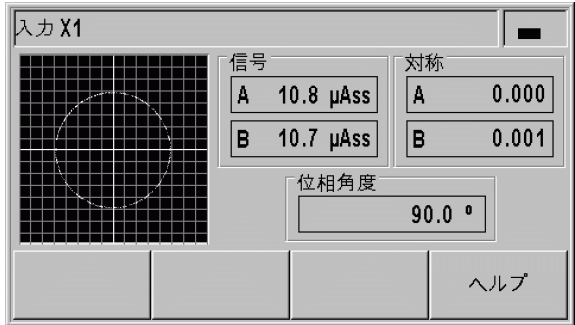

B:図 II。39 エンコーダテスト:11 µAss インタ フェース

**58** II 運転開始、技術データ

EnDat 2.1/2.2 インタフェースのあるエンコーダ:

- ▶ 接続されている装置の電子 ID ラベルが画面に表示されます:伝送 形式、信号周期、測定ピッチ、識別可能な回転数、ID 番号とシリ アル番号。
- ▶ EnDat 2.2 インタフェースのエンコーダの場合のみ: ソフトキー 「診断」を押すと、エンコーダの機能残量を表示する画面が開きま す。
	- ■インクリメンタル経路 (INC)
	- 絶対経路 (ABS)
	- ■ポジション値算定
- ▶ ソフトキー「アラーム」を押すと、接続されているエンコーダが どのアラームをサポートしているのか、そしてエラーが発生して いるかどうかを確認することができます。該当するアラームの前 に付いているカラーの四角が状態を表します。
	- ■グレーは接続されているエンコーダがこのアラームをサポート していないことを表します。
	- ■白は接続されているエンコーダがこのアラームをサポートして おり、まだエラーが発生していないことを表します。
	- ■黒はエラーが発生していることを表します。
- ▶ ソフトキー「警告」を押し、接続されているエンコーダがどの警 告をサポートしているか、また警告が発生していないかどうか確 認します。該当する警告の前に付いているカラーの四角が状態を 表します。
	- ■グレーは接続されているエンコーダがこの警告をサポートして いないことを表します。
	- ■白は接続されているエンコーダがこの警告をサポートしており、 まだ警告が発生していないことを表します。
	- ■黒は警告が発生していることを表します。
- ▶「アラーム」または「警告」ウィンドウ内のソフトキー「リセッ ト」を押すと、発生したアラームまたは警告を消去することがで きます。

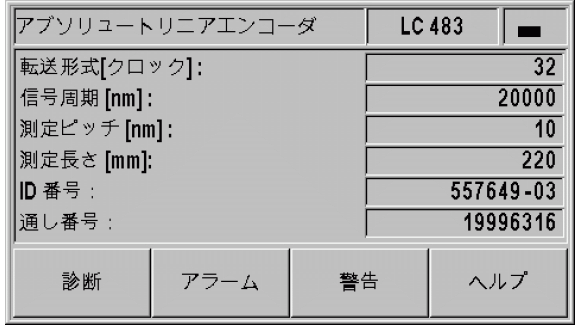

#### B:図 II。40 エンコーダテスト: EnDat 2.1/2.2 インタフェース

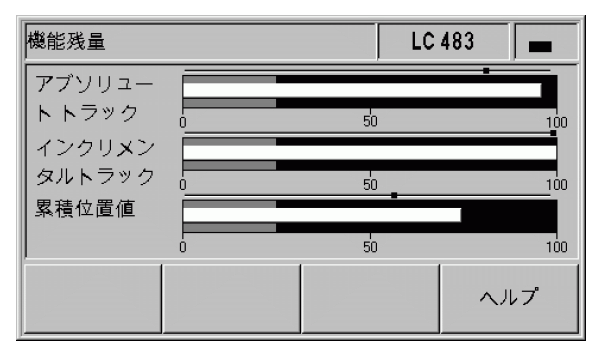

B:図 II。41 エンコーダテスト:

EnDat 2.2 インタフェース

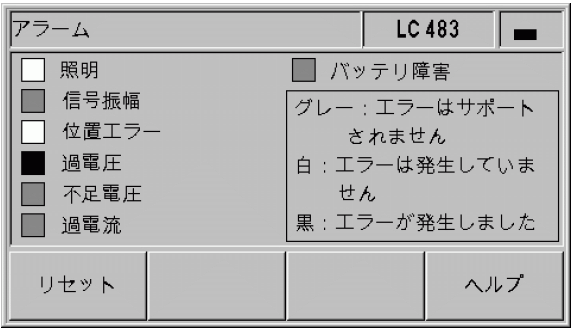

B:図 II。42 エンコーダテスト: EnDat 2.1/2.2 インタフェース

#### 供給電圧

エンコーダ入力 X1 の表示されている供給電圧の高さを確認してく ださい。これらは通常、ケーブルが長い場合でもエンコーダの電圧 レベルが仕様通り、5 V ± 5 % になるように、5 V より若干高く なっているはずです。

| 診断             |                       |     |
|----------------|-----------------------|-----|
| 入力 X1<br>5.12V | エンコーダの供給電圧+5V<br>の測定。 |     |
|                |                       | ヘルプ |

B:図 II。43 Versorgungsspannung

**60 60** II 運転開始、技術データ

2 システム設定 II – 2 システム設定  $\mathbf{1}$  $\Box$ 

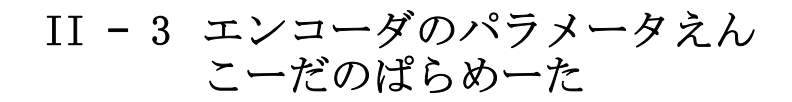

### 表の値

次の表には HEIDENHAIN の様々なエンコーダが掲載されています。 表にはエンコーダに定義する必要のある運転パラメータが含まれて います。入力内容のほとんどはエンコーダの取扱説明書に記載され ています。

### HEIDENHAIN のリニアエンコーダ

<span id="page-60-0"></span>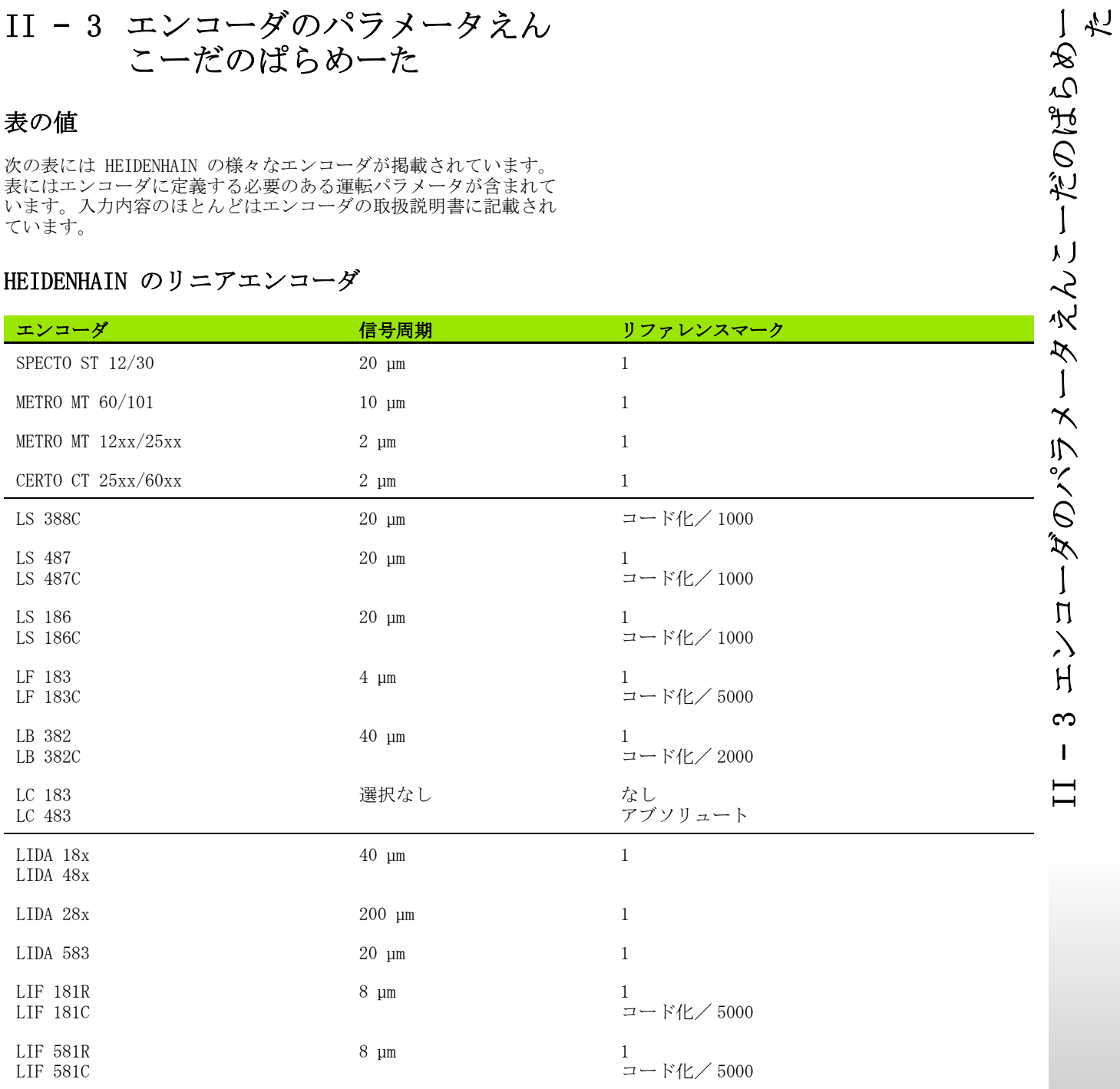

 $\bullet$ Ť

### <sub>人</sub>J HEIDENHAIN の角度エンコーダ

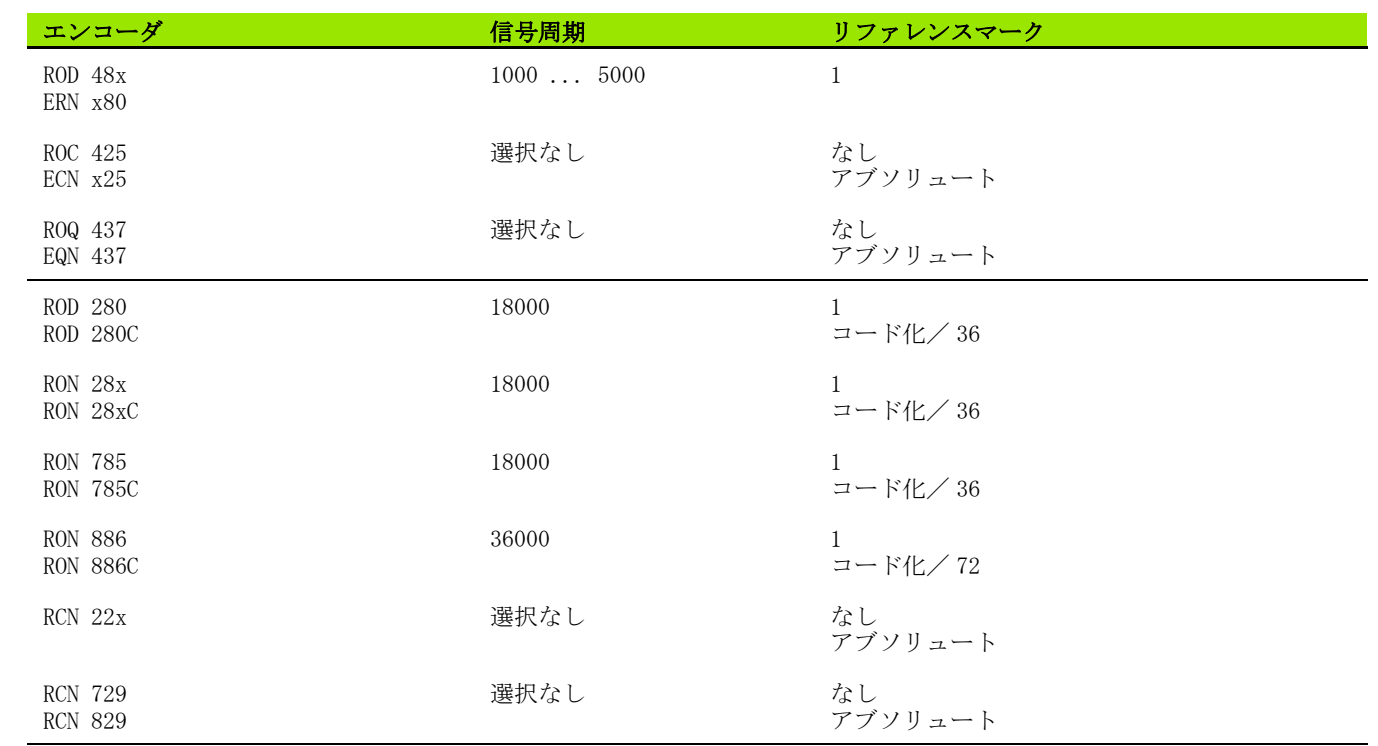

**62 62** II 運転開始、技術データ

 $\mathbf i$ 

## <span id="page-62-0"></span>II – 4 データポート

データ通信

ND 280 には V.24/RS- 232 (X31) と USB (UART、X32) の 2 つのシリ アルポートがあります。

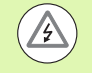

#### 内部コンポーネントへの危険!

ポート X31 と X32 は EN 50 178 の電源からの安全絶縁 を満たしています。

プラグ類は必ず装置のスイッチを切った状態で接続した り外したりしてください。

シリアルポートはデータをエキスポートしたり、外部装置からイン ポートする双方向データ通信をサポートし、外部装置による ND 280 のリモートコントロールを可能にします。

次のデータは ND 280 からシリアルデータポートを持つ外部装置に転 送されます。

■加工およびシステム設定パラメータ

非線形補正値表

■測定値の出力

次のデータは外部装置から ND 280 に転送できます。

■キーコマンド

- ■加工およびシステム設定パラメータ
- 非線形補正値表
- ■ソフトウェアアップデート (ファームウェアアップデート)

次ページ以降には、データポートの設定に関して知っておくべきこ とが記載されています。

■インポートおよびエキスポート機能を含むシリアルデータ転送

- ■ソフトウェアアップデート (ファームウェアアップデート) のイン ストール
- ■ND 280 の接続ケーブルの配線
- ■外部操作がいぶそうさ

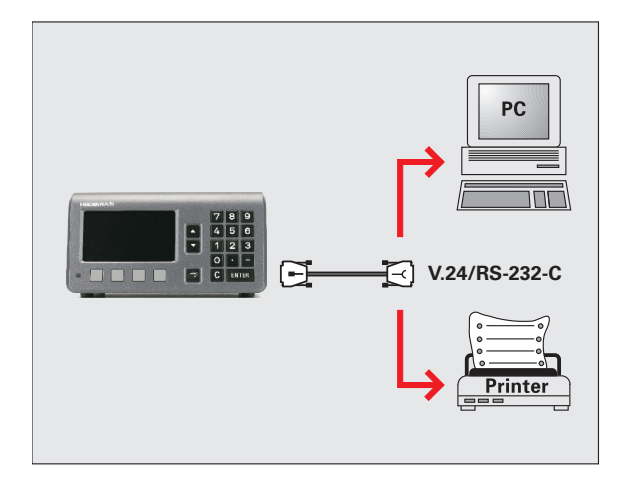

B:図 II。44 V.24/RS-232-C を介したデータ通信

### <span id="page-63-0"></span>インポートおよびエキスポート機能を含むシリア ルデータ転送

シリアルポート V.24/RS- 232 (X31) および USB タイプ B (UART、 X32) はハウジングの背面にあります。これらのポートで次の装置を 接続することができます ([67 ページの「接続ケーブルの配線」を参](#page-66-0) [照](#page-66-0) )。

 シリアルデータポートのあるプリンタ ■シリアルデータポートのあるパーソナルコンピュータ (PC)

内部コンポーネントへの危険! ポート X31 と X32 は EN 50 178 の電源からの安全絶縁 を満たしています。

プラグ類は必ず装置のスイッチを切った状態で接続した り外したりしてください。

データ転送用に ND のシステムパラメータを設定してください ([55](#page-54-0) [ページの「シリアルポートの設定」を参照](#page-54-0) )。

データ転送をサポートしている機能では、ND 280 が画面にソフト キー「インポート/エキスポート」を表示します。このソフトキー を選択すると、2 つのソフトキーが使用できるようになります。

- ■「インポート」を押すと、データをコンピュータから転送できま す。
- ■「エキスポート」を押すと、データをコンピュータやプリンタに転 送できます。

#### データを ND 280 からプリンタへ転送する

シリアルデータポートでデータをプリンタへ転送するには、ソフト キー「エキスポート」を押します。プリンタがデータをすぐにプリ ントアウトできるように、ND 280 はデータを ASCII テキスト形式で 転送します。

#### データを ND 280 から PC へ転送する

ND 280 と PC の間でデータを転送するには、PC に Windows ® に標 準で含まれているハイパーターミナルや TNCremoN[T などの通信ソフ](http://www.heidenhain.de/) トがインストールされている必要があります。TNCremoNT はハイデ [ンハインから無料でご提供しています。このソフトウェアは、ハイ](http://www.heidenhain.de/) [デンハインのウェブサイト \(w](http://www.heidenhain.de/)ww.heidenhain.de) のダウンロードエ リアの「サービスおよび各種資料」にあります。

さらに詳しい情報が必要な場合は、HEIDENHAIN の代理店にお問合せ ください。これらのソフトウェアはシリアルケーブル接続を通じて 送受信されるデータの準備を行います。データはすべて ASCII テキ スト形式で、ND 280 と PC 間で転送されます。

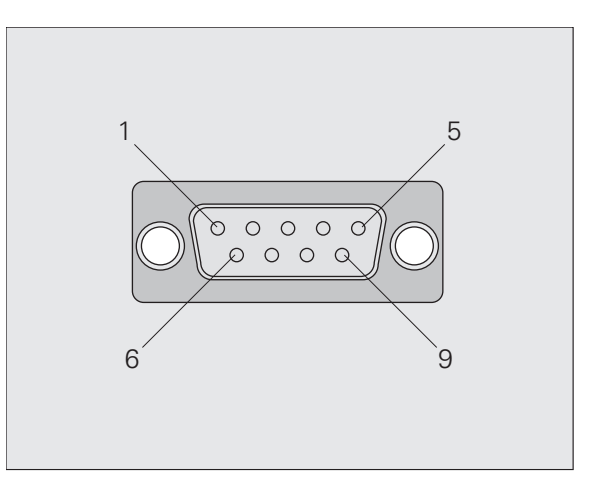

B:図 II。45 V.24/RS-232-C 用プラグ

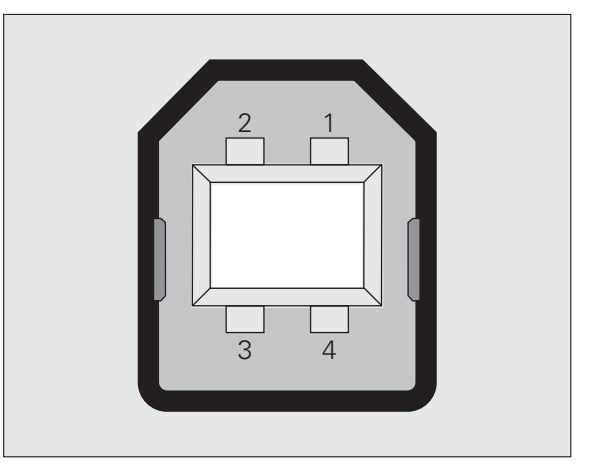

B:図 II。46 USB タイプ B ソケット (UART)

II – 4 データポート

 $\overline{\mathbf{t}}$ 

 $\mathbf{I}$ 

データ

ᅩ

头

データを ND 280 から PC へエキスポートする場合は、PC がデータ をファイルに保存できるように、先に PC のデータ受信準備をして おく必要があります。そのためには、ASCII テキストデータを COM ポートから PC 上のファイルに取り込めるように通信プログラムを 設定します。PC のデータ受信の準備ができたら、ソフトキー「エキ スポート」で ND 280 からのデータ転送を開始させます。

#### データを PC から ND 280 へ転送する

データを PC から ND 280 にインポートする場合は、事前に ND 280 のデータ受信準備をしておく必要があります。

▶ ソフトキー「インポート」を押します。ND 280 の準備ができたら、 希望のファイルを ASCII テキスト形式で転送できるように PC 上 の通信プログラムを設定します。

#### データ形式

データ形式は「システム設定」メニューでパラメータ「シリアル ポート」を使用して定義できます [\(55 ページの「シリアルポートの](#page-54-0) 設定」を参照)。

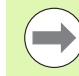

Kermit や Xmodem などの通信プロトコルは ND 280 でサ ポートされていません。

#### 制御文字

測定値の呼出し: STX (Control B) 中断: DC3 (Control S) 継続: DC1 (Control Q)

エラーメッセージの照会: ENQ (Control E)

測定値出力の例は[、76 ページの「測定値の出力」](#page-75-0) の項をご覧くださ い。

# کہ II – 4 データポート  $\frac{1}{\sqrt{2}}$ データ  $\overline{\mathbf{r}}$  $\mathbf{I}$

### <span id="page-65-0"></span>ソフトウェアアップデート ( ファームウェアアッ プデート ) のインストール

必要に応じて、ご使用の ND 用のソフトウェアアップデート ( ファームウェアアップデート) をハイデンハインのウェブサイトか らダウンロードすることができます。このアップデートは、 www.heidenhain.de のダウンロードエリアの「サービスおよび各種 資料」にあります。

ソフトウェアアップデート (ファームウェアアップデート)をイン ストールするには次の手順に従ってください。

▶ シリアルポート USB タイプ B (UART、X32) をパーソナルコン ピュータ (PC) と接続します[。67 ページの「接続ケーブルの配線」](#page-66-0) [を参照](#page-66-0)。

内部コンポーネントへの危険!

ポート X31 と X32 は EN 50 178 の電源からの安全絶縁 を満たしています。

プラグ類は必ず装置のスイッチを切った状態で接続した り外したりしてください。

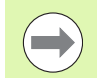

ソフトウェアアップデートは USB ポート経由でのみ可能 で、V.24/RS- 232 (X31) ポート経由ではできません。

- ▶USB ポート経由で転送を行うには、デバイスドライバが PC にイン ストールされている必要があります[。67 ページの「接続ケーブル](#page-66-0) [の配線」を参照](#page-66-0)。
- ファイルをダブルクリックして PC 上でソフトウェアアップデート (ファームウェアアップデート) を開始します。
- ▶ND で C キーと ENTER キーを同時に押しながら、ND のスイッチを 入れます。ND が現在インストールされているハードウェアと ファームウェアのバージョンを表示し、ソフトウェアのダウン ロード ( ファームウェアのダウンロード ) の準備が完了します。 参照 B:図 II。47。
- ▶PC 上で「スタート」ボタンを押してアップデートを開始します。
- ▶ ソフトウェア (ファームウェア) のインストールが終了するまでお 待ちください。ND が自動的に再起動し、スタート画面が表示され ます。
- ▶ダイアログ言語を変更する場合はソフトキー「言語」を押し、選 択内容を ENTER キーで確定します。
- ▶標準画面を表示させるには任意の他のキーを押します。これで ND の運転準備は完了です [\(20 ページの「ND 280 のスイッチオン」を](#page-19-0) [参照 \)](#page-19-0)。
- ▶PC のインストールウィンドウを閉じます。

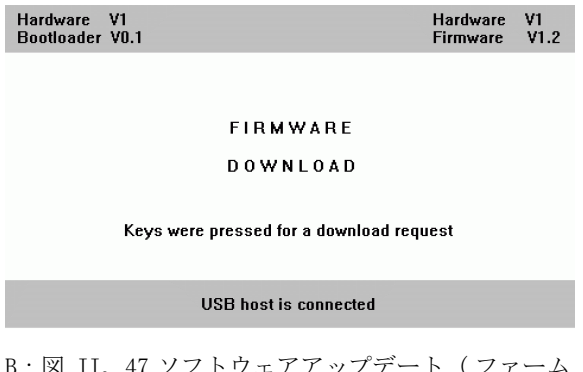

B:図 II。47 ソフトウェアアップデート ( ファーム ウェアアップデート )

**66 66** II 運転開始、技術データ

### <span id="page-66-0"></span>接続ケーブルの配線

接続ケーブルの配線は接続する装置によって異なります ( 外部装置 に関する技術資料を参照してください )。

#### V.24/RS-232-C (X31) の完全な配線

ND 280 と PC 間の通信は、これらが互いにシリアルケーブルで接続 されている場合にのみ可能です。

データ転送ケーブル V.24/RS-232-C Sub-D ( ソケット ) 9 極/ Sub-D ( ソケット ) 9 極

ID 番号 366964-xx

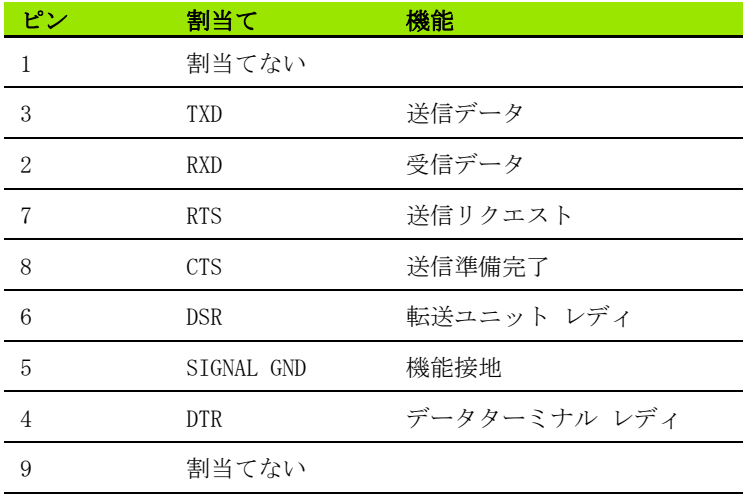

#### 信号レベル

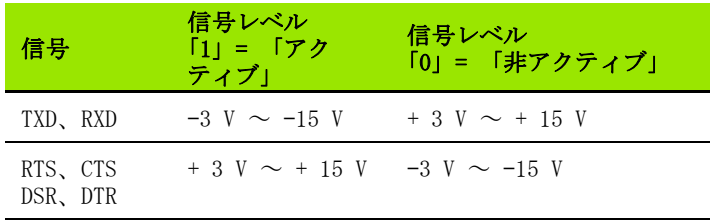

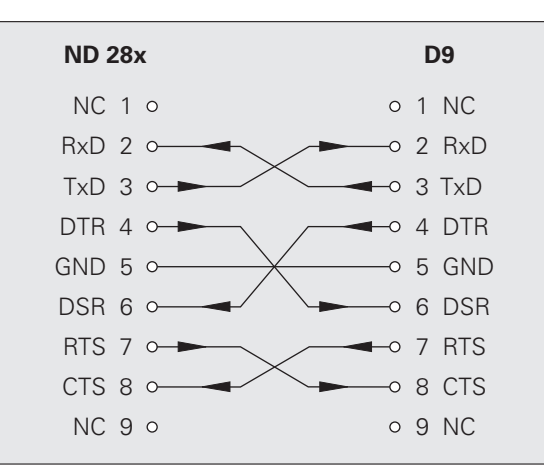

B:図 II。48 ハンドシェイクを使用するシリアル ポートのピン割当て

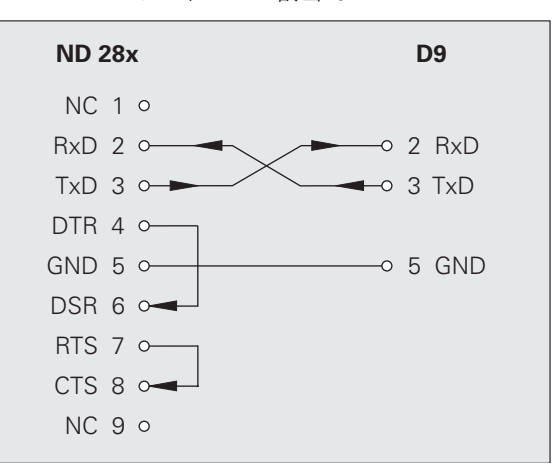

B:図 II。49 ハンドシェイクを使用しないシリアル ポートのピン割当て

#### USB タイプ B (UART)、(DIN IEC 61076-3-108) のソケット

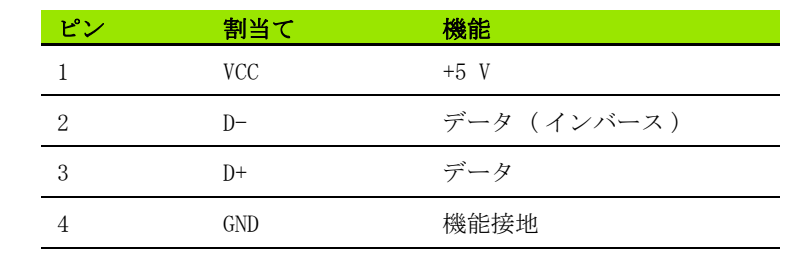

位置表示装置を USB ポートを使用してコンピュータと接続する場合 [は、専用の USB ドライバが必要になります。Windows 2000、Windows](http://www.heidenhain.de/)  XP および Windows Vista 用のドライバファイルは TNCremoNT プロ グラムのインストールディレクトリまたはハイデンハインのウェブ [サイト \(w](http://www.heidenhain.de/)ww.heidenhain.de) のダウンロードエリアの「サービスお よび各種資料」にあります。

ダウンロード後にファイルを実行し、その後位置表示装置をコン ピュータと接続してスイッチを入れてください。続いて自動的に起 動する Windows ハードウェアアシスタントに従って USB ドライバを インストールしてください。

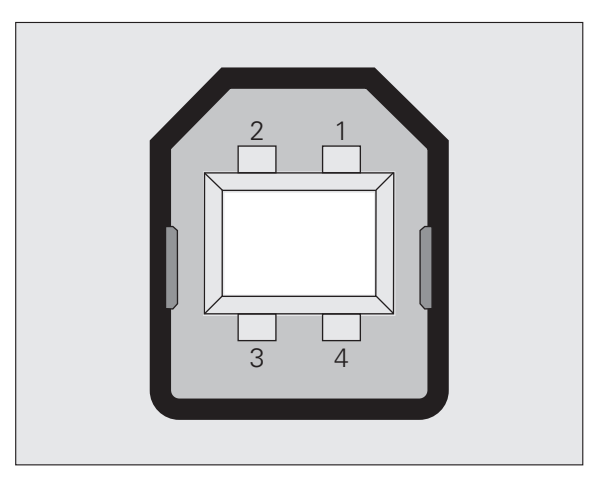

B:図 II。50 USB タイプ B ソケットのピン割当て

ケーブル長:5 m まで

II – 4 データポート

 $\overline{4}$  $\mathbf{I}$ 

 $\Box$ 

データポー

 $\overline{\phantom{1}}$ 

### データポート V.24/RS-232-C または USB を介した 外部操作

#### キーコマンド

シリアルデータポート V.24/RS-232-C (X31) および USB (UART、 X32) は、外部装置による ND 280 のリモートコントロールを可能に します。次のキーコマンドが使用できます。

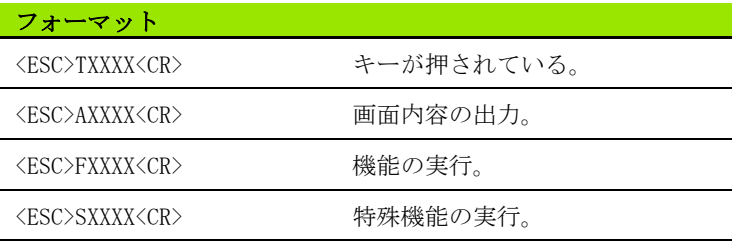

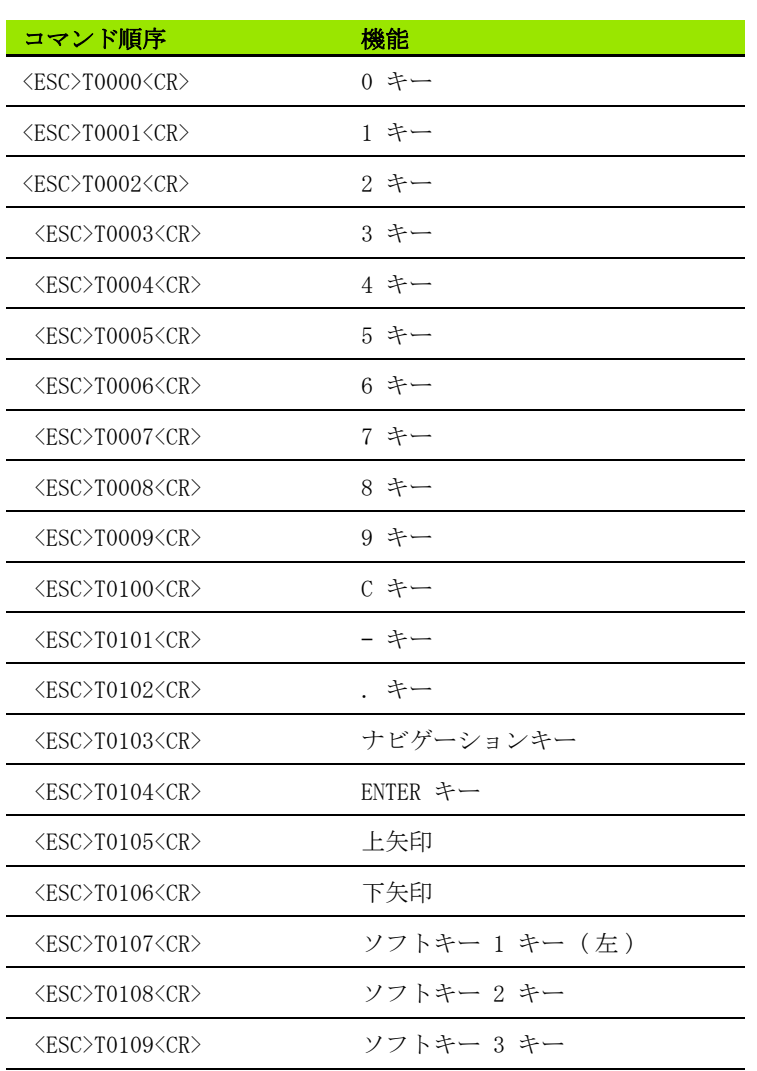

 $\perp$ II – 4 データポート データポー  $\overline{4}$  $\mathbf{L}$  $\overline{\Pi}$   $\overline{L}$ 

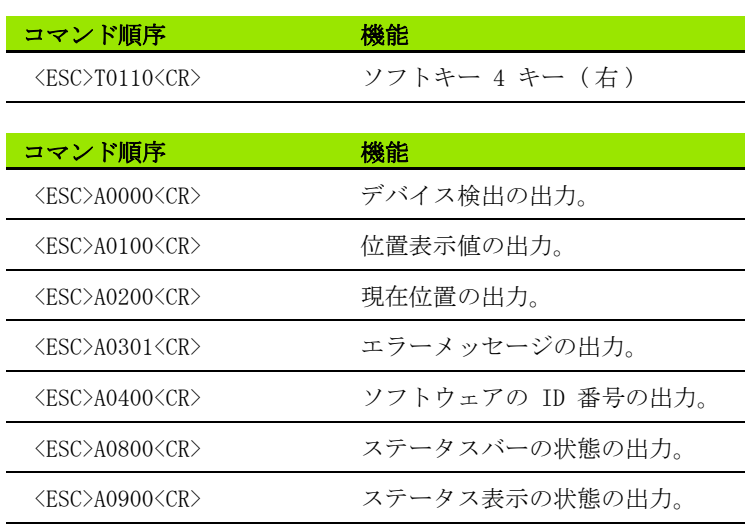

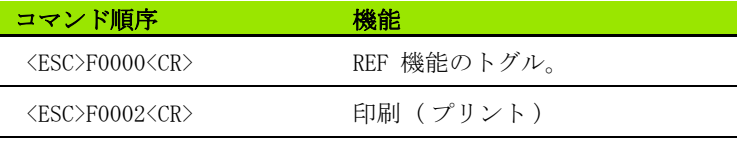

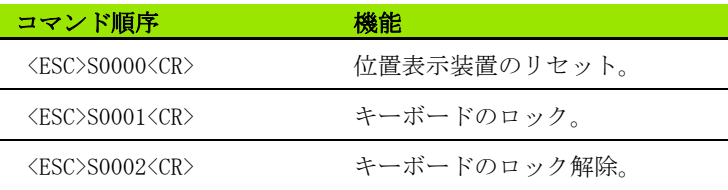

#### キーコマンドの説明

ND はコマンド処理の際の XON-XOFF プロトコルをサポートしていま す。

- ■内部文字バッファ (100 字) が一杯になると、ND は送信者に制御 文字 XOFF を送ります。
- ■バッファ処理後、ND は送信者に制御文字 XON を送り、再びデータ を受信できるようになります。

#### キーを押した (TXXXX コマンド )

- ■ND はキーコマンドが正しく認識される度に制御文字 ACK を送信し てそのコマンドを確定します (Acknowledge、Control-F)。ND はそ の後キーコマンドを実行します。
- ■コマンドが正しく認識されなかった場合や無効なコマンドの場合 は、ND が制御文字 NAK で応答します (No acknowledge、Control U)。

#### 画面内容の出力 (AXXXX コマンド)

- ■テキスト出力を開始する前に、コマンドが有効であれば ND が制御 文字 STX で応答します (Start of text、Control B)。
- ■コマンドが正しく認識されなかった場合や無効なコマンドの場合 は、ND が制御文字 NAK で応答します (No acknowledge、Control U)。

デバイス検出の出力:

- ■デバイス名
- ■現在インストールされているソフトウェアの ID 番号
- ■現在インストールされているソフトウェアのバージョン番号

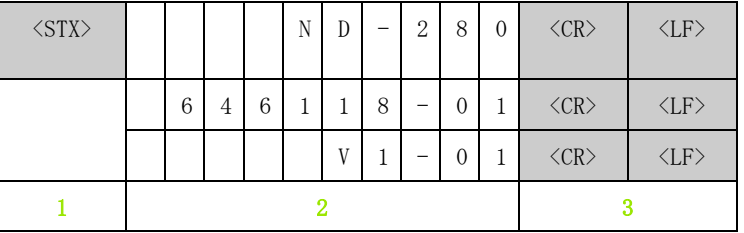

- 1 制御文字 STX: 1 文字
- 2 装置 ID:10 文字
- 3 行区切り記号:2 文字

位置表示値の出力:

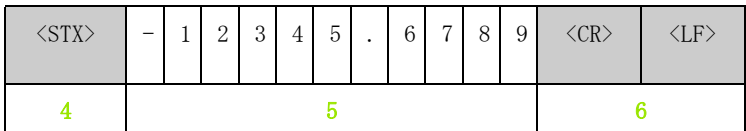

4 制御文字 STX: 1 文字

- 5 表示される位置の値:10 ~ 13 文字 ( コンマや小数桁の数による )
- 6 行区切り記号:2 文字

現在位置の出力:

II – 4 データポート

 $\frac{4}{1}$ 

 $\overline{\Pi}$ 

データポー

 $\perp$ 

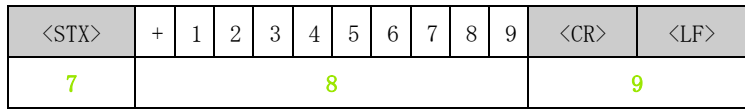

7 制御文字 STX: 1 文字

8 現在位置:10 文字 ( コンマなし、連続ゼロあり )

9 行区切り記号:2 文字

エラーメッセージの出力:

■ND が情報バーに表示されたエラーテキストを送信しま  $\Box$ す。 ■出力は ND がエラーテキストを表示した場合にのみ行

われます。

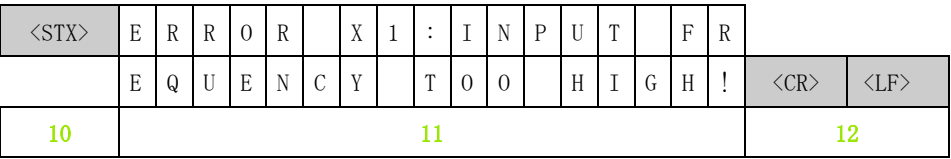

- 10 制御文字 STX: 1 文字
- 11 エラーメッセージ:35 文字
- 12 行区切り記号:2 文字

ソフトウェアの ID 番号の出力:

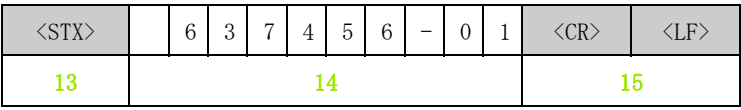

13 制御文字 STX: 1 文字

14 現在インストールされているソフトウェアの ID 番号:10 文字

15 行区切り記号:2 文字
ステータスバーの状態の出力:

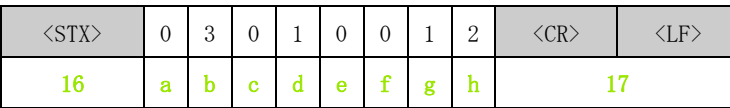

16 制御文字 STX: 1 文字

a-h ステータスバーのパラメータ値:8 文字

17 行区切り記号:2 文字

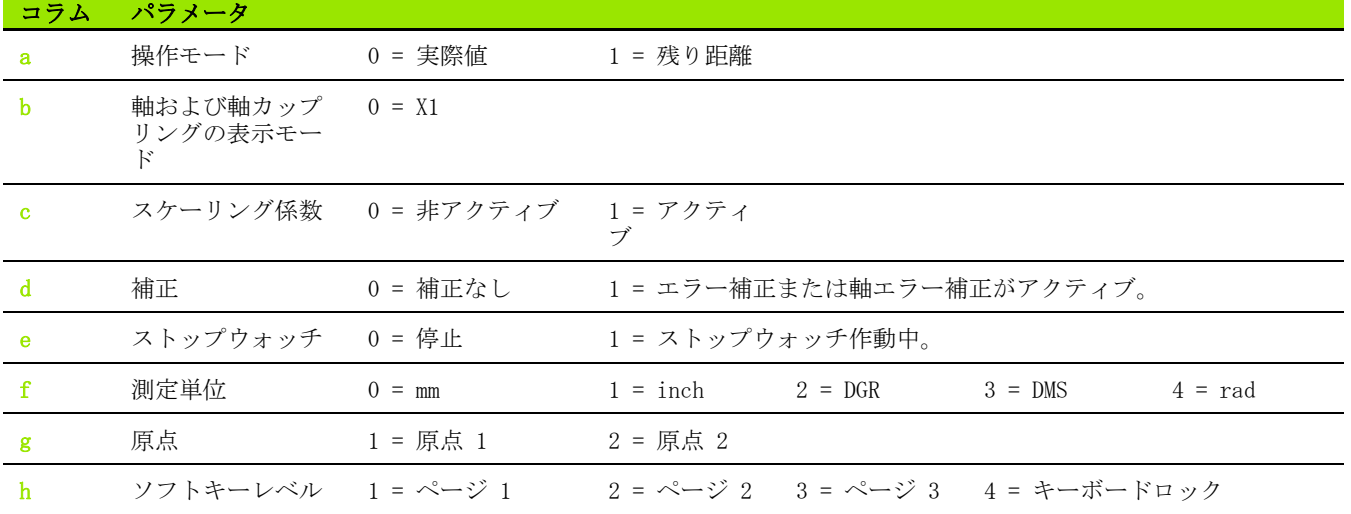

 $\perp$ 

ステータス表示の状態の出力:

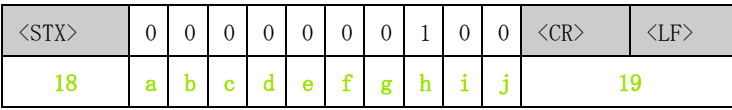

18 制御文字 STX: 1 文字

a-j ステータス表示のパラメータ値:10 文字

19 行区切り記号:2 文字

ND はステータス表示内のマークの状態を出力します:

0 = マークは非アクティブ (グレー)

1 = マークはアクティブ (黒)

2 = マーク点滅

II – 4 データポート

 $\Gamma1$ 

 $-47 - 77 -$ 

 $\overline{\phantom{1}}$ 

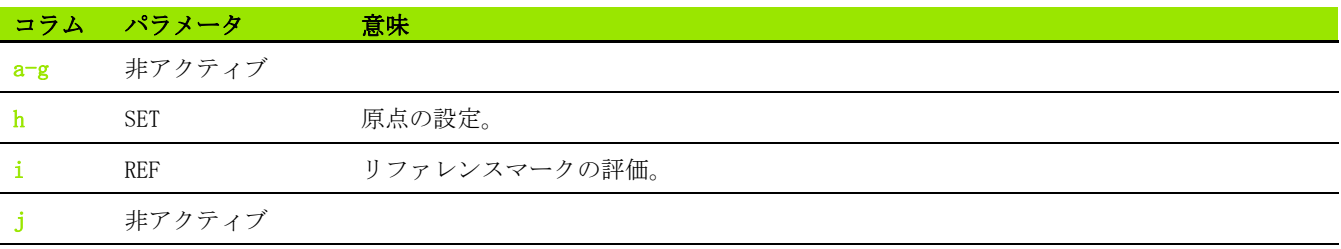

#### 機能の実行 (FXXXX コマンド )

- ■ND はキーコマンドが正しく認識される度に制御文字 ACK を送信し てそのコマンドを確定します (Acknowledge、Control-F)。ND はそ の後キーコマンドを実行します。
- ■コマンドが正しく認識されなかった場合や無効なコマンドの場合 は、ND が制御文字 NAK で応答します (No acknowledge、Control U)。

機能:

- ■REF 機能のトグル:REF モードをオフまたはオンにする (現在の REF 状態を変更する )。
- ■プリント (印刷):現在の測定値の出力。STX による測定値の出力 機能と同じ (Control B[、76 ページの「測定値の出力」を参照 \)](#page-75-0)。

#### 特殊機能の実行 (SXXXX コマンド )

機能:

- ■位置表示のリセット:位置表示装置のスイッチオフ/オン機能。
- ■キーボードのロック: ND は制御文字 ACK (Acknowledge) を送信す ることによって特殊機能を確定し、その後装置のすべてのキーを ロックします。その場合、外部から送信されたキーコマンドでの み ND を制御することができます。キーボードのロック解除は特殊 機能「キーボードのロック解除」の送信か、位置表示装置のス イッチオフ/オンによって行われます。
- ■キーボードのロック解除:ND は制御文字 ACK (Acknowledge) を送 信することによって特殊機能を確定し、以前に特殊機能「キー ボードのロック」でロックしたキーボードのロックを解除します。

# <span id="page-75-0"></span>II – 5 測定値の出力

# バリエーション

PC を使用して測定値の出力を ND 280 から開始する方法は 2 つあり ます。シリアルポート X31 または X32 を介して「Control B」また はソフトキー「プリント」を使用する方法です。

## シリアルデータポート X31 または X32 による測定 値出力

内部コンポーネントへの危険!  $\frac{1}{2}$ 

ポート X31 と X32 は EN 50 178 の電源からの安全絶縁 を満たしています。

プラグ類は必ず装置のスイッチを切った状態で接続した り外したりしてください。

ソフトキー「プリント」またはコマンド 「Control B」を使用し、 操作モード「実際値」または「残り距離」の現在の表示値を、どち らの操作モードがアクティブであるかに応じて ([27 ページの「操作](#page-26-0) [モードそうさもーど」を参照](#page-26-0) )、シリアルポート V.24/RS-232-C ま たは USB を介して PC に転送します。

コマンド「Control B」:

- ■V.24/RS-232-C ポート:
- データ出力:ND はポートの RXD 線でコマンド「Control B」を受 信し、TXD 線で測定値を出力します ([63 ページの「データポート」](#page-62-0) [を参照](#page-62-0) )。
- ■USB タイプ B: このポートは双方向データ通信をサポートしています。転送はコ マンド「Control B」で開始されます。
- データ転送:
- ■測定値は Windows ® に標準でインストールされているハイパー ターミナルなどのターミナルプログラムで受信したり、保存した りすることができます。もしくは TNCremoN[T をご使用ください。](http://www.heidenhain.de/) [TNCremoNT はハイデンハインから無料でご提供しています。この](http://www.heidenhain.de/) [ソフトウェアは、](http://www.heidenhain.de/)www.heidenhain.de のダウンロードエリアの 「サービスおよび各種資料」にあります。
- ■ベーシックプログラム (参照 B:図 II。51) は測定値出力用のプロ グラムの基本的な構造を示しています。

#### 信号ランタイム

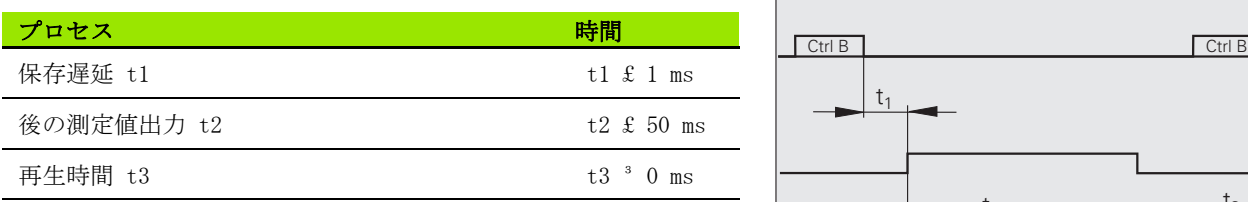

- **10 L%=18 20 CLS 30 PRINT "V.24/RS-232-C" 40 OPEN "COM1:9600,E,7" AS#1 50 PRINT #1, CHR\$ (2); 60 IF INKEY\$<>""THEN 130 70 C%=LOC(1) 80 IF C%<L%THEN 60 90 X\$=INPUT\$(L%,#1) 100 LOCATE 9,1 110 PRINT X\$;**
- **120 GOTO 50**
- **130 END**

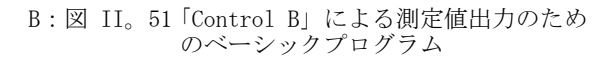

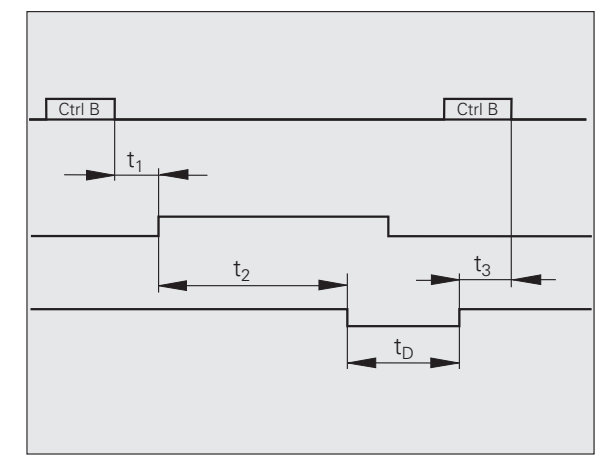

B:図 II。52 コマンド「Control B」後の測定値出力 時の信号ランタイム

#### 測定値転送時間

 $t_D = \frac{187 + (11 \cdot L)}{B}$ 

tD 測定値転送時間 (秒) L: ブランク行の数

#### 例:測定値出力の順序

測定値:X = - 5.23 mm

測定値の出力 :

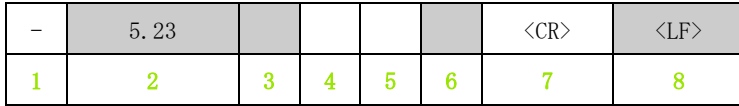

1 +/– 符号

- 2 小数点のある数値:合計 10 文字。ND は連続する 0 をスペー スとして出力します。
- 3 スペース
- 4 測定単位: スペース = mm、 "= inch、? = エラー
- 5 スペース
- 6 スペース
- 7 復帰 ( 英語 Carriage Return)
- 8 改行 ( 英語 Line Feed)

II – 5 測定値の出力

 $\mathbf{I}$ 

 $\Box$ 

5 測定値の出力

# II – 6 パラメータおよび補正値表の 入出力

## テキストファイル

シリアルデータポートを介して ND から出力されたリストは、ASCII 形式のテキストファイルとして受信し、PC に保存することができま す。

ND 280 と PC の間でデータを転送するには、PC に Windows ® に標 準で含まれているハイパーターミナルや TNCremoN[T などの通信ソフ](http://www.heidenhain.de/) [トがインストールされている必要があります。TNCremoNT はハイデ](http://www.heidenhain.de/) ンハインから無料でご提供しています。このソフトウェアは、 [w](http://www.heidenhain.de/)ww.heidenhain.de のダウンロードエリアの「サービスおよび各種 資料」にあります。

- 必要があります。 ■テキストファイルはターミナルプログラムを使用して
	- 再び ND に送信できます。
	- テキストファイルは、必要であればテキストエディタ で編集したり、パラメータ値などを変更したりするこ とが可能です。これにはリストの出力フォームに関す る知識が必要です ( 次のページを参照 )。ND はリスト の受信時に出力時と同じフォームを必要とします。
	- ■リストの受信時、ND は**開始記号**く#>を待ちます。 ■終了記号 < # > の受信により受信が終了します。

ND は受信されたリストをまず、出力リスト 2 行目の位置表示装置の 装置タイプについてチェックします。ND は同じタイプのリストしか 受け入れません。ND 280 が ND 287 のパラメータリストを受信する と、右側の説明ウィンドウに「受信時のエラー」「不正なデータファ イルです!」というメッセージを出力します。メッセージは C キー で解除します。 ● どのリストも独自のテキストファイルとして保存する<br>- 『そ来さかります: 『テキストリテキストリアラムを使用して<br>『テキストファイルはターミナルプログラムを使用して<br>『テキストファイルは、必要であれば**テキストエディタ**<br>『テキストファイルは、必要であれば**テキストエディストリストの出力ストロリストの出力**<br>- で編集したり、ごプレータ値などを変更したりすることが可能です。これにはリストの出力ストームを必要さします。<br>の受信時に出

ND はまた、リストの完全性もチェックします。例えば、ND はパラ メータが足りなかったり、多過ぎたりするリストを無視します。エ ラーの場合も ND はメッセージを表示します:

「受信時のエラー」「不正なデータファイルです!! メッセージは C キーで解除します。

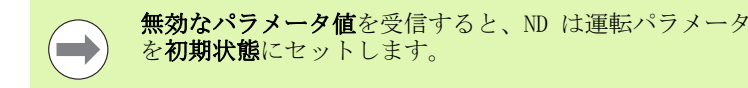

 $\mathcal{P}$ : P01 LINEAR = 3 値 3 は許可されていません。ND はパラメータ P01 を初期状態に

ND 280 **79**

# パラメータリストの出力フォーム

#### 最初の行

どのパラメータリストも開始記号 < # > (HEX: 0x23) で始まります。

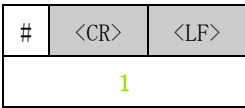

1 開始記号と行区切り記号:3 文字

#### 2 番目の行

装置タイプと測定単位の出力

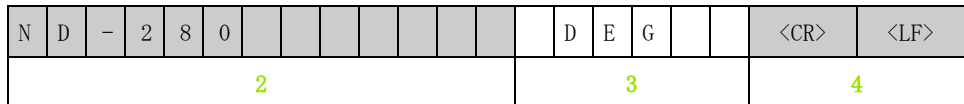

2 装置タイプ ( 左寄り ):13 文字

3 測定単位:6 文字

4 行区切り記号:2 文字

#### 各パラメータの以降の行

例:

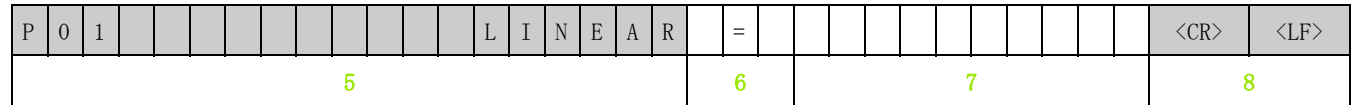

5 パラメータ名 ( 左寄り ) およびテキスト ( 右寄り ):19 文字

- 6 区切りブロック:3 文字
- 7 パラメータ値 ( 右寄り ):13 文字
- 8 行区切り記号:2 文字

 $\qquad \qquad \blacksquare$ 

パラメータ P98 ではパラメータ値が 13 文字よりも長くなることがあります。

#### 最後の行

どのパラメータリストも終了記号 < # > (HEX: 0x23) で終わります。

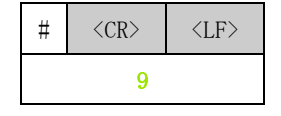

9 終了記号と行区切り記号:3 文字

## パラメータリストの例

 $\qquad \qquad \blacksquare$ 

ND はパラメータテキストを常に英語で送信します。

パラメータテキストは ND でのパラメータの読取り時に非常に重要です。次の表ではデフォルト値が太字で記載 されています。

#### X1 ポートに角度エンコーダを接続した ND 280

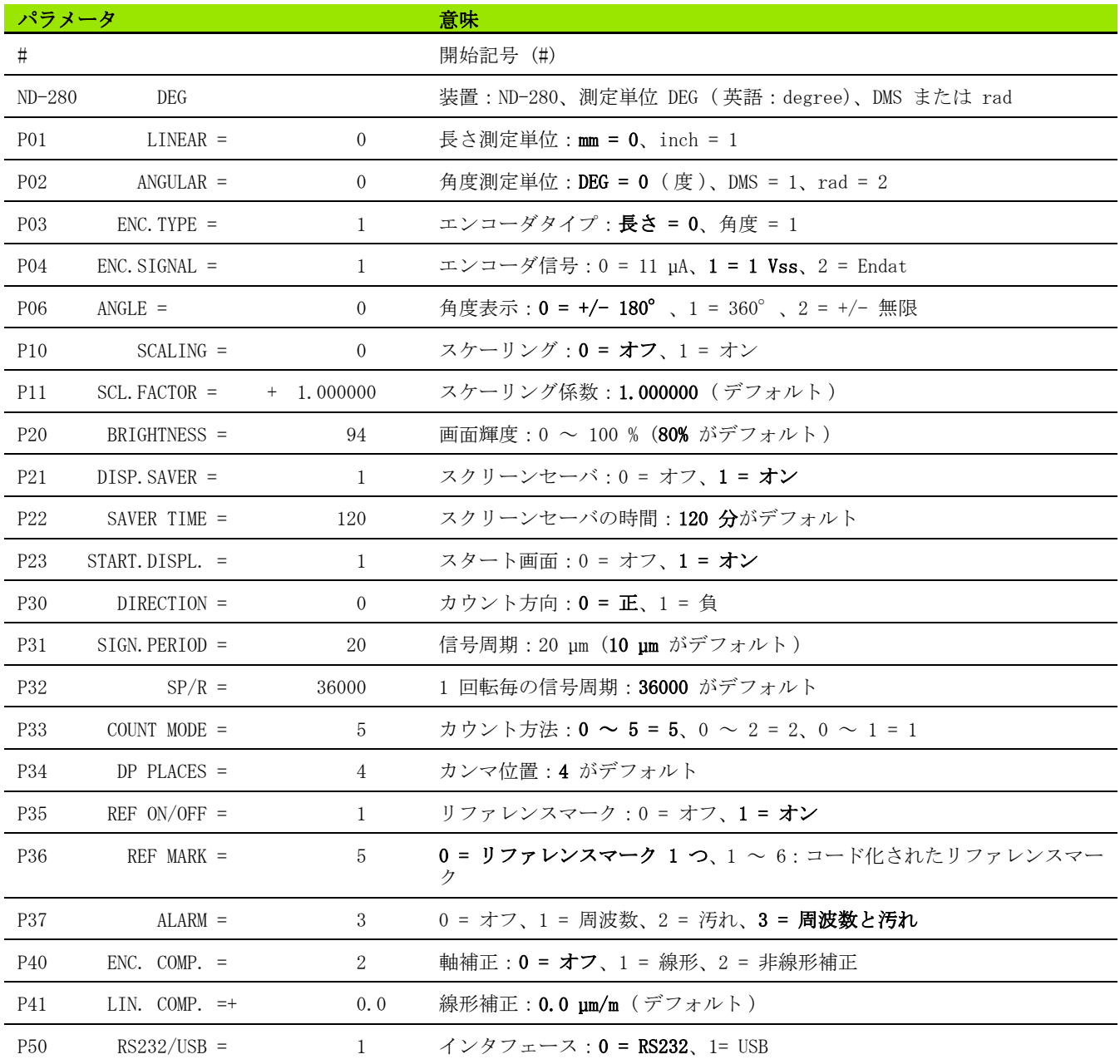

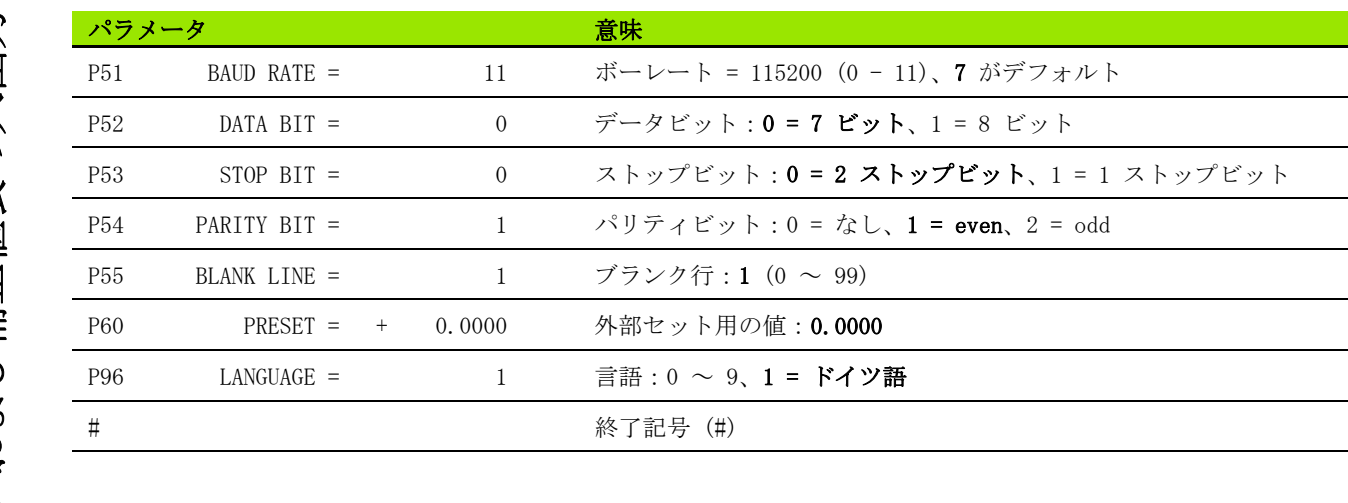

**82 82** II 運転開始、技術データ

 $\mathbf{i}$ 

# 補正値表の出力フォーム

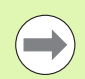

ND は補正する各軸に対して固有の補正値表をそれぞれ 1 つずつ出力します。

#### 最初の行

どの補正値表も開始記号 < # > (HEX: 0x23) で始まります。

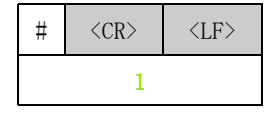

1 開始記号と行区切り記号:3 文字

#### 2 番目の行

装置タイプと測定単位の出力

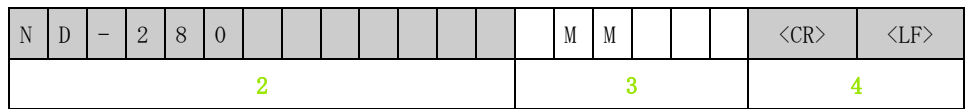

- 2 装置タイプ ( 左寄り ):13 文字
- 3 測定単位:6 文字
- 4 行区切り記号:2 文字

#### 3 番目の行

補正する軸の出力:

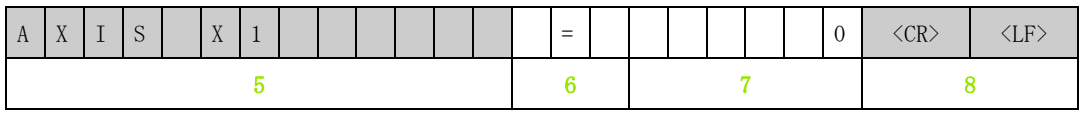

- 5 補正する軸 ( 左寄り ):13 文字
- 6 区切りブロック:3 文字
- 7 軸値 ( 右寄り ):6 文字
- 8 行区切り記号:2 文字

### 4 番目の行

補正点の間隔の出力 ( 長さ測定時に限る ):

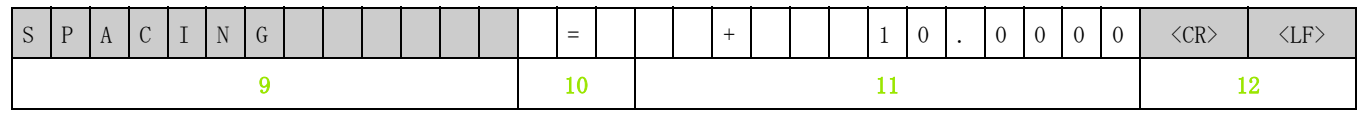

9 間隔:13 文字

10 区切りブロック:3 文字

11 間隔の値 ( 右寄り ):13 文字

12 行区切り記号:2 文字

#### 5 番目の行

補正用原点の出力 ( 長さ測定時に限る ):

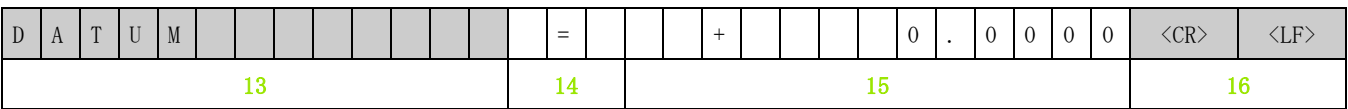

13 原点:13 文字

14 区切りブロック:3 文字

15 原点の値 ( 右寄り ):13 文字

16 行区切り記号:2 文字

Τ

#### 6 番目の行

補正値 No. 0 の出力:

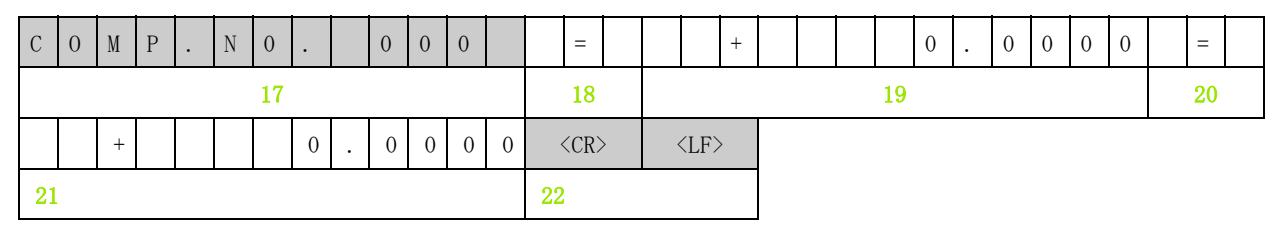

- 17 補正番号ゼロ ( 左寄り ):13 文字
- 18 区切りブロック:3 文字
- 19 補正位置ゼロ ( 右寄り ):13 文字
- 20 区切りブロック:3 文字
- 21 補正値ゼロ ( 右寄り ):13 文字
- 22 行区切り記号:2 文字

#### 他の補正値用の後続行

長さ測定時の補正値 1 - 199 の出力 (角度測定時は 1 - 179):

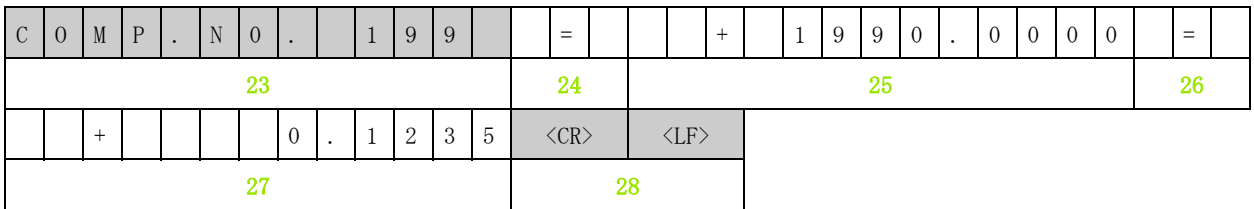

23 補正番号 199 ( 左寄り ):13 文字

24 区切りブロック:3 文字

25 補正位置 199 ( 右寄り ):13 文字

- 26 区切りブロック:3 文字
- 27 補正値 199 ( 右寄り ):13 文字
- 28 行区切り記号:2 文字

#### 最後の行

どの補正値表も終了記号 < # > (HEX: 0x23) で終わります。

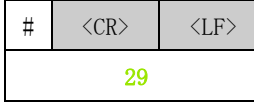

29 終了記号と行区切り記号:3 文字

ND 280 **85**

# II-6 パラメータおよび補正値表の入出力 II – 6 パラメータおよび補正値表の入出力

# 補正値表の例

#### X1 ポートにリニアエンコーダを接続した ND 280

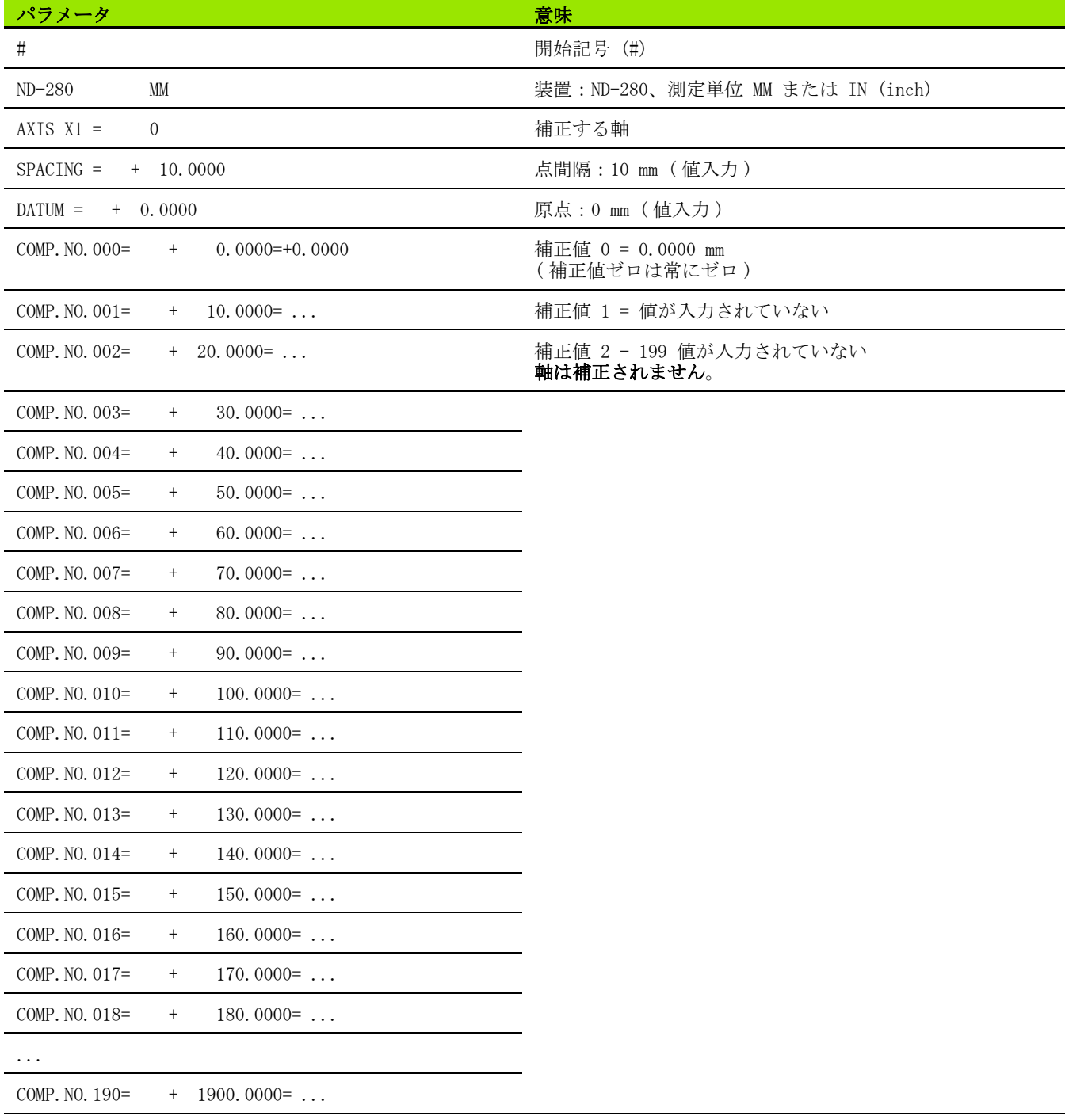

 $\mathbf i$ 

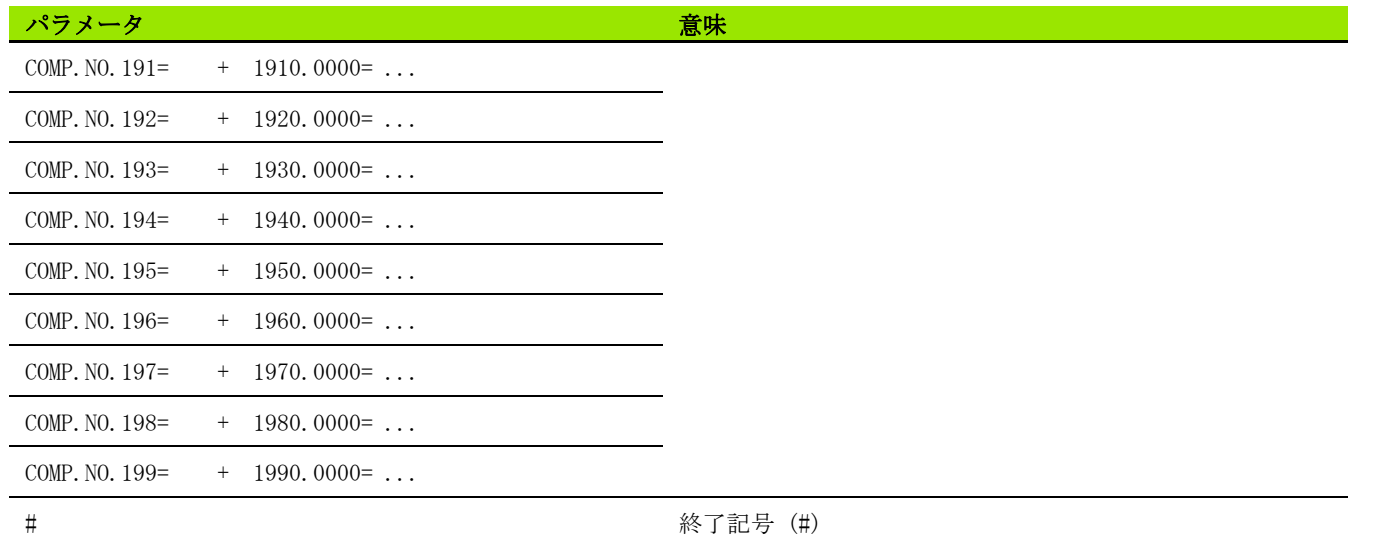

 $\overline{\mathbf{i}}$ 

ND 280

II – 7 技術データ

Ⅱ-7技術データ

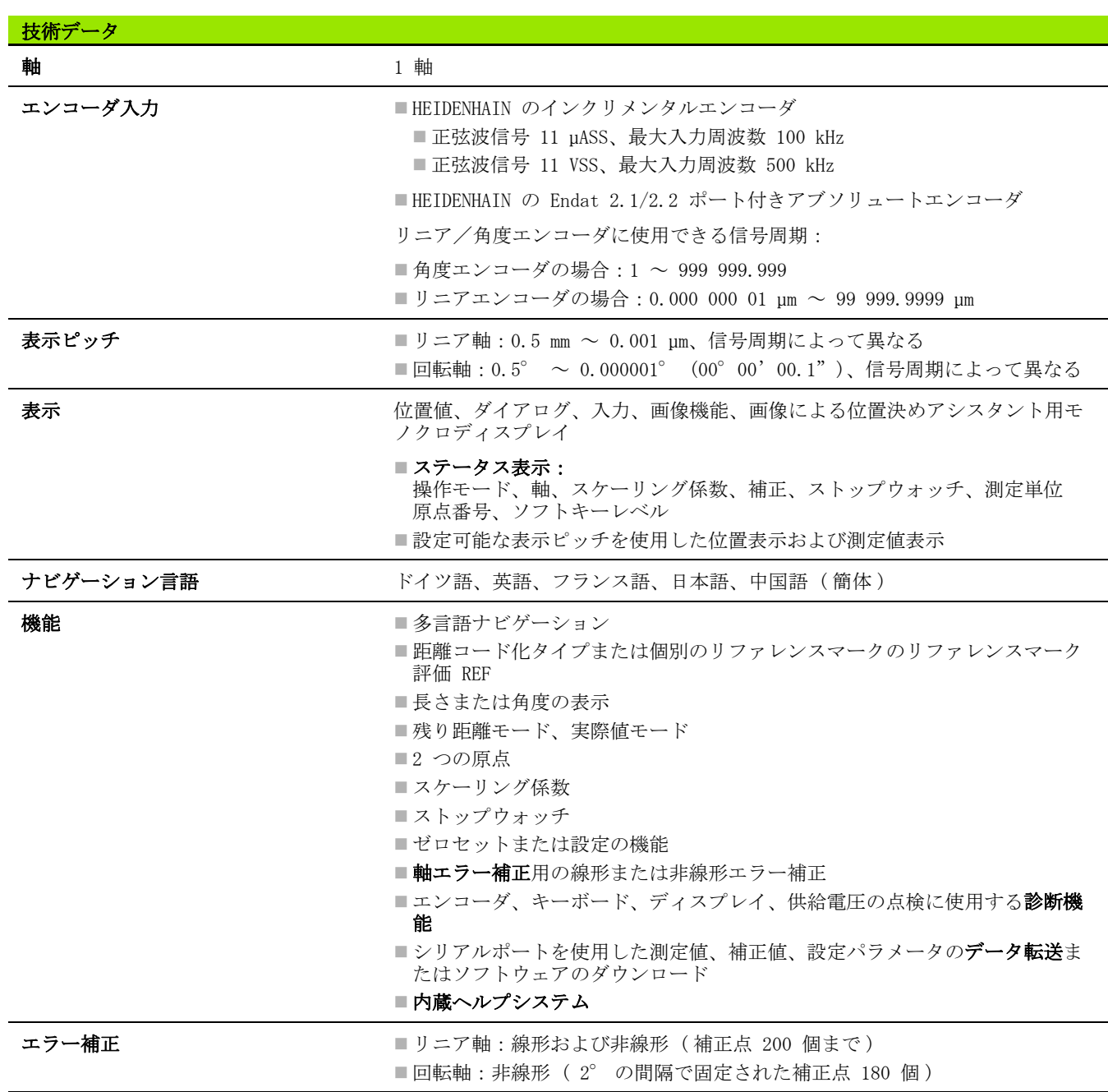

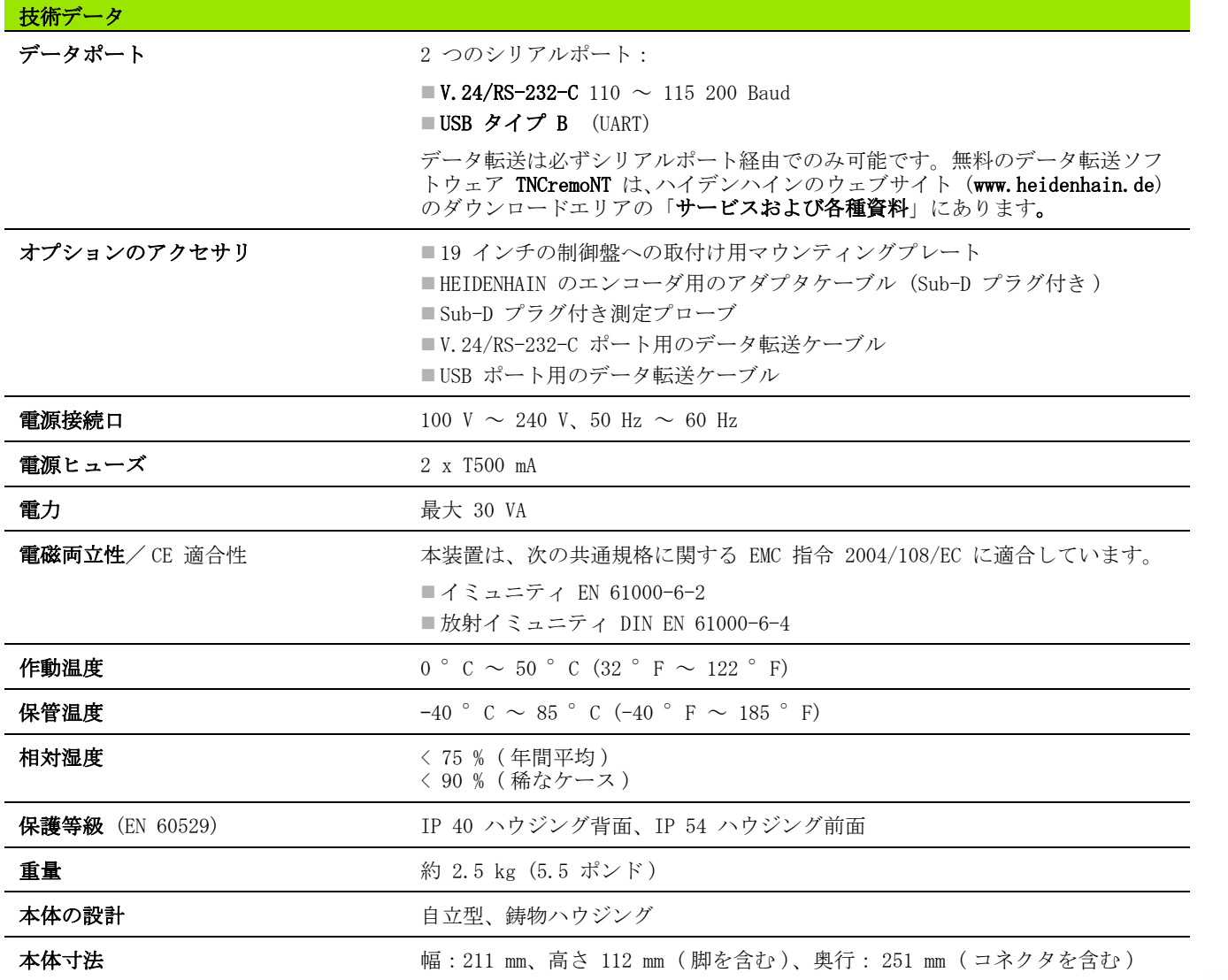

 $\overline{\mathbf{i}}$ 

II – 7 技術データ

Ⅱ-7技術データ

# II – 8 接続寸法せつぞくすんぽう

ND 280

II – 8 接続寸法せつぞくすんぽう

 $\Box$ 

- 8 接続寸法せつぞくすんぽう

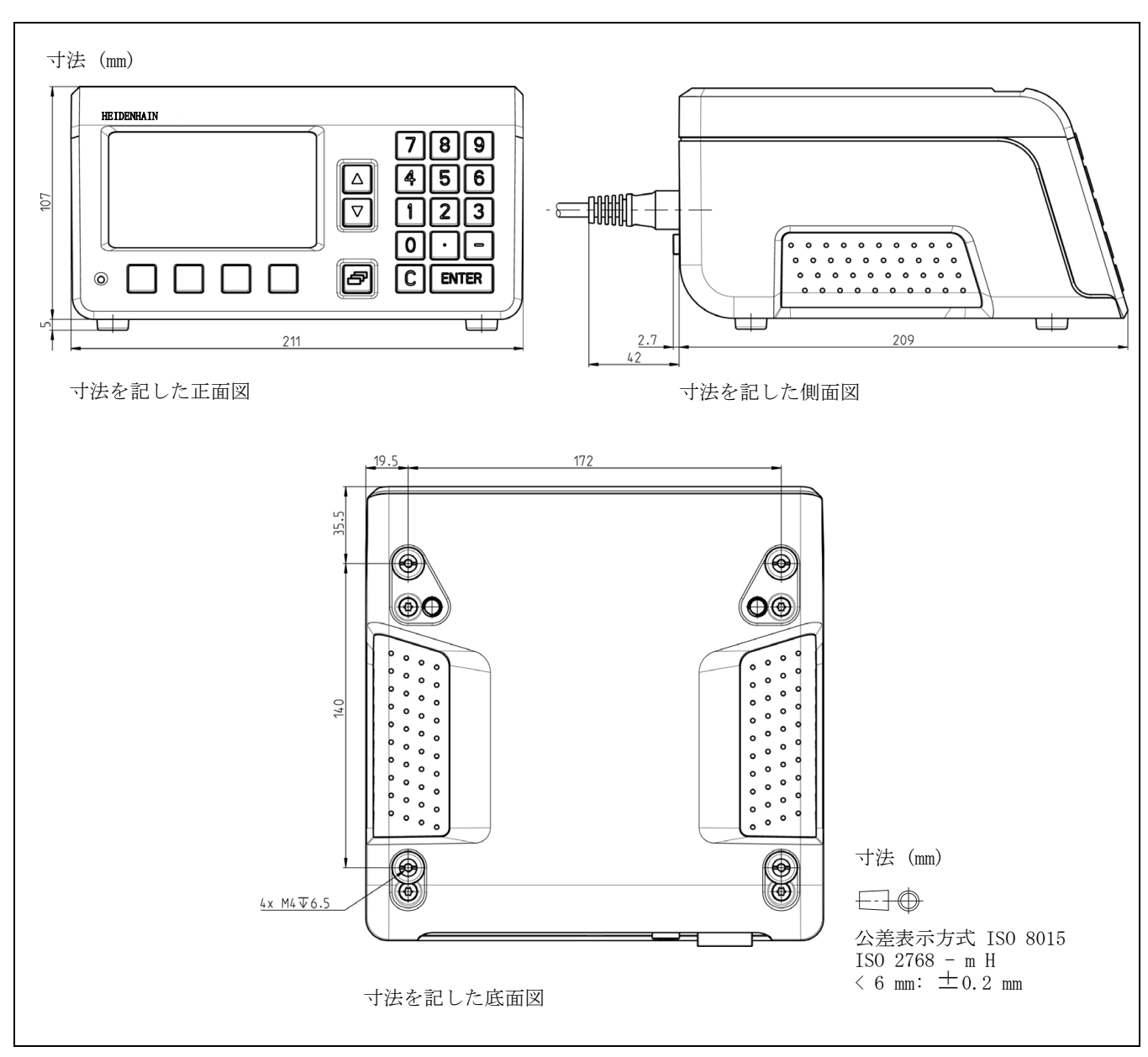

 $\mathbf i$ 

# II – 9 アクセサリ

# アクセサリの部品番号

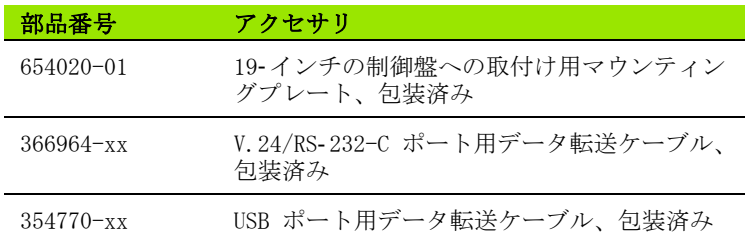

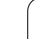

 $\overline{\mathbf{i}}$ 

## 19- インチの制御盤への取付け用マウンティングプ レート-

ID - 番 号 654020- 01

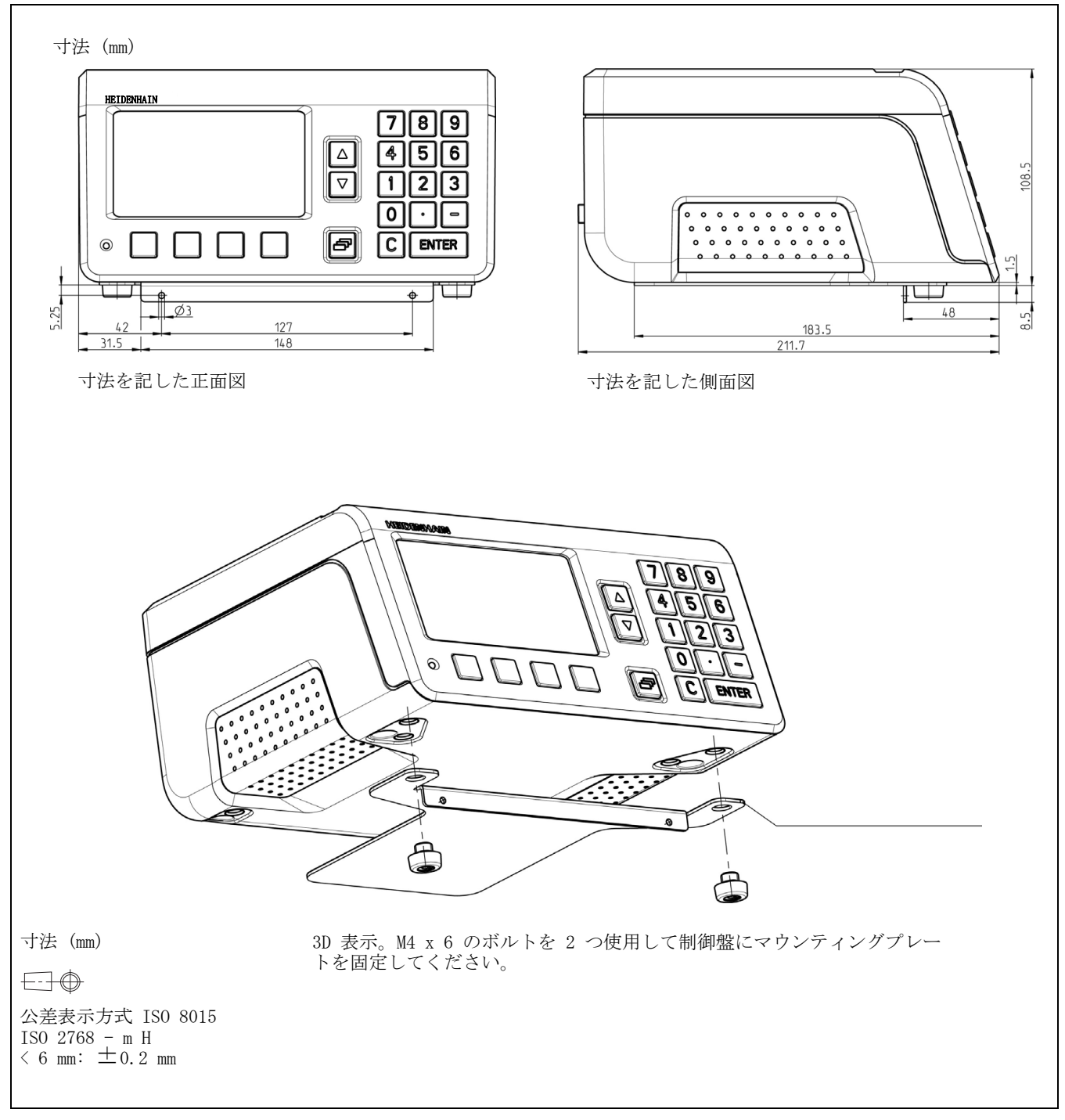

 $\mathbf i$ 

# **HEIDENHAIN**

**DR. JOHANNES HEIDENHAIN GmbH** Dr.-Johannes-Heidenhain-Straße 5 83301 Traunreut, Germany <sup>**<sup>3</sup>** +49 (8669) 31-0</sup>  $FAX$  +49 (8669) 5061 E-Mail: info@heidenhain.de **Technical support**  $\sqrt{[FAX]} +49(8669) 32-1000$ Measuring systems  $\overline{\textcircled{\textcirc}}$  +49 (8669) 31-3104 E-Mail: service.ms-support@heidenhain.de **TNC** support  $\circ$  supportonometrical matrices E-Mail: service.nc-support@heidenhain.de **NC programming**  $\vec{Q}$  +49 (8669) 31-3103 E-Mail: service.nc-pgm@heidenhain.de

**PLC programming** <sup>2</sup> +49 (8669) 31-3102<br>E-Mail: service.plc@heidenhain.de Lathe controls <sup><sup>3</sup> +49 (8669) 31-3105</sup> E-Mail: service.lathe-support@heidenhain.de

www.heidenhain.de